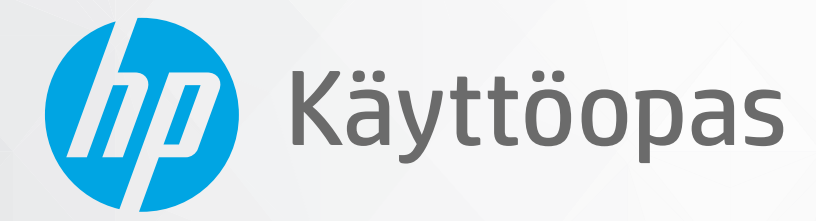

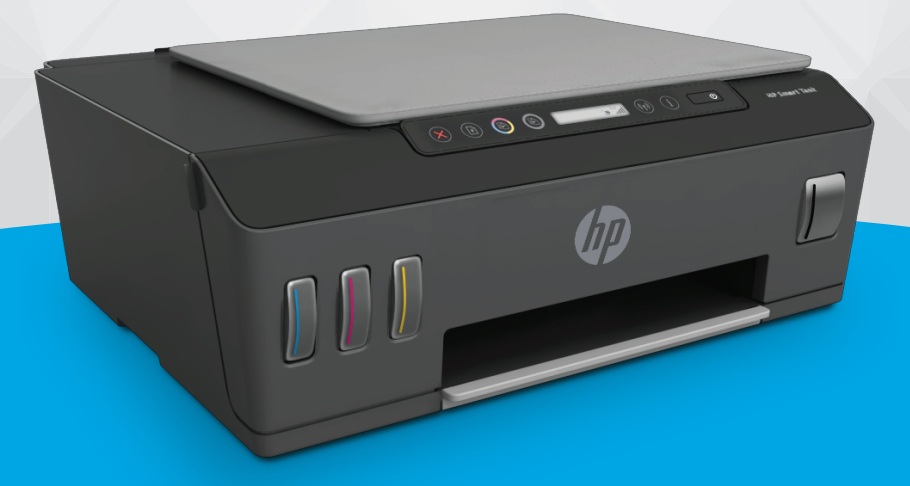

# **HP Smart Tank Plus** 550 series

#### **HP Companyn ilmoitukset**

TÄSSÄ ASIAKIRJASSA OLEVIA TIETOJA VOIDAAN MUUTTAA ILMAN ERILLISTÄ ILMOITUSTA.

KAIKKI OIKEUDET PIDÄTETÄÄN. TÄMÄN MATERIAALIN KOPIOIMINEN, MUOKKAAMINEN TAI KÄÄNTÄMINEN ILMAN HP:N ENNAKKOON KIRJALLISENA ANTAMAA LUPAA ON KIELLETTY, ELLEI KYSEESSÄ OLEVAA KÄYTTÖÄ SALLITA TEKIJÄNOIKEUSLAISSA. HP-TUOTTEITA JA -PALVELUJA KOSKEVAT VAIN TAKUUT, JOTKA ILMOITETAAN KYSEISTEN TUOTTEIDEN JA PALVELUJEN MUKANA TOIMITETTAVISSA RAJOITETUN TAKUUN LAUSEKKEISSA. MITÄÄN TÄMÄN ASIAKIRJAN SISÄLTÖÄ EI TULE TULKITA LISÄTAKUUN MYÖNTÄMISEKSI. HP EI OLE VASTUUSSA TÄMÄN ASIAKIRJAN SISÄLTÄMISTÄ TEKNISISTÄ TAI TOIMITUKSELLISISTA VIRHEISTÄ TAI PUUTTEISTA.

© Copyright 2020 HP Development Company, L.P.

Microsoft ja Windows ovat Microsoft Corporationin rekisteröityjä tavaramerkkejä tai tavaramerkkejä Yhdysvalloissa ja muissa maissa.

Mac, OS X ja AirPrint ovat Applen tavaramerkkejä Yhdysvalloissa ja muissa maissa.

ENERGY STAR ja ENERGY STAR -merkki ovat Yhdysvaltain ympäristönsuojeluviraston omistamia rekisteröityjä tavaramerkkejä.

Android ja Google Play ovat Google Inc:n tavaramerkkejä.

Amazon and Kindle are trademarks of Amazon.com, Inc. or its affiliates.

iOS on Ciscon tavaramerkki tai rekisteröity tavaramerkki Yhdysvalloissa ja muissa maissa ja sen käyttö on lisenssin alaista.

## Sisällysluettelo

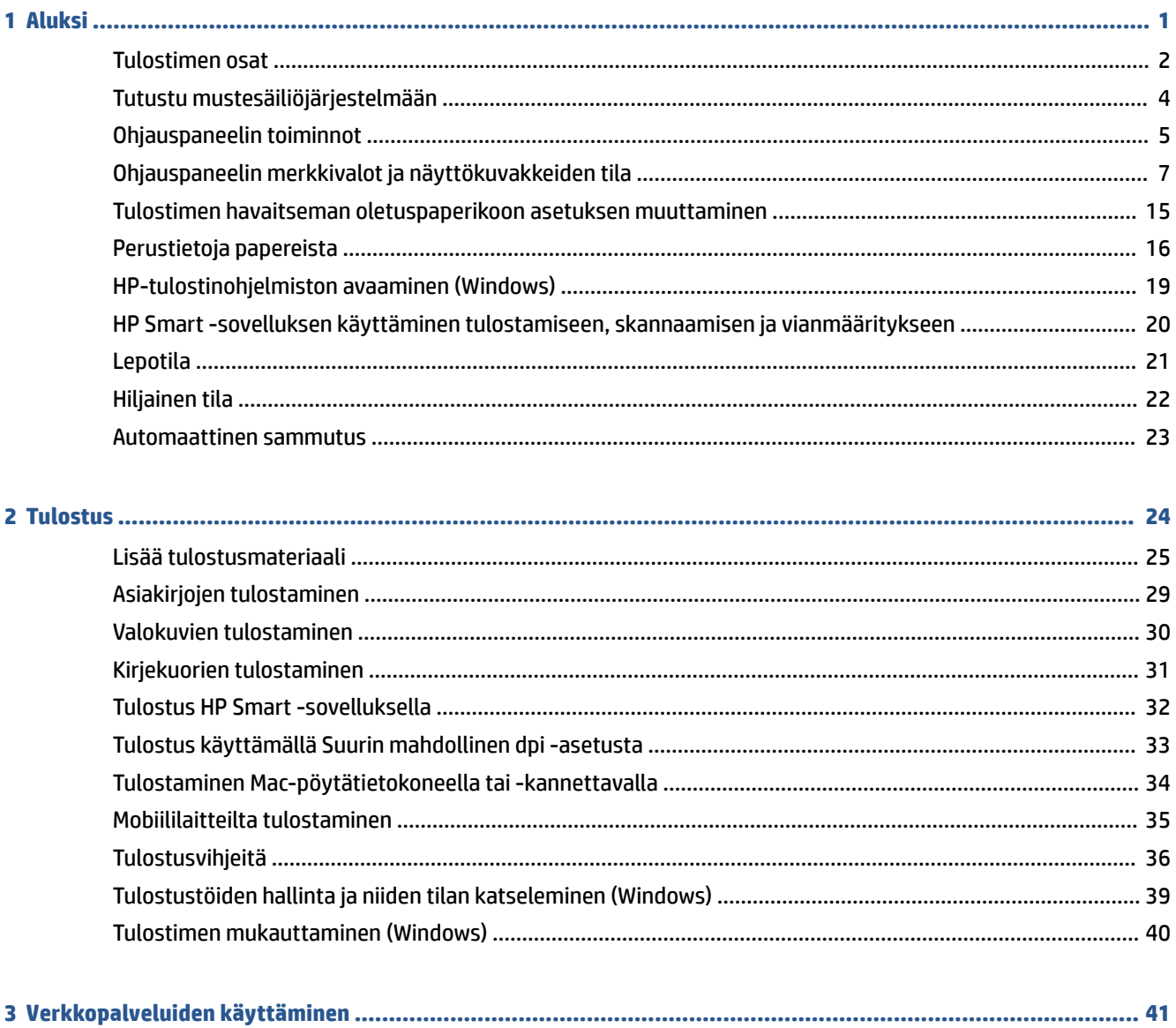

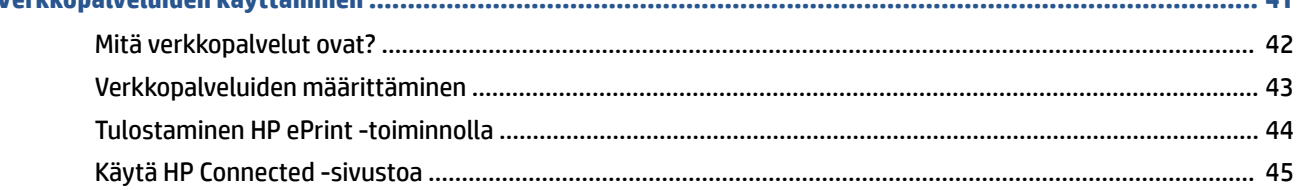

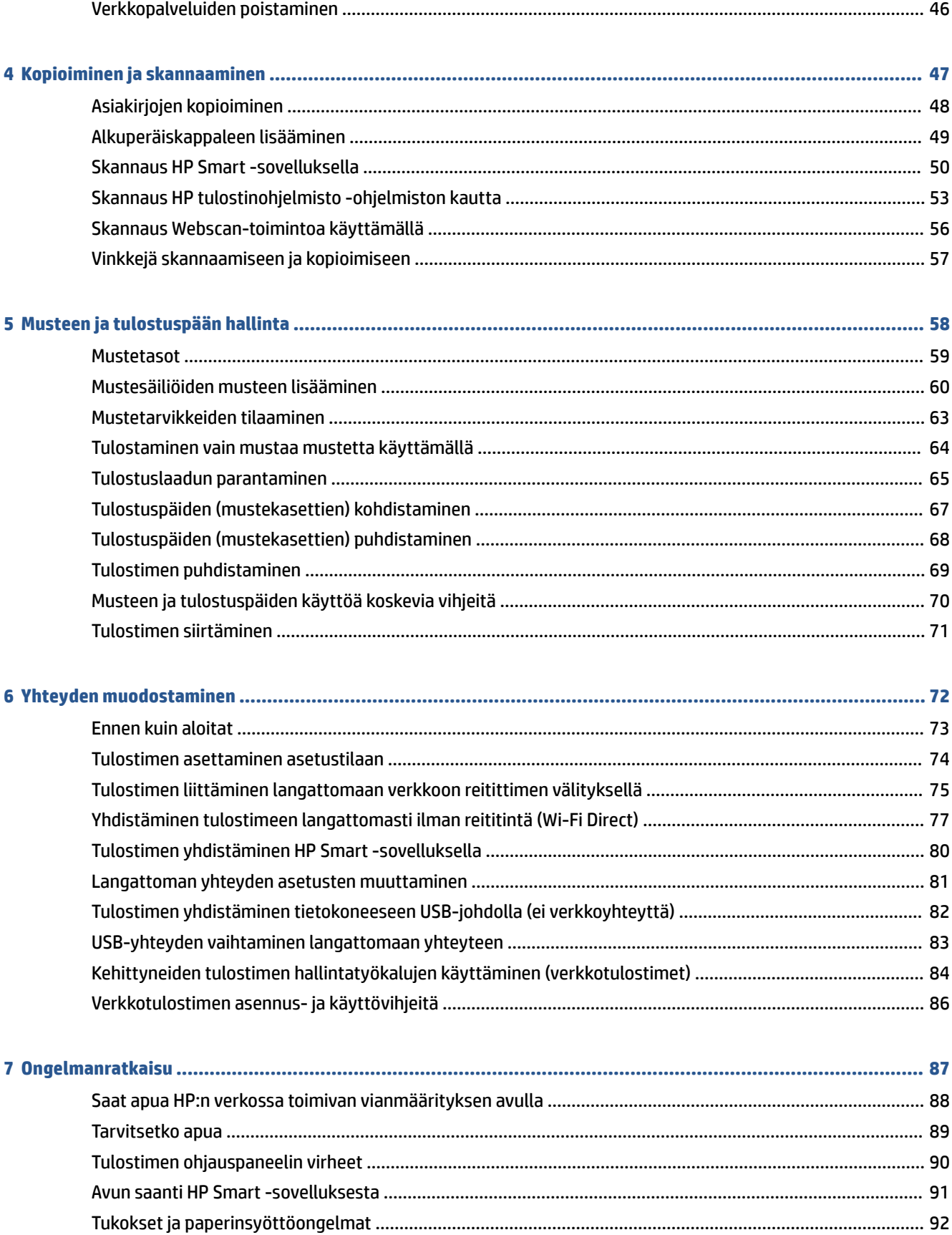

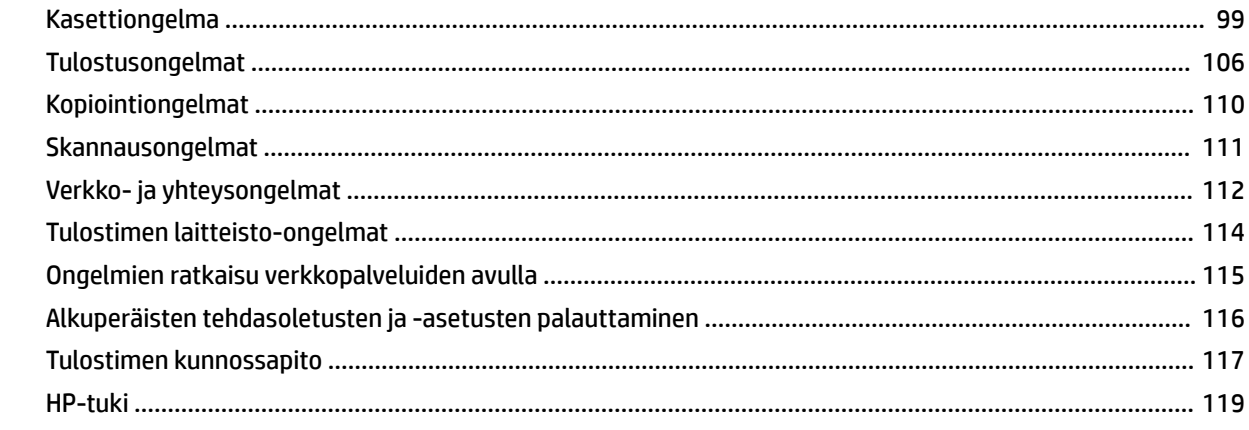

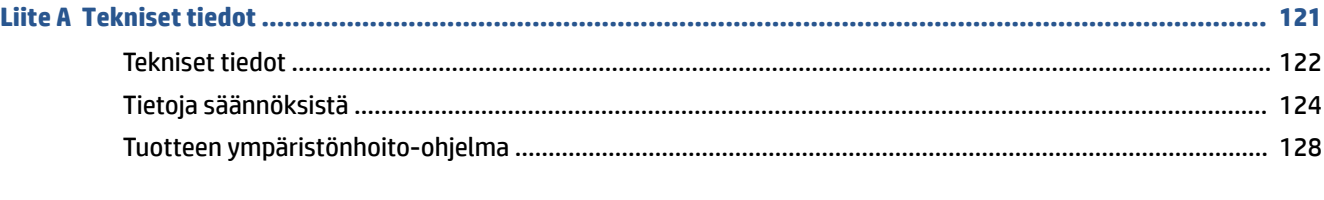

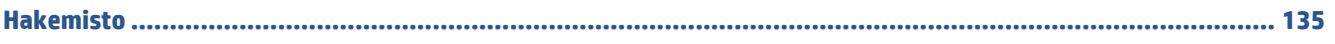

## <span id="page-6-0"></span>**1 Aluksi**

- [Tulostimen osat](#page-7-0)
- [Tutustu mustesäiliöjärjestelmään](#page-9-0)
- [Ohjauspaneelin toiminnot](#page-10-0)
- [Ohjauspaneelin merkkivalot ja näyttökuvakkeiden tila](#page-12-0)
- [Tulostimen havaitseman oletuspaperikoon asetuksen muuttaminen](#page-20-0)
- [Perustietoja papereista](#page-21-0)
- [HP-tulostinohjelmiston avaaminen \(Windows\)](#page-24-0)
- [HP Smart -sovelluksen käyttäminen tulostamiseen, skannaamisen ja vianmääritykseen](#page-25-0)
- [Lepotila](#page-26-0)
- [Hiljainen tila](#page-27-0)
- [Automaattinen sammutus](#page-28-0)

### <span id="page-7-0"></span>**Tulostimen osat**

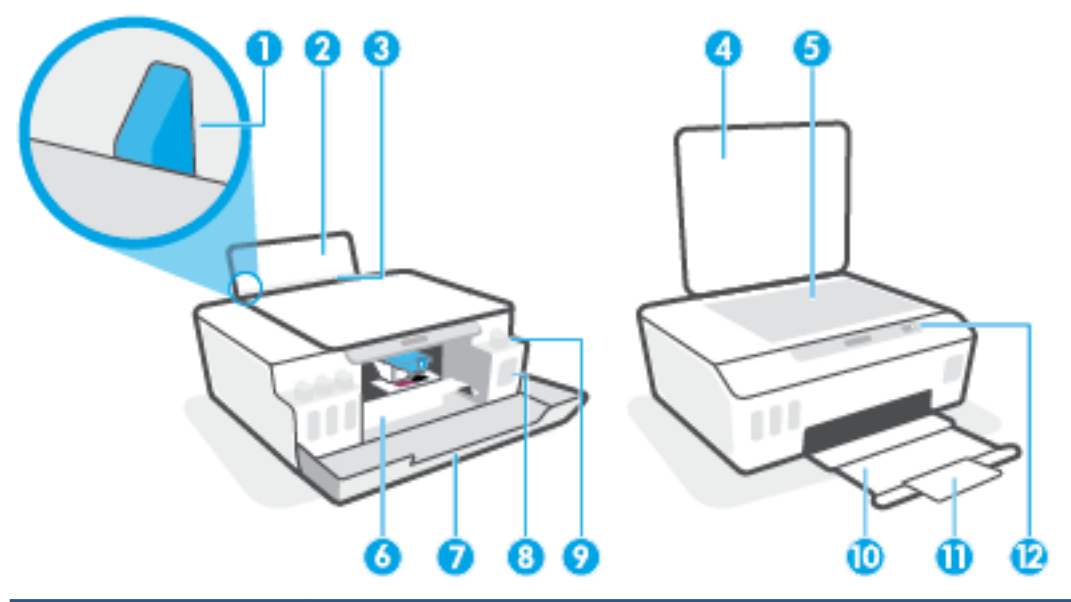

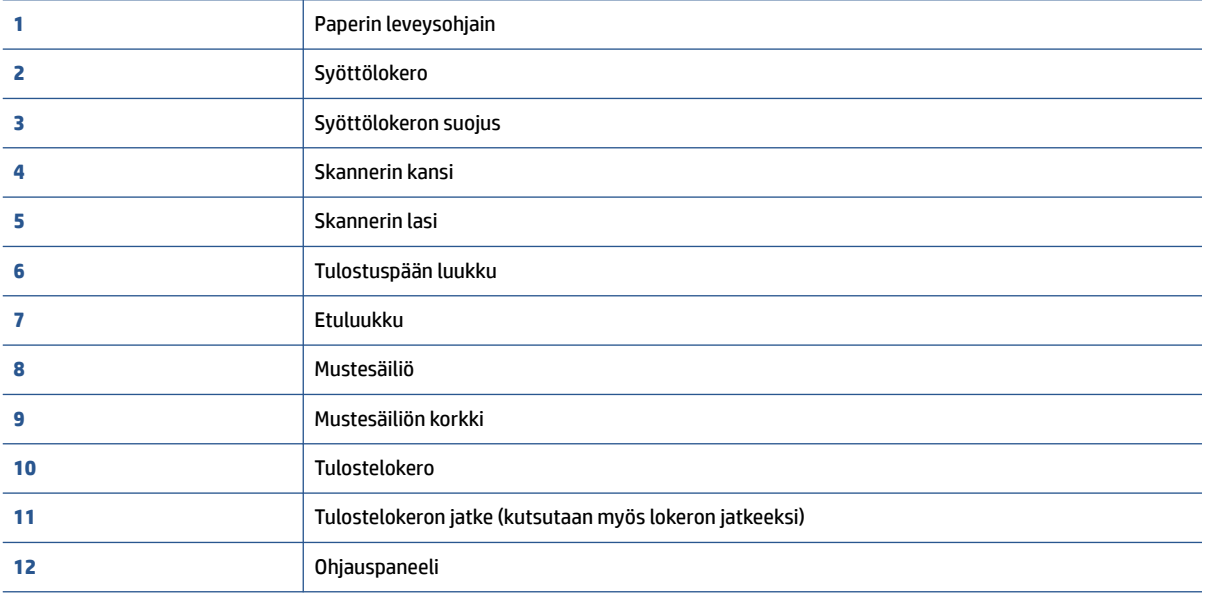

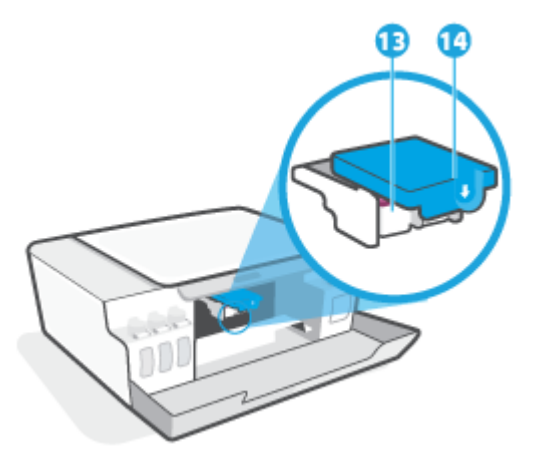

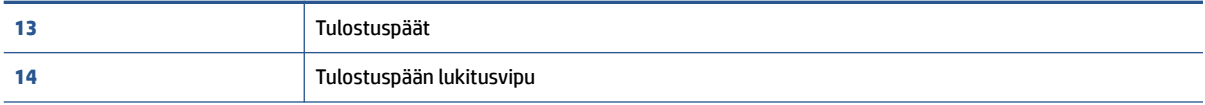

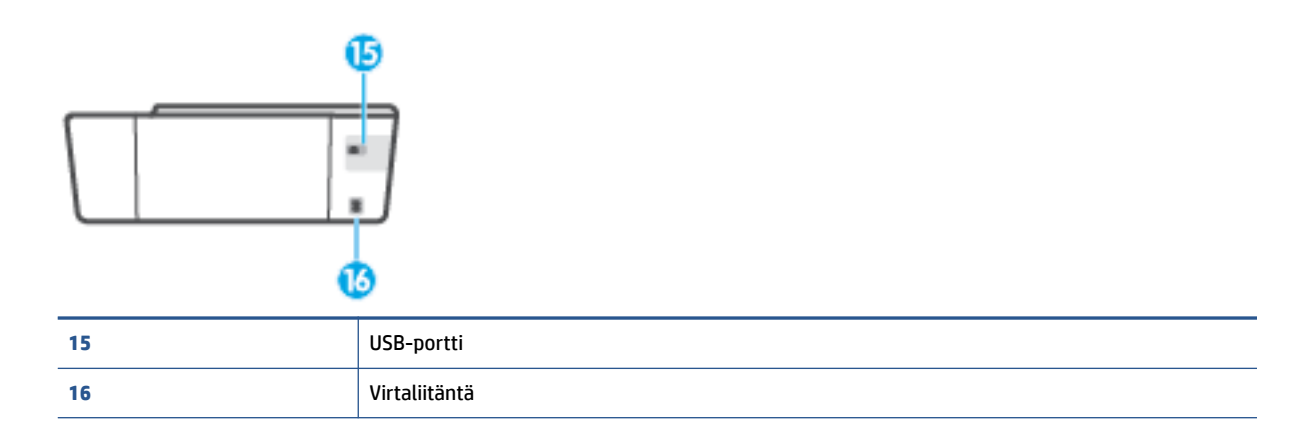

## <span id="page-9-0"></span>**Tutustu mustesäiliöjärjestelmään**

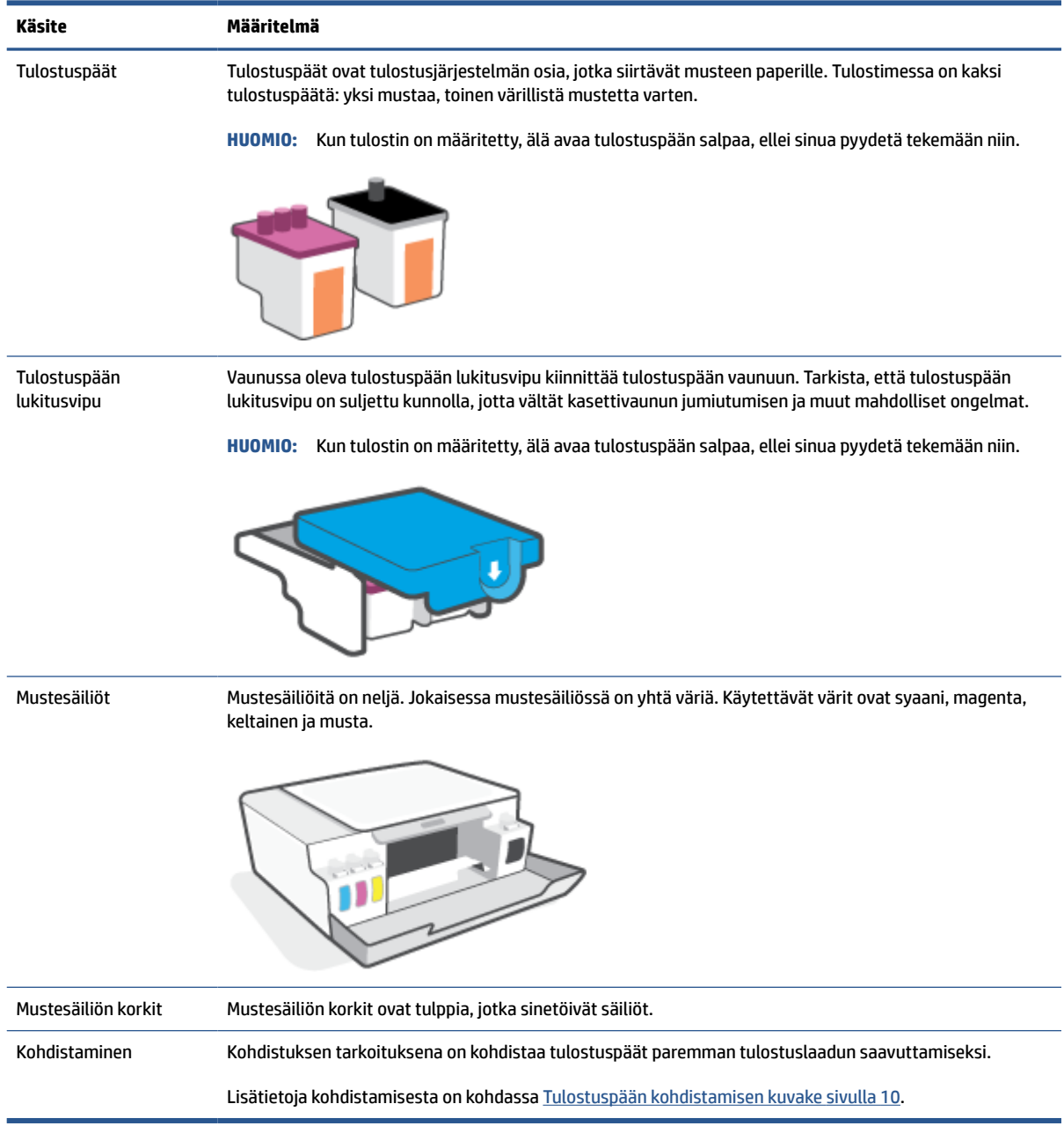

### <span id="page-10-0"></span>**Ohjauspaneelin toiminnot**

### **Yleiskuvaus painikkeista ja merkkivaloista**

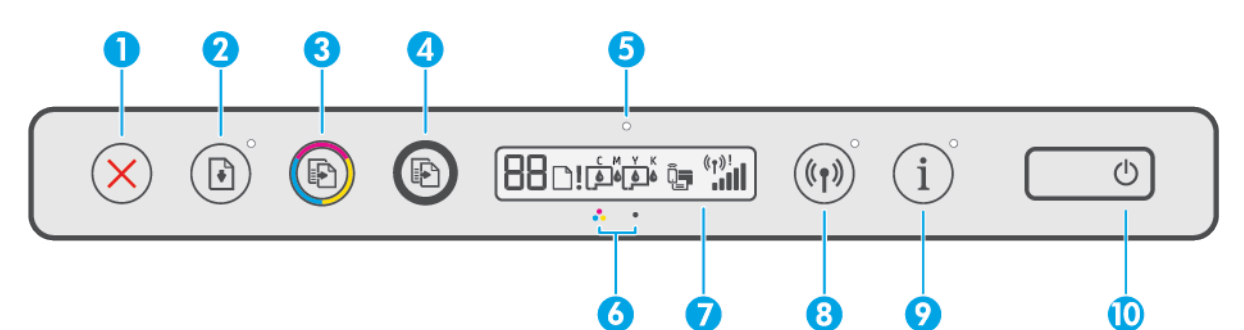

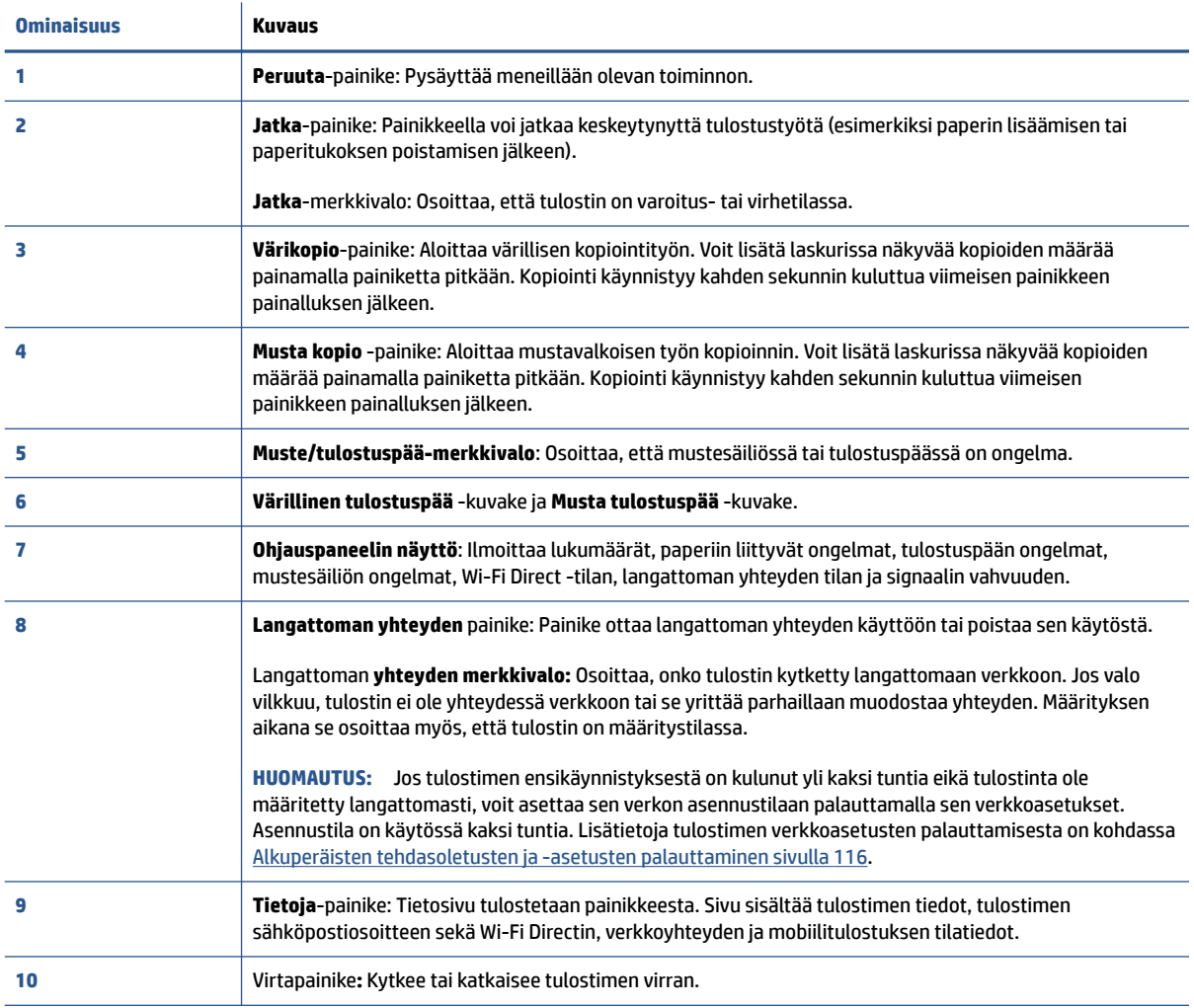

### **Ohjauspaneelin näyttökuvakkeet**

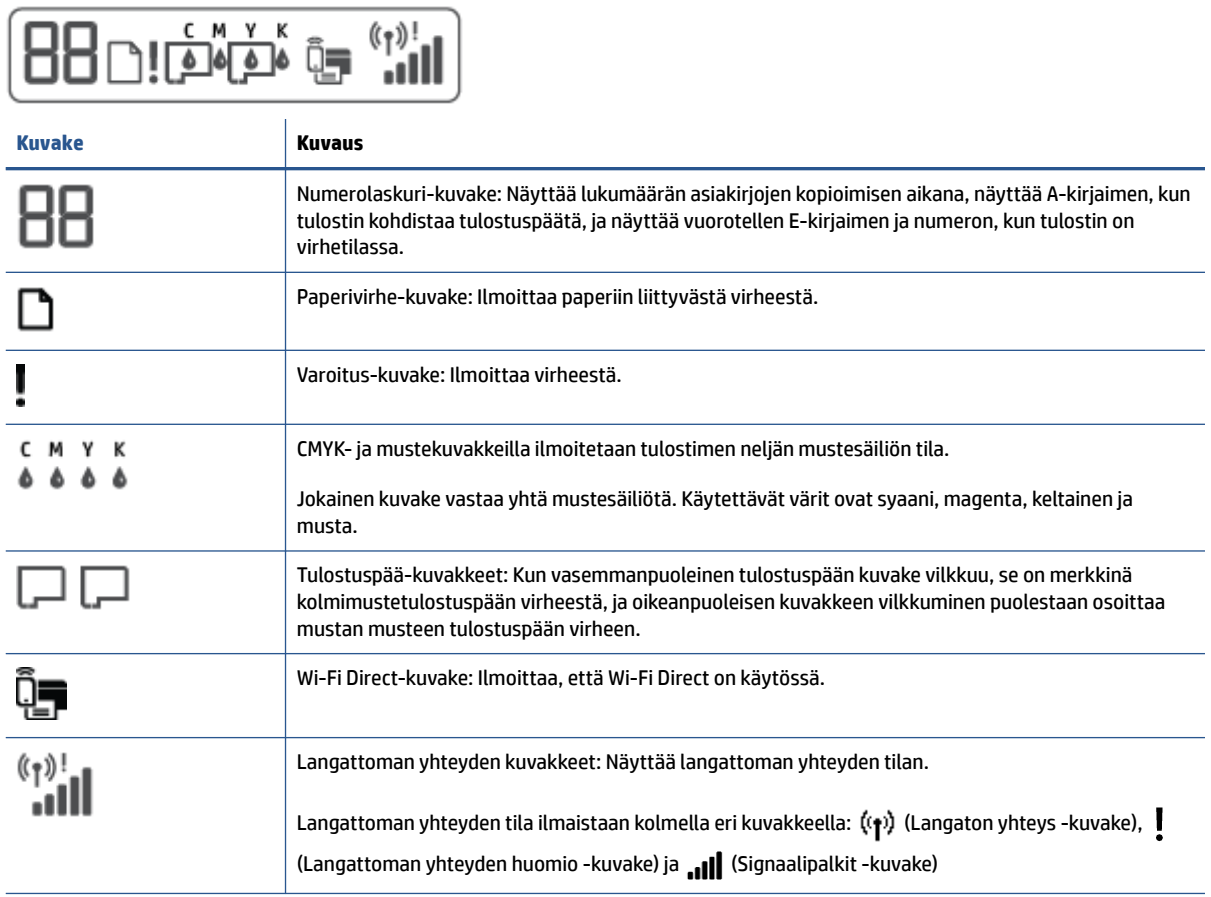

### <span id="page-12-0"></span>**Ohjauspaneelin merkkivalot ja näyttökuvakkeiden tila**

### **Virta-painikkeen merkkivalo**

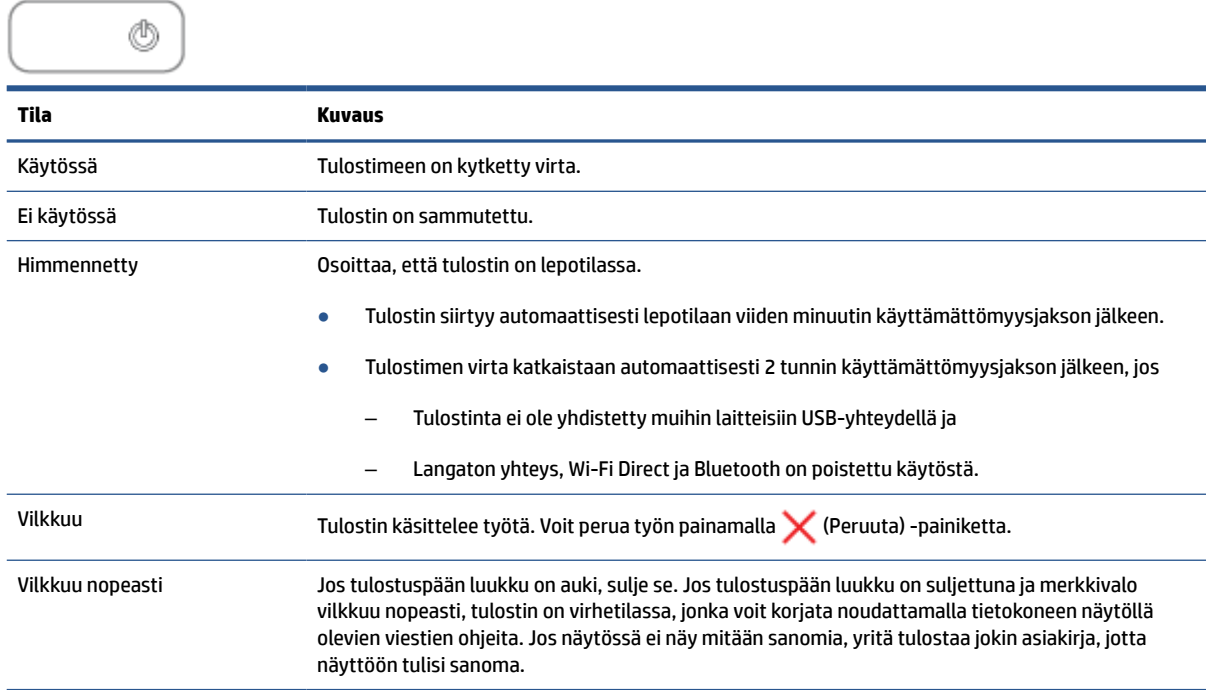

### **Langaton yhteys -merkkivalo ja -kuvakkeet**

 (Langaton yhteys) vieressä oleva Langaton yhteys -merkkivalo ja ohjauspaneelin näytön langattoman yhteyden tilakuvakkeet ilmoittavat langattoman yhteyden tilan.

Langaton yhteys -merkkivalo ja Langaton yhteys -tilakuvakkeiden valot eivät syty, ennen kuin kohdistus on tehty ensiasennuksen yhteydessä.

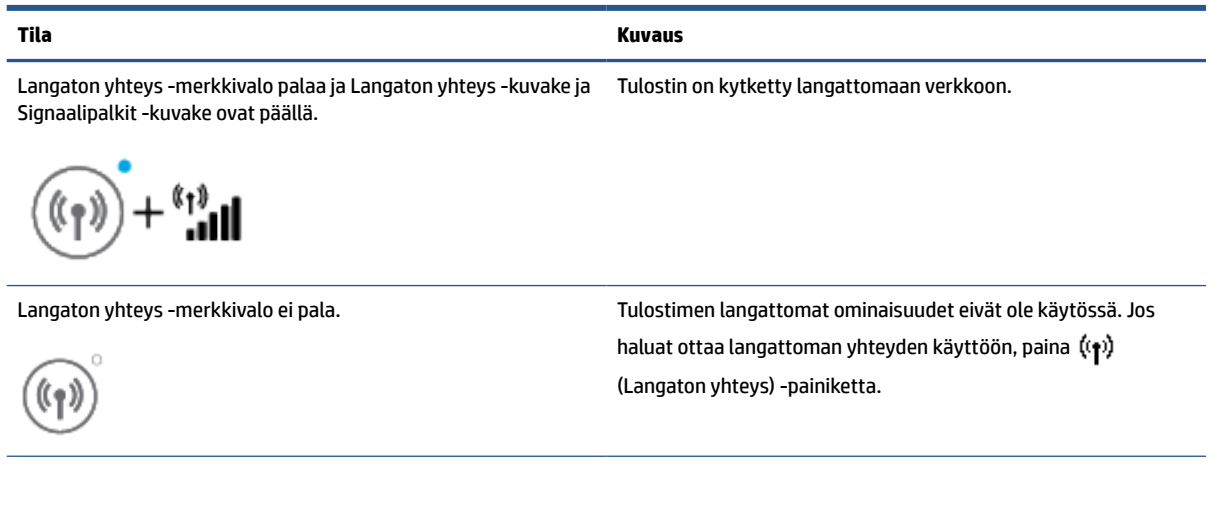

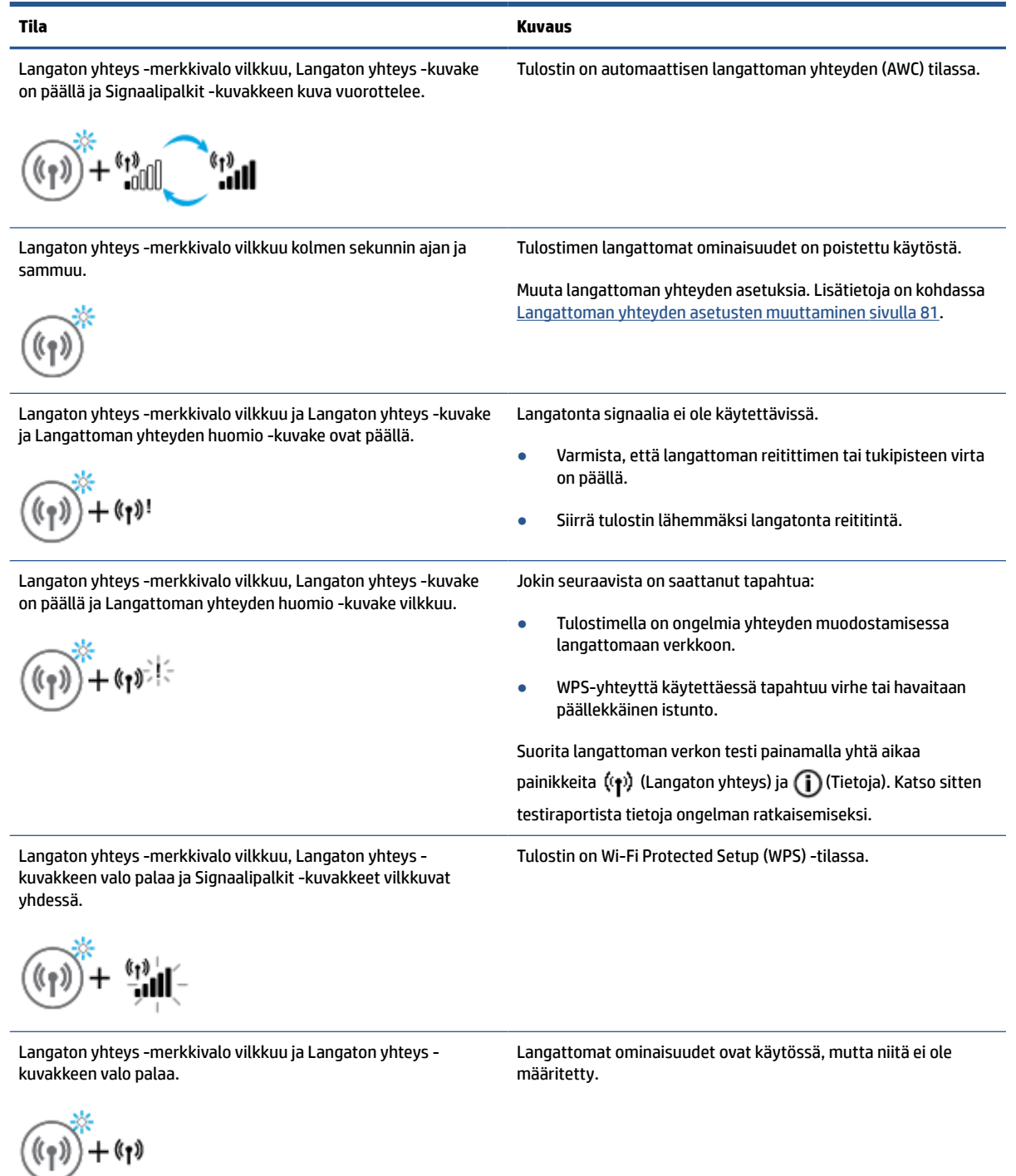

Langaton yhteys -merkkivalo vilkkuu, Langaton yhteys kuvakkeen valo palaa, Signaalipalkit -kuvakkeet vuorottelevat ja Langattoman yhteyden huomio -kuvakkeen valo palaa.

Langattomat ominaisuudet ovat käytössä, ja ne on määritetty aikaisemmin ja tulostin yrittää muodostaa yhteyttä verkkoon.

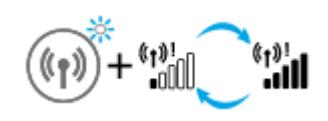

### **Wi-Fi Direct -kuvake**

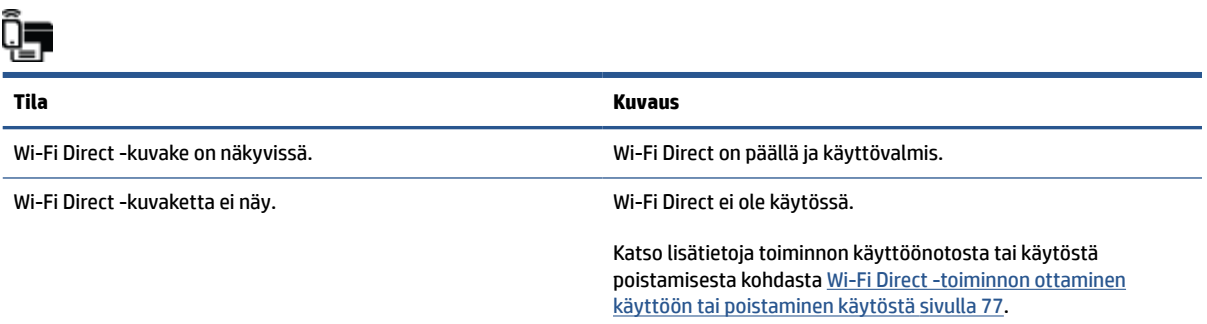

### **Tulostuspää-kuvakkeet ja Muste/Tulostuspää-merkkivalo**

● Varoitus-kuvake, yksi Tulostuspää-kuvakkeista ja Muste/Tulostuspää-merkkivalo vilkkuvat.

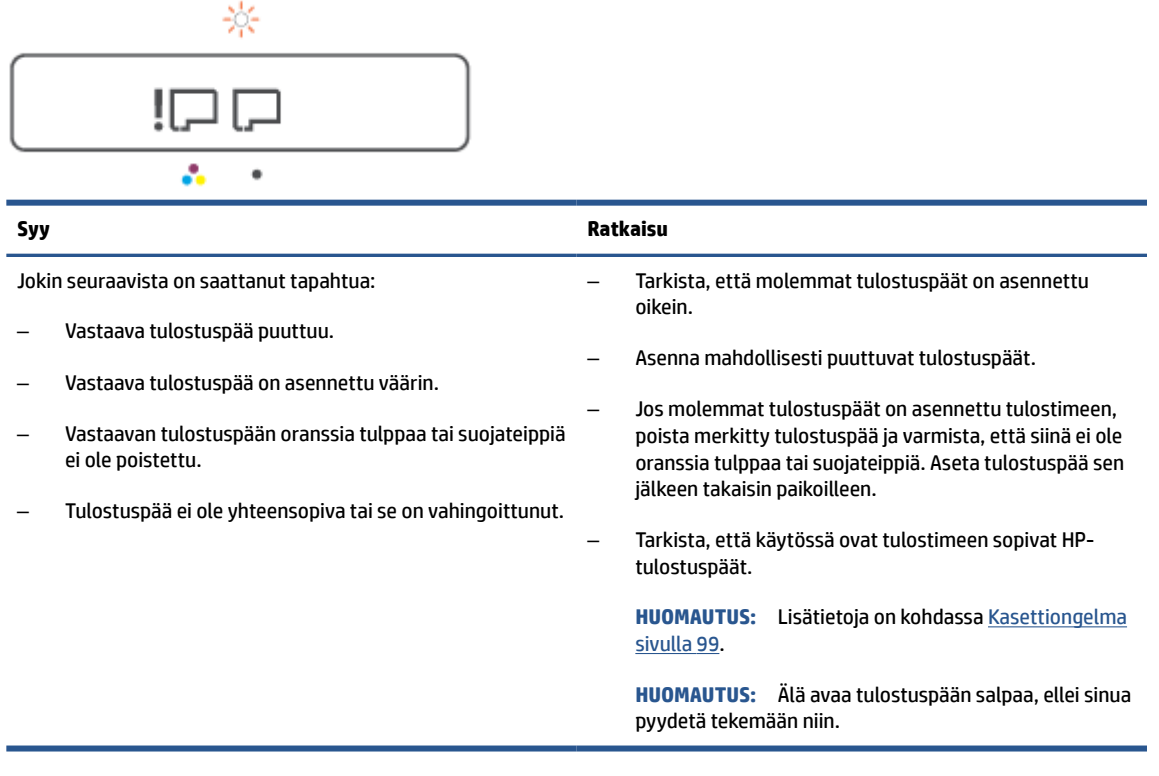

● Varoitus-kuvake, molemmat Tulostuspää-kuvakkeet ja Muste/Tulostuspää-merkkivalo vilkkuvat.

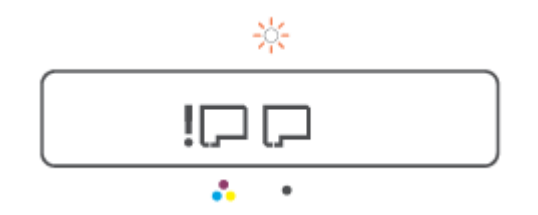

<span id="page-15-0"></span>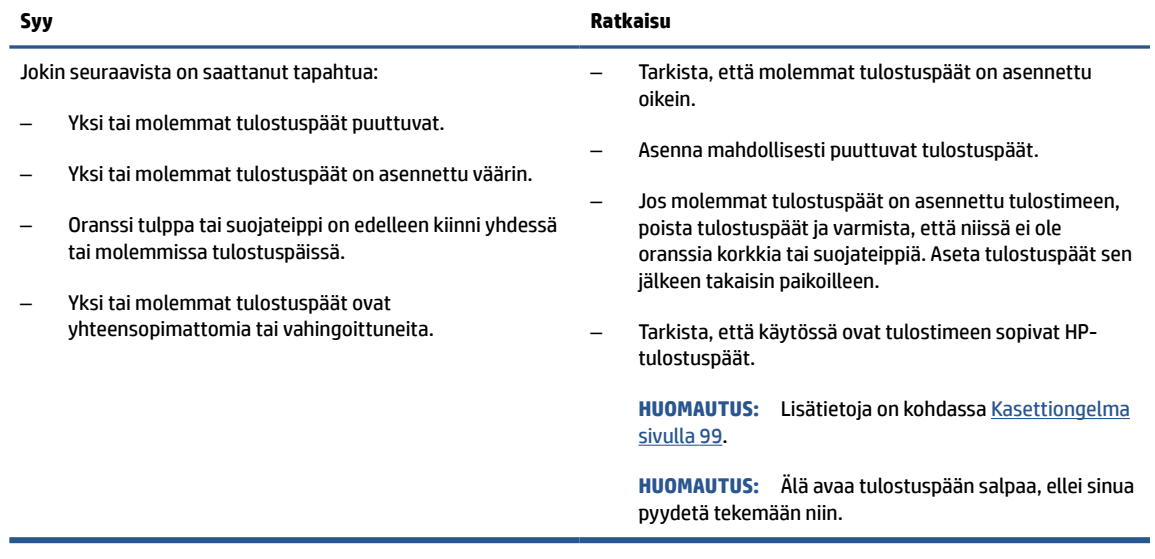

### **Tulostuspään kohdistamisen kuvake**

#### **Kohdistuksen tilakuvake**

● Numerolaskurissa näkyy tasaisena palava tai vilkkuva A-kirjain.

 $R/\dot{R}$ 

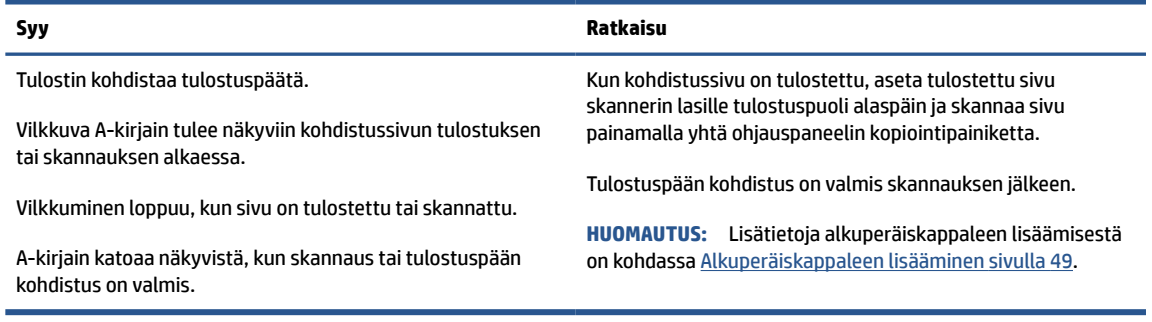

● Numerolaskurissa näkyy vilkkuva A-kirjain, ja Huomio-kuvake sekä Jatka- ja Virta-merkkivalo vilkkuvat.

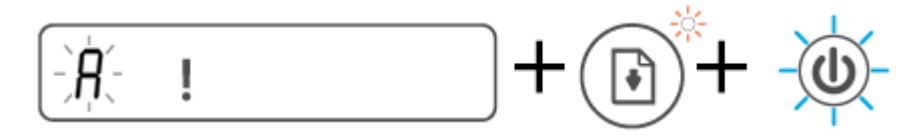

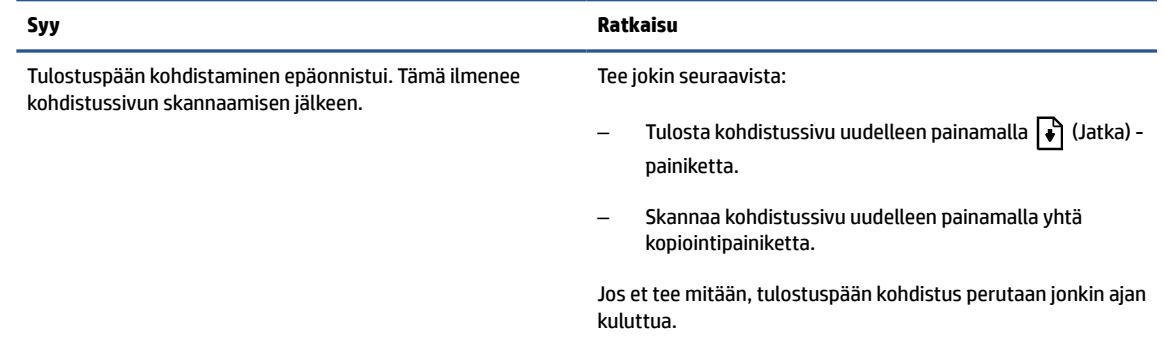

### **Varoitus-kuvake, Paperivirhe-kuvake ja Jatka-merkkivalo**

● Varoitus-kuvake ja Paperivirhe-kuvake ovat päällä ja Jatka-merkkivalo palaa.

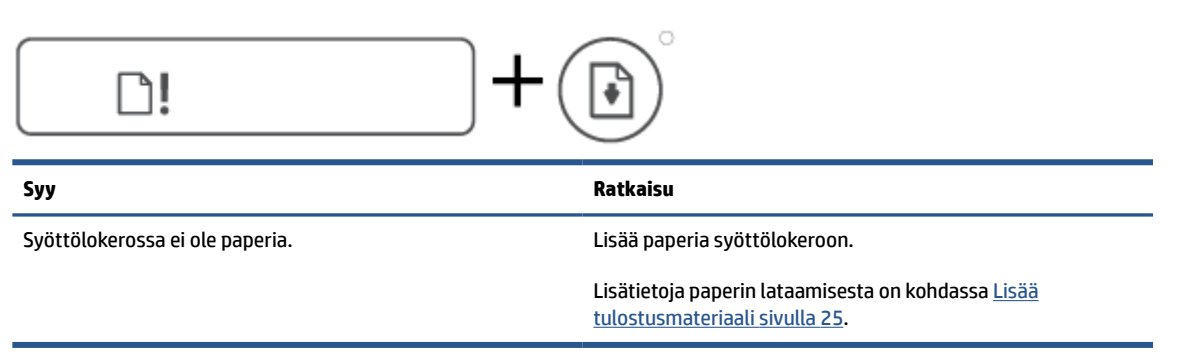

Varoitus-kuvake, Paperivirhe-kuvake ja Jatka-merkkivalo vilkkuvat.

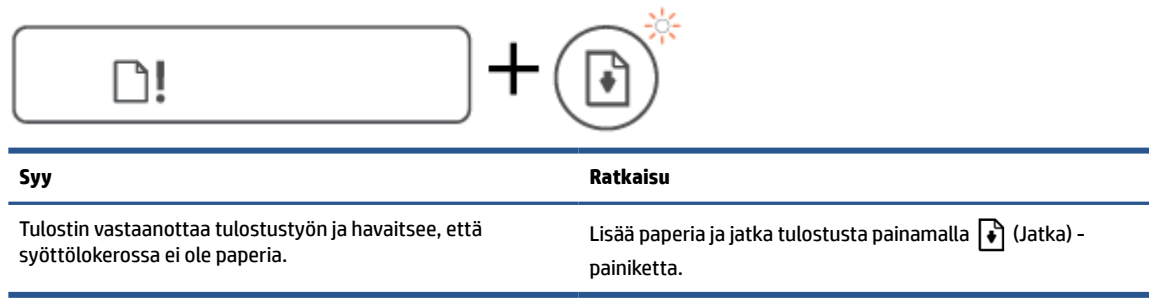

### **Numerolaskuri -kuvake**

● Numerolaskuri näyttää koodin E1 tai E2, ja Jatka-merkkivalo vilkkuu.

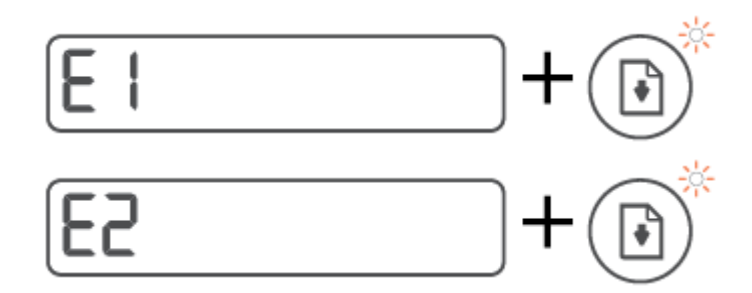

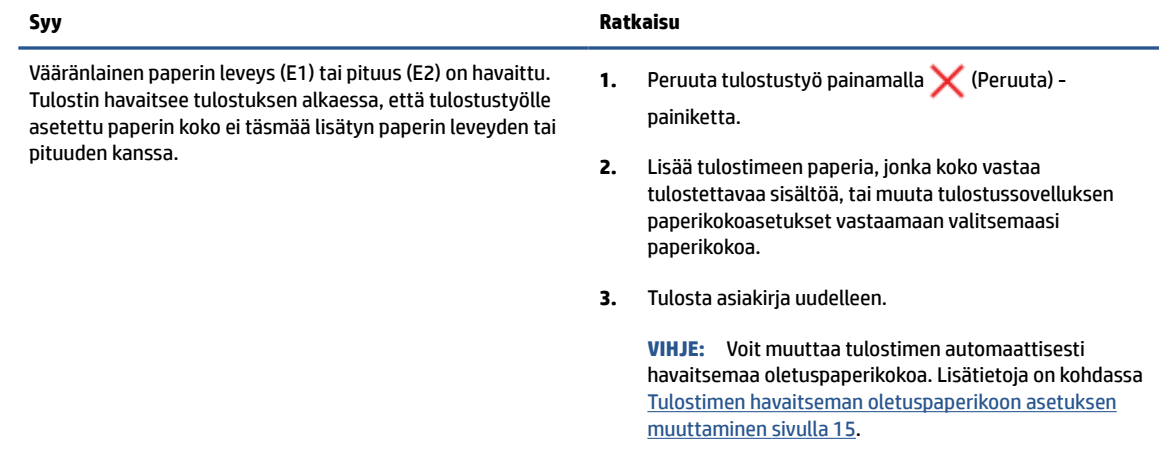

● Numerolaskuri näyttää koodin E3. Samalla Muste/tulostuspää-merkkivalo ja Jatka-merkkivalo vilkkuvat.

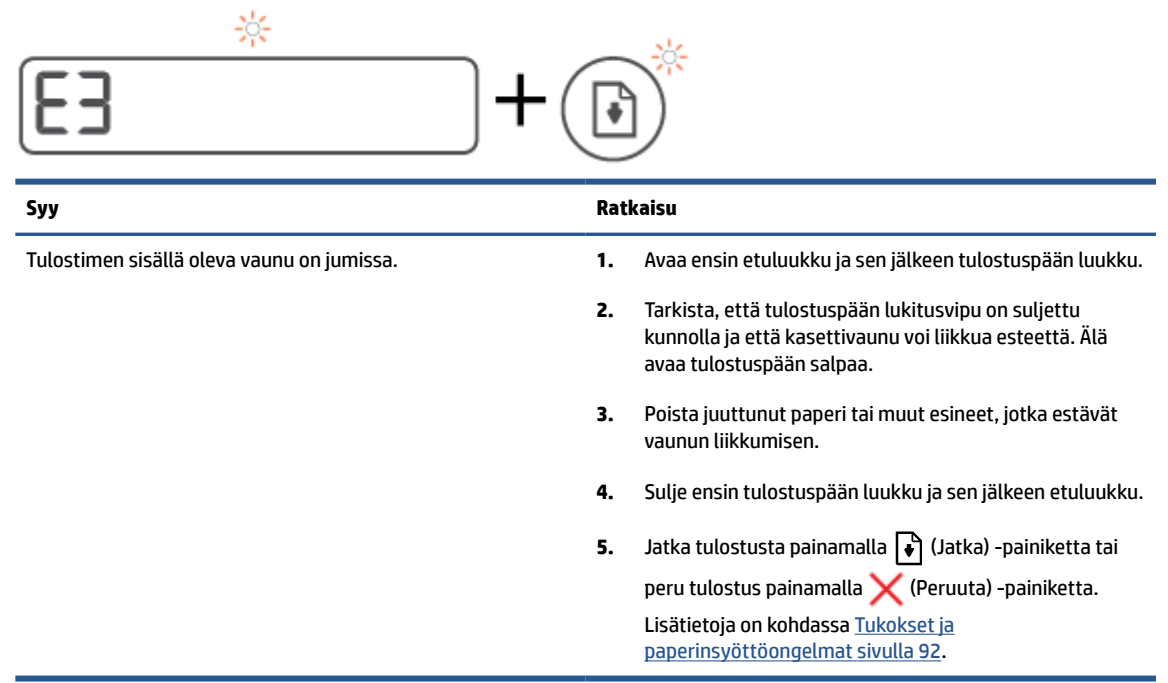

● Numerolaskuri näyttää koodin E4, ja Jatka-merkkivalo vilkkuu.

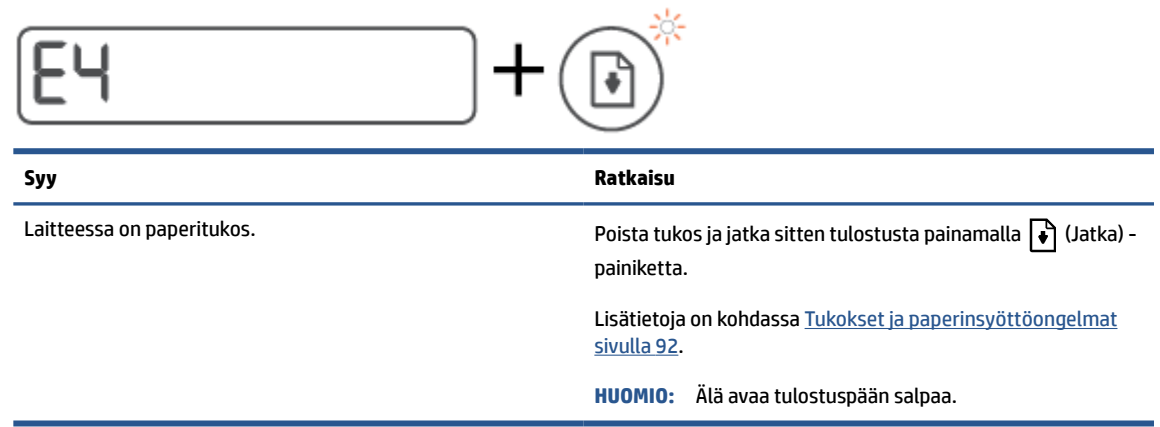

● Numerolaskuri näyttää koodin E5.

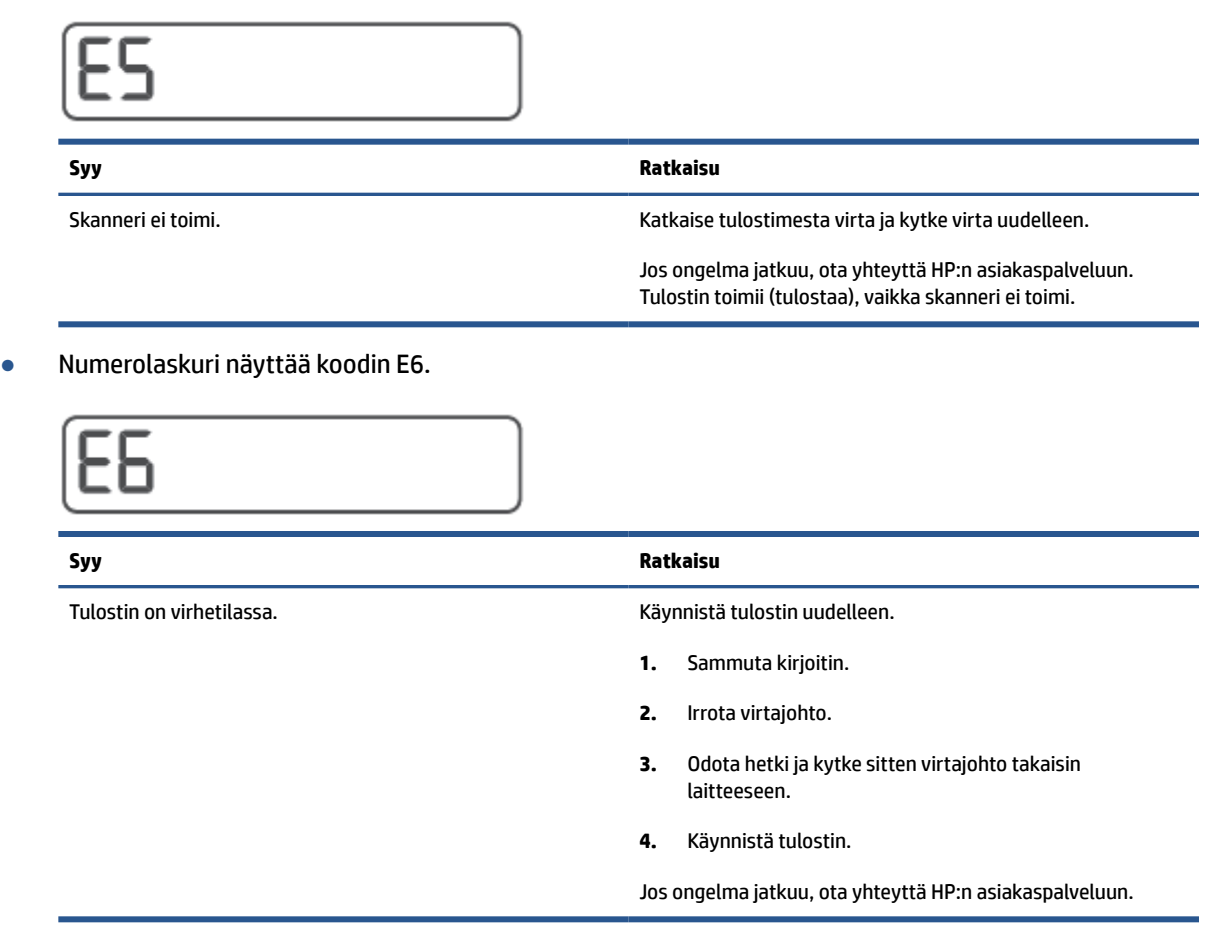

### **Muste-kuvake, CMYK-kuvake ja Muste/tulostuspää-merkkivalo**

● CMYK-kuvakkeet palavat, ja vähintään yksi Muste-kuvake vilkkuu.

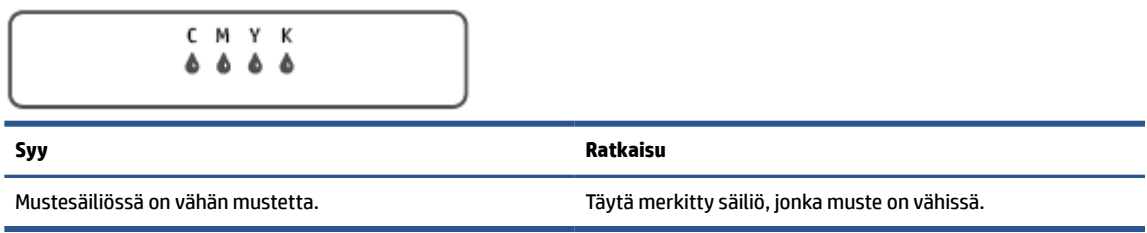

● CMYK-kuvakkeet palavat, ja vähintään yksi Muste-kuvake vilkkuu. Muste/tulostuspää-merkkivalo palaa.

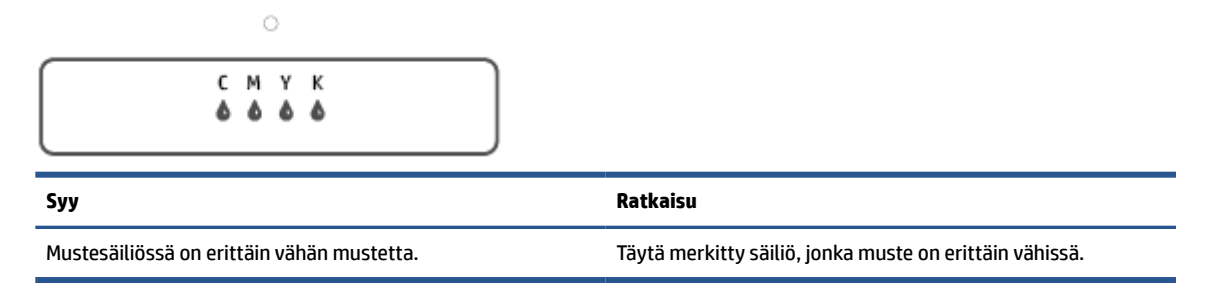

● Numerolaskurissa näkyy koodi E7. CMYK-kuvakkeet palavat. Muste/tulostuspää-merkkivalo, yksi tai useampi Muste-kuvake ja Varoitus-kuvake vilkkuvat.

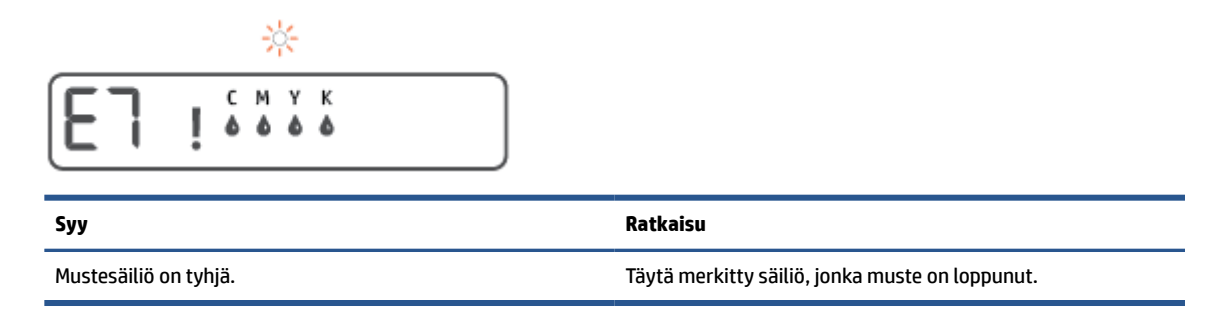

### <span id="page-20-0"></span>**Tulostimen havaitseman oletuspaperikoon asetuksen muuttaminen**

Tulostin havaitsee automaattisesti, onko syöttölokeroon lisätty paperia ja onko paperin leveys suuri, pieni vai keskikokoinen. Voit muuttaa tulostimen havaitsemaa oletusarvoista suurta, keskikokoista tai pientä paperikokoa.

#### **Oletuspaperiasetusten muuttaminen sisäisestä verkkopalvelimesta**

- **1.** Avaa sisäinen verkkopalvelin. Lisätietoja on kohdassa [Sisäisen verkkopalvelimen avaaminen sivulla 84.](#page-89-0)
- **2.** Napsauta **Asetukset**-välilehteä.
- **3.** Valitse vasemmanpuoleisesta valikosta **Määritykset** > **Lokeron ja paperin hallinta** ja tee sitten tarvittavat muutokset.
- **4.** Valitse **Käytä**.

### <span id="page-21-0"></span>**Perustietoja papereista**

Tulostin on suunniteltu toimimaan useimpien toimistopapereiden kanssa. On suositeltavaa kokeilla erilaisia paperityyppejä, ennen kuin niitä hankitaan suuria määriä. Paras mahdollinen tulostuslaatu saadaan käyttämällä HP-papereita. Lisätietoja HP-paperista löytyy HP:n verkkosivustossa osoitteessa [www.hp.com](http://www.hp.com) .

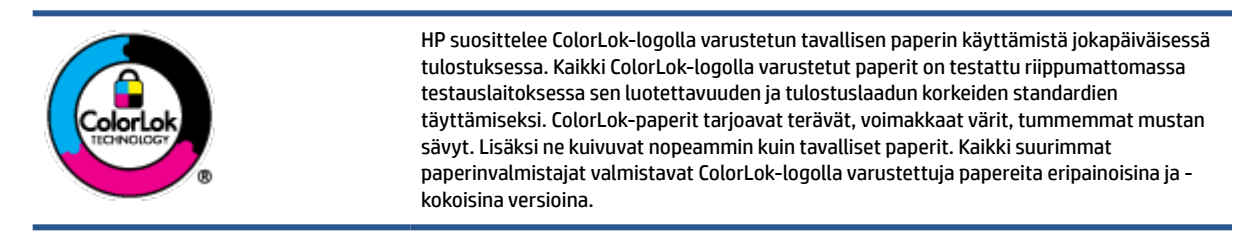

#### Tässä osassa käsitellään seuraavia aiheita:

- Suositeltavat paperit tulostamista varten
- **[HP-paperitarvikkeiden tilaaminen](#page-23-0)**

#### **Suositeltavat paperit tulostamista varten**

Parhaan tulostuslaadun saavutat HP-papereilla, jotka on suunniteltu erityisesti kyseiseen projektiin liittyvää tulostusta varten.

Paperityyppien saatavuus saattaa vaihdella maittain ja alueittain.

#### **Valokuvatulostus**

#### ● **HP Premium Plus -valokuvapaperi**

HP Premium Plus -valokuvapaperi on HP:n korkealaatuisin valokuvapaperi parhaita valokuviasi varten. HP Premium Plus -valokuvapaperille voit tulostaa kauniita valokuvia, jotka kuivuvat hetkessä, joten voit jakaa ne heti tulostuksen jälkeen. Paperia on saatavilla useita kokoja, kuten A4, 8,5×11 tuumaa, 10×15 cm (4×6 tuumaa) ja 13×18 cm (5×7 tuumaa) sekä kaksi viimeistelyä – kiiltävä tai himmeäpintainen (puolikiiltävä). Sopii erinomaisesti parhaiden kuviesi ja erityisten valokuvaprojektien kehystykseen, näytteillepanoon tai lahjaksi antamiseen. HP Premium Plus -valokuvapaperilla saat loistavat tulokset ja ammattitason laadun ja kestävyyden.

#### ● **HP:n erikoisvalokuvapaperi**

Tässä kiiltävässä valokuvapaperissa on heti kuivuva pinnoite, joka helpottaa kuvien käsittelyä ja estää niiden tahraantumisen. Paperi on vettä ja kosteutta kestävää sekä tahriintumatonta, eivätkä sormenjäljet tartu sen pintaan. Sille tulostetut valokuvat näyttävät ja tuntuvat laboratoriossa kehitetyiltä. Sitä on saatavissa useina kokoina, kuten A4, 8,5×11 tuumaa, 10×15 cm 4×6 tuumaa, 13×18 cm (5×7 tuumaa). Hapottomuus pidentää asiakirjojen säilymisaikaa.

#### ● **HP Everyday -valokuvapaperi**

Tulosta värikkäitä jokapäiväisiä pikavedoksia matalilla kustannuksilla – käytä huolettomaan valokuvien tulostukseen suunniteltua paperia. Tämä edullinen valokuvapaperi kuivuu nopeasti, joten tulosteita on helppo käsitellä. Saat teräviä ja tarkkoja kuvia, kun käytät tätä paperia minkä tahansa mustesuihkutulostimen kanssa. Sitä on saatavissa kiiltäväpintaisena useina kokoina, kuten A4,

8,5×11 tuumaa, 5×7 tuumaa ja 10×15 cm (4×6 tuumaa). Hapottomuus pidentää asiakirjojen säilymisaikaa.

#### ● **HP Photo Value Pack -pakkaukset**

HP Photo Value Pack ‑pakkaukset sisältävät alkuperäisiä HP-mustekasetteja ja HP Advanced valokuvapaperia, minkä ansiosta säästät aikaa ja vaivaa tulostaessasi edullisia ja ammattimaisia valokuvia HP-tulostimellasi. Alkuperäiset HP-musteet ja HP Advanced Photo Paper -valokuvapaperi on suunniteltu toimimaan yhdessä, minkä ansiosta valokuvat säilyvät kauan ja niiden värit toistuvat elävinä. Mahtava ratkaisu kaikkien lomakuvien tulostamiseen ja kuvien jakamiseen.

#### **Yritysasiakirjat**

#### ● **HP Premium -esityspaperi 120 g matta** tai **HP Professional -paperi 120 matta**

Tämä paperi on painavaa, kaksipuolista mattapaperia, joka sopii täydellisesti esitelmien, ehdotusten, raporttien ja uutiskirjeiden luomiseen. Tämä raskas paperi näyttää ja tuntuu vaikuttavalta.

#### ● **HP:n esitepaperi 180 g kiiltävä** tai **HP Professional -paperi 180 kiiltävä**

Nämä paperit ovat kiiltäväpintaisia molemmilta puolilta, joten ne soveltuvat kaksipuoliseen tulostuskäyttöön. Tämä paperi soveltuu erinomaisesti lähes valokuvatasoisten tulosteiden, raporttien kansilehtien, esitysten, esitteiden, erilaisten kirjekuorien ja kalenterien tulostamiseen.

#### ● **HP:n esitepaperi 180 g matta** tai **HP Professional -paperi 180 matta**

Nämä paperit ovat mattapintaisia molemmilta puolilta, joten ne soveltuvat kaksipuoliseen tulostuskäyttöön. Tämä paperi soveltuu erinomaisesti lähes valokuvatasoisten tulosteiden, raporttien kansilehtien, esitysten, esitteiden, erilaisten kirjekuorien ja kalenterien tulostamiseen.

#### **Tavallinen tulostaminen**

Kaikkien lueteltujen paperin valmistuksessa on käytetty ColorLok-tekniikkaa, joka vähentää tahraantumista, voimistaa mustia ja elävöittää värejä.

#### ● **HP Bright White -mustesuihkupaperi**

HP Bright White -mustesuihkupaperille tulostettavien asiakirjojen värikontrasti on hyvä ja teksti terävää. Paperi on riittävän läpikuultamaton, joten sen molemmille puolille voidaan tulostaa värillisiä tulostustöitä. Tämän vuoksi paperi soveltuu hyvin tiedotteiden, raporttien ja mainoslehtisten tekemiseen.

#### ● **HP:n tulostuspaperi**

HP:n tulostuspaperi on laadukas monitoimipaperi. Sille tulostetut asiakirjat näyttävät ja tuntuvat vakuuttavammilta kuin tavalliselle yleispaperille tai kopiopaperille tulostetut asiakirjat. Hapottomuus pidentää asiakirjojen säilymisaikaa.

#### ● **HP-toimistopaperi**

HP-toimistopaperi on laadukas monitoimipaperi. Se sopii kopioihin, luonnoksiin, muistioihin ja muihin arkipäiväisiin asiakirjoihin. Hapottomuus pidentää asiakirjojen säilymisaikaa.

#### ● **HP-uusiotoimistopaperi**

HP-uusiotoimistopaperi on laadukas monitoimipaperi, joka on valmistettu 30-prosenttisesti kierrätetystä kuidusta.

### <span id="page-23-0"></span>**HP-paperitarvikkeiden tilaaminen**

Tulostin on suunniteltu toimimaan useimpien toimistopapereiden kanssa. Paras mahdollinen tulostuslaatu saadaan käyttämällä HP-papereita.

Saat lisätietoja HP:n paperien ja muiden tarvikkeiden tilaamisesta valitsemalla linkin [www.hp.com](http://www.hp.com) . HP:n verkkosivuston jotkin osat ovat tällä hetkellä käytettävissä vain englanninkielisenä.

HP suosittelee jokapäiväisten asiakirjojen tulostukseen ja kopiointiin tavallisia papereita, joissa on ColorLoklogo. Kaikki ColorLok-logolla varustetut paperit on testattu riippumattomasti, ja ne täyttävät luotettavuudelle ja tulostuslaadulle asetetut korkeat vaatimukset. Niitä käytettäessä myös asiakirjat ovat terävämpiä, värit ovat elävämpiä, mustat ovat puhtaampia ja tulosteiden kuivumisaika on lyhyempi kuin käytettäessä muita tavallisia papereita. Kaikki suurimmat paperinvalmistajat valmistavat ColorLok-logolla varustettuja papereita eripainoisina ja -kokoisina versioina.

### <span id="page-24-0"></span>**HP-tulostinohjelmiston avaaminen (Windows)**

HP-tulostinohjelmiston avulla voit määrittää tulostimen asetukset, tarkistaa arvioidut mustetasot, tilata tulostustarvikkeita, suorittaa tulostimen huoltotoimenpiteitä, korjata tulostusongelmia ja paljon muuta. Lisätietoja käytettävissä olevista tulostinohjelmistovaihtoehdoista on tässä oppaassa.

Kun HP-tulostinohjelmisto on asennettu, toimi oman käyttöjärjestelmäsi ohjeiden mukaisesti:

**E** HUOMAUTUS: Jos käytössä on HP Smart -sovellus tulostinohjelmiston sijaan, katso [HP Smart -sovelluksen](#page-25-0) [käyttäminen tulostamiseen, skannaamisen ja vianmääritykseen sivulla 20](#page-25-0).

- **Windows 10**: Napsauta tietokoneen työpöydällä **Käynnistä**, valitse sovellusluettelosta **HP** ja valitse sitten kuvake, jossa on tulostimen nimi.
- **Windows 8.1**: Valitse aloitusnäytön vasemmasta alakulmasta nuoli alaspäin ja valitse tulostimen nimi.
- **Windows 8**: Napsauta hiiren kakkospainikkeella aloitusnäytöstä mitä tahansa tyhjää kohtaa, valitse sovellusriviltä **Kaikki sovellukset** ja valitse sitten tulostimen nimi.
- **Windows 7**: Valitse tietokoneen työpöydältä **Käynnistä** ja valitse **Kaikki ohjelmat**. Valitse **HP** ja napsauta tulostimen kansiota. Valitse kuvake, jossa on tulostimen nimi.

### <span id="page-25-0"></span>**HP Smart -sovelluksen käyttäminen tulostamiseen, skannaamisen ja vianmääritykseen**

HP Smart auttaa sinua skannaamaan, tulostamaan ja jakamaan sisältöä sekä määrittämään HP-tulostimen ja hallitsemaan sitä. Voit jakaa asiakirjoja ja kuvia sähköpostitse, tekstiviestillä ja suosittujen pilvi- ja verkkoyhteisöpalvelujen (kuten iCloud, Google Drive, Dropbox ja Facebook) kautta. Voit myös määrittää uusia HP-tulostimia sekä seurata tarvikkeiden kulutusta ja tilata lisää tarvikkeita.

**FUOMAUTUS:** HP Smart -sovellusta tukevat laitteet, joissa on iOS, Android, Windows 10, OS X 10.11 tai macOS 10.12 tai uudempi versio. Sovellus ei välttämättä ole saatavana kaikilla kielillä. Jotkut ominaisuudet eivät ole käytettävissä kaikissa tulostinmalleissa.

#### **Hanki lisätietoja HP Smart -sovelluksesta.**

Perusohjeet HP Smart -sovelluksella tulostukseen, skannaukseen ja vianmääritykseen löytyvät kohdista [Tulostus HP Smart -sovelluksella sivulla 32,](#page-37-0) [Skannaus HP Smart -sovelluksella sivulla 50](#page-55-0) ja [Avun saanti HP](#page-96-0) [Smart -sovelluksesta sivulla 91.](#page-96-0) Lisätietoja on myös osoitteessa:

- **iOS/Android**: [www.hp.com/go/hpsmart-help](http://www.hp.com/go/hpsmart-help)
- **Windows**: [www.hp.com/go/hpsmartwin-help](http://www.hp.com/go/hpsmartwin-help)
- **Mac**: [www.hp.com/go/hpsmartmac-help](http://www.hp.com/go/hpsmartmac-help)

#### **HP Smart -sovelluksen asentaminen ja yhdistäminen tulostimeen**

**1.** Lataa HP Smart -sovellus osoitteesta [123.hp.com](http://123.hp.com) ja asenna se.

iOS-, Android- ja Windows 10 -laitteiden käyttäjät voivat myös ladata sovelluksen laitteen sovelluskaupasta.

- **2.** Kun sovellus on asennettu, avaa se.
	- **iOS/Android**: Valitse HP Smart laitteen työpöydältä tai sovellusvalikosta.
	- **Windows 10**: Valitse tietokoneen työpöydältä **Käynnistä** ja valitse sitten HP Smart sovellus luettelosta.
	- **Mac**: Avaa Launchpad ja valitse HP Smart -sovellus .
- **3.** Yhdistä tulostimeen. Lisätietoja on kohdassa [Tulostimen yhdistäminen HP Smart -sovelluksella](#page-85-0) [sivulla 80](#page-85-0).

### <span id="page-26-0"></span>**Lepotila**

- Lepotilassa virrankäyttö vähenee.
- Tulostimen ensimmäisen asennuksen jälkeen tulostin siirtyy lepotilaan, jos sitä ei käytetä viiteen minuuttiin.
- Virtapainikkeen merkkivalo palaa himmeänä ja tulostimen ohjauspaneelin näyttö on pois päältä lepotilassa.
- Minkä tahansa ohjauspaneelin painikkeen painaminen tai tulostus- tai skannaustyön lähettäminen voi herättää tulostimen lepotilasta.

#### **Voit muuttaa lepotilan asetuksia sisäisestä verkkopalvelimesta (EWS).**

- **1.** Avaa sisäinen verkkopalvelin. Lisätietoja on kohdassa [Sisäisen verkkopalvelimen avaaminen sivulla 84.](#page-89-0)
- **2.** Napsauta **Asetukset**-välilehteä.
- **3.** Valitse **Virranhallinta**-osiosta **Virransäästötila** ja valitse haluamasi asetus.
- **4.** Valitse **Käytä**.

### <span id="page-27-0"></span>**Hiljainen tila**

Hiljainen tila hidastaa tulostusta tavalla, joka vaimentaa tulostuksesta aiheutuvaa ääntä, mutta ei heikennä tulostuslaatua. Hiljainen tila on käytettävissä ainoastaan, kun tulostetaan tavalliselle paperille ja tulostustilana on **Normaali**. Jos haluat vähentää tulostuksesta syntyvää ääntä, ota Hiljainen tila -asetus käyttöön. Jos haluat tulostaa normaalinopeudella, poista Hiljainen tila -asetus käytöstä. Oletusasetus on, että hiljainen tila ei ole käytössä.

**HUOMAUTUS:** Jos hiljainen tila on käytössä mutta tulostat tavalliselle paperille käyttämällä tulostuslaatuasetusta **Luonnos** tai **Paras** tai jos tulostat valokuvapaperille tai kirjekuorille, tulostin toimii kuin Hiljainen tila -asetus ei olisi käytössä.

**Hiljaisen tilan ottaminen käyttöön tai poistaminen käytöstä tulostinohjelmistossa (Windows)**

- **1.** Avaa HP-tulostinohjelmisto. Lisätietoja on kohdassa [HP-tulostinohjelmiston avaaminen \(Windows\)](#page-24-0) [sivulla 19](#page-24-0).
- **2.** Valitse välilehti **Hiljainen tila**.
	- **HUOMAUTUS:** Hiljaisen tilan välilehti on käytettävissä vain, jos tulostin on yhteydessä HPtulostinohjelmistoon.
- **3.** Valitse **Käytössä** tai **Ei käytössä**.
- **4.** Valitse **Tallenna asetus**.

#### **Hiljaisen tilan ottaminen käyttöön tai pois käytöstä sisäisen verkkopalvelimen (EWS) kautta**

- **1.** Avaa sisäinen verkkopalvelin. Lisätietoja on kohdassa [Sisäisen verkkopalvelimen avaaminen sivulla 84.](#page-89-0)
- **2.** Napsauta **Asetukset**-välilehteä.
- **3.** Valitse Määritykset-kohdassa **Hiljainen tila** ja valitse sitten asetukseksi joko **Käytössä tai Ei käytössä**.
- **4.** Valitse **Käytä**.

### <span id="page-28-0"></span>**Automaattinen sammutus**

Kun tämä toiminto on käytössä, tulostimen virta katkeaa energian säästämiseksi automaattisesti, kun laitetta ei ole käytetty kahteen tuntiin. Automaattinen sammutus katkaisee tulostimesta virran kokonaan, joten tulostin on käynnistettävä uudelleen virtapainikkeesta.

Jos tulostin tukee tätä energiansäästötoimintoa, on automaattisesti käytössä tai pois käytöstä tulostimen ominaisuuksien ja yhteysvaihtoehtojen mukaan. Vaikka automaattinen sammutus on poistettu käytöstä, tulostin siirtyy virran säästämiseksi lepotilaan, jos sitä ei käytetä viiteen minuuttiin.

- Virransäästö on käytössä, kun tulostimessa on virta päällä, jos tulostimessa ei ole verkko- tai faksiominaisuutta tai nämä ominaisuudet eivät ole käytössä.
- Virransäästö ei ole käytössä, kun tulostimen langaton yhteys tai -ominaisuus on käytössä tai kun tulostin, jossa on faksi-, USB- tai Ethernet-verkkoyhteysominaisuus, muodostaa faksi-, USB- tai Ethernet-verkkoyhteyden.
- **VIHJE:** Voit ottaa automaattisen sammutuksen käyttöön akun säästämiseksi silloinkin, kun tulostin on yhdistetty tai langaton yhteys on käytössä.

## <span id="page-29-0"></span>**2 Tulostus**

- [Lisää tulostusmateriaali](#page-30-0)
- [Asiakirjojen tulostaminen](#page-34-0)
- [Valokuvien tulostaminen](#page-35-0)
- [Kirjekuorien tulostaminen](#page-36-0)
- [Tulostus HP Smart -sovelluksella](#page-37-0)
- [Tulostus käyttämällä Suurin mahdollinen dpi -asetusta](#page-38-0)
- [Tulostaminen Mac-pöytätietokoneella tai -kannettavalla](#page-39-0)
- [Mobiililaitteilta tulostaminen](#page-40-0)
- [Tulostusvihjeitä](#page-41-0)
- [Tulostustöiden hallinta ja niiden tilan katseleminen \(Windows\)](#page-44-0)
- [Tulostimen mukauttaminen \(Windows\)](#page-45-0)

### <span id="page-30-0"></span>**Lisää tulostusmateriaali**

#### **Paperin lataaminen**

**1.** Nosta syöttölokeroa.

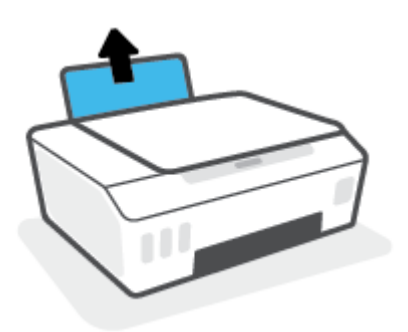

**2.** Siirrä paperileveyden ohjainta vasemmalle.

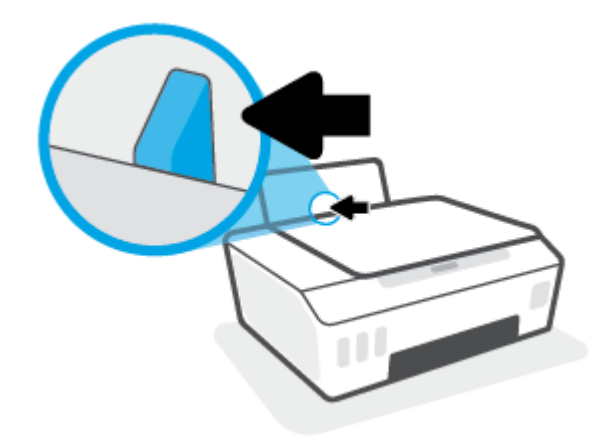

**3.** Aseta paperipino syöttölokeroon niin, että pinon lyhyt reuna osoittaa alaspäin ja arkkien tulostuspuolet ovat ylöspäin. Työnnä paperipino lokeroon niin pitkälle kuin se menee.

Kun asetat laitteeseen pienikokoista paperia (kuten valokuvapaperia), varmista, että paperipino on paikallaan lokeron oikeanpuoleisen reunan suuntaisesti.

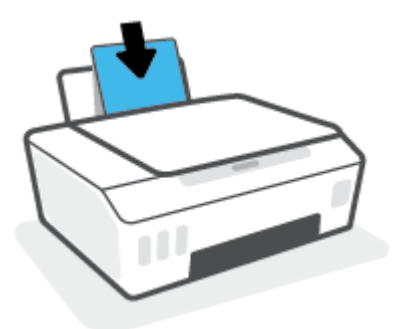

**4.** Siirrä paperileveyden ohjainta oikealle, kunnes se pysähtyy paperin reunaan.

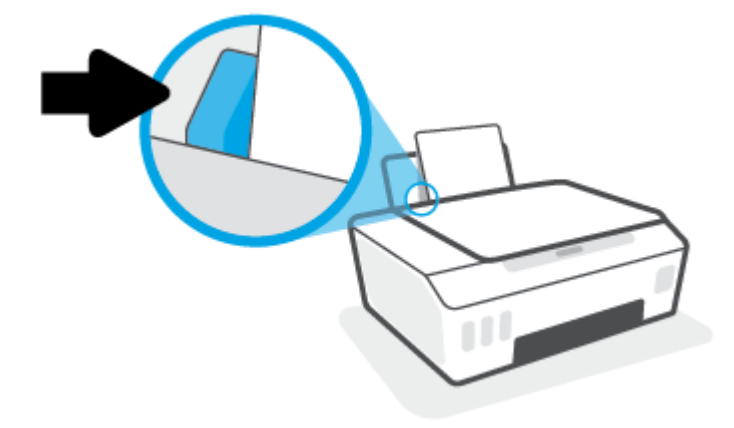

**5.** Vedä tulostelokero ja lokeron jatke ulos.

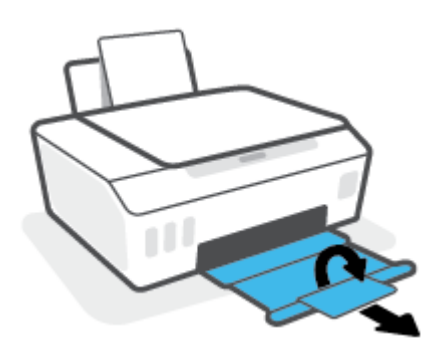

#### **Kirjekuorien lisääminen syöttölokeroon**

**1.** Nosta syöttölokeroa.

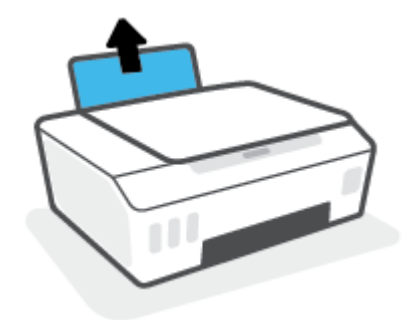

**2.** Siirrä paperileveyden ohjainta vasemmalle.

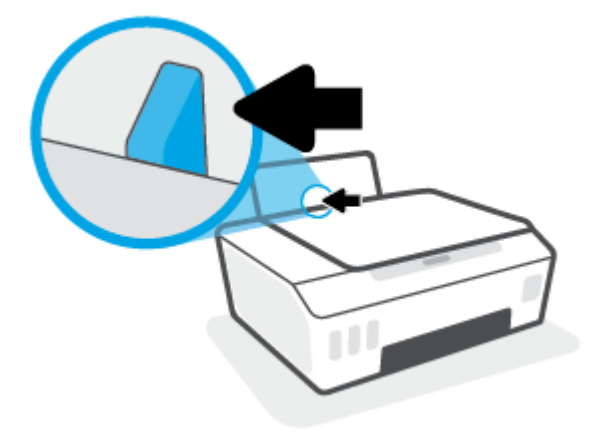

**3.** Aseta yksi tai useampi kirjekuori syöttölokeron oikeaan reunaan. Työnnä kirjekorttipinoa alaspäin niin pitkälle kuin se menee.

Tulostuspuolen on oltava ylöspäin.

**a.** Kun tulostat kirjekuoria, joiden on läppä on pitkällä sivulla, laita kirjekuori pystysuuntaan niin, että läppä on vasemmalla puolella ja alapuolella.

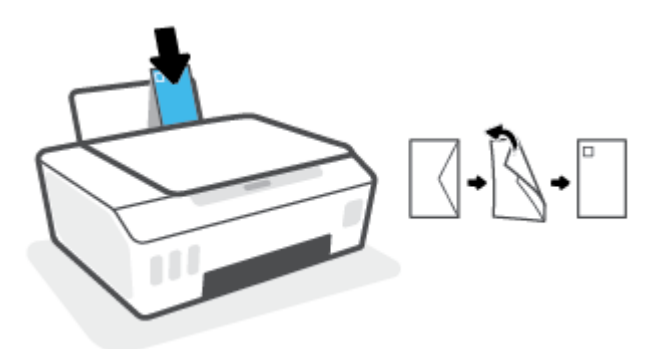

**b.** Kun tulostat kirjekuoria, joiden on läppä on lyhyellä sivulla, laita kirjekuori pystysuuntaan niin, että läppä on ylöspäin ja alapuolella.

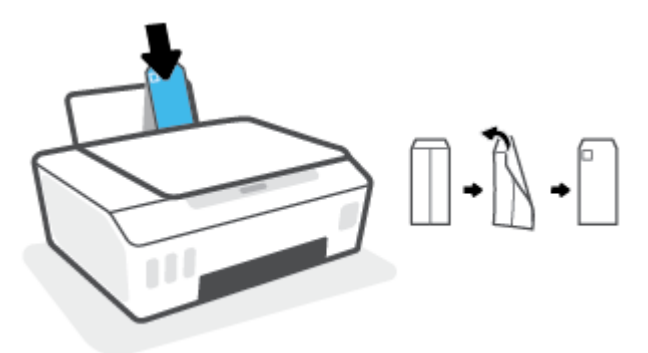

**4.** Siirrä paperin leveysohjainta oikealle kirjekuorinippua vasten, kunnes se pysähtyy.

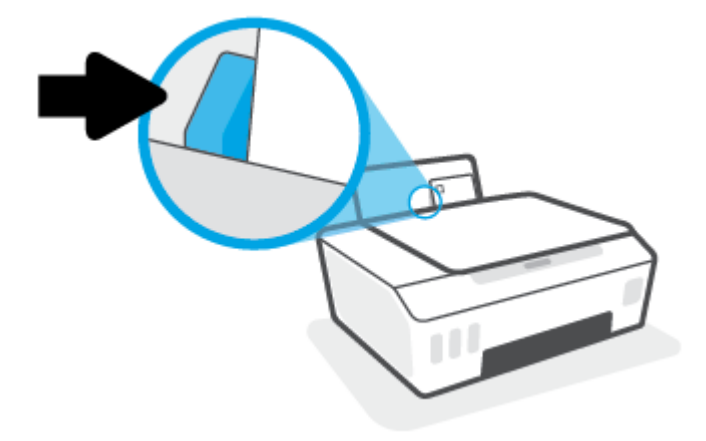

**5.** Vedä tulostelokero ja lokeron jatke ulos.

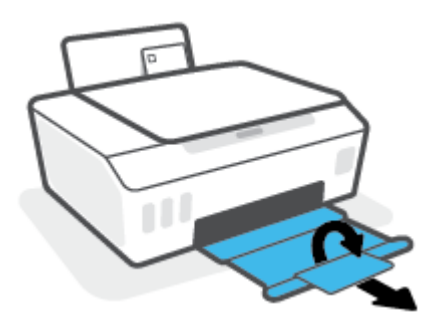

### <span id="page-34-0"></span>**Asiakirjojen tulostaminen**

Ennen asiakirjojen tulostamista varmista, että syöttölokerossa on paperia ja että tulostelokero on auki. Lisätietoja paperin lisäämisestä on kohdassa [Lisää tulostusmateriaali sivulla 25](#page-30-0).

#### **Asiakirjan tulostaminen(Windows)**

- **1.** Valitse ohjelman **Tiedosto**-valikosta **Tulosta**.
- **2.** Varmista, että tulostin on valittuna.
- **3.** Napsauta painiketta, joka avaa **Ominaisuudet**-valintaikkunan.

Painikkeen nimi voi olla eri sovelluksissa erilainen, esimerkiksi **Ominaisuudet**, **Asetukset**, **Tulostinasetukset**, **Tulostimen ominaisuudet**, **Tulostin** tai **Määritykset**.

**4.** Valitse sopivat asetukset kohdasta **Tulostuksen pikavalinnat** tai **Tulostuksen pikavalinta** välilehdeltä.

Voit muuttaa muita tulostusasetuksia napsauttamalla muita välilehtiä.

Saat lisätietoja tulostinohjaimen asetuksista osoittamalla niitä hiirellä, niin näkyviin tulee työkaluvihjeitä.

- **W** HUOMAUTUS: Jos muutat paperikokoasetusta, varmista, että olet lisännyt oikean paperin syöttölokeroon.
- **5.** Sulje **Ominaisuudet**-valintaikkuna valitsemalla **OK**.
- **6.** Aloita tulostus valitsemalla **Tulosta** tai **OK**.

#### **Tulostaminen arkin molemmille puolille: (Windows)**

- **1.** Valitse ohjelman **Tiedosto**-valikosta **Tulosta**.
- **2.** Varmista, että tulostin on valittuna.
- **3.** Napsauta painiketta, joka avaa **Ominaisuudet**-valintaikkunan.

Painikkeen nimi voi olla eri sovelluksissa erilainen, esimerkiksi **Ominaisuudet**, **Asetukset**, **Tulostinasetukset**, **Tulostinominaisuudet**, **Tulostin** tai **Määritykset**.

**4.** Valitse **Tulostuksen pikakuvakkeet**- tai **Tulostuksen pikakuvake** -välilehdeltä **Kaksipuolinen tulostus**  -pikakuvake ja valitse sitten sopiva asetus avattavasta **Tulosta molemmille puolille manuaalisesti** valikosta.

Voit muuttaa muita tulostusasetuksia napsauttamalla muita välilehtiä.

Saat lisätietoja tulostinohjaimen asetuksista osoittamalla niitä hiirellä, niin näkyviin tulee työkaluvihjeitä.

**HUOMAUTUS:** Jos muutat paperikokoasetusta, varmista, että olet lisännyt oikean paperin syöttölokeroon.

- **5.** Sulje **Ominaisuudet**-valintaikkuna valitsemalla **OK**.
- **6.** Aloita tulostus valitsemalla **Tulosta** tai **OK**.

### <span id="page-35-0"></span>**Valokuvien tulostaminen**

Varmista ennen valokuvien tulostamista, että syöttölokerossa on valokuvapaperia ja että tulostelokero on avoinna. Lisätietoja paperin lisäämisestä on kohdassa [Lisää tulostusmateriaali sivulla 25](#page-30-0).

#### **Valokuvan tulostaminen valokuvapaperille (Windows)**

- **1.** Valitse ohjelman **Tiedosto**-valikosta **Tulosta**.
- **2.** Varmista, että tulostin on valittuna.
- **3.** Napsauta painiketta, joka avaa **Ominaisuudet**-valintaikkunan.

Painikkeen nimi voi olla eri sovelluksissa erilainen, esimerkiksi **Ominaisuudet**, **Asetukset**, **Tulostinasetukset**, **Tulostimen ominaisuudet**, **Tulostin** tai **Määritykset**.

**4.** Valitse sopivat asetukset kohdasta **Tulostuksen pikavalinnat** tai **Tulostuksen pikavalinta** välilehdeltä.

Voit muuttaa muita tulostusasetuksia napsauttamalla muita välilehtiä.

Saat lisätietoja tulostinohjaimen asetuksista osoittamalla niitä hiirellä, niin näkyviin tulee työkaluvihjeitä.

- **<sup>2</sup> HUOMAUTUS:** Jos muutat paperikokoasetusta, varmista, että olet lisännyt oikean paperin syöttölokeroon.
- **5.** Sulje **Ominaisuudet**-valintaikkuna valitsemalla **OK**.
- **6.** Aloita tulostus valitsemalla **Tulosta** tai **OK**.
- **HUOMAUTUS:** Kun tulostus on päättynyt, poista käyttämätön valokuvapaperi syöttölokerosta. Säilytä valokuvapaperia niin, että se ei ala käpristyä, sillä tämä voi heikentää tulostuslaatua.
### **Kirjekuorien tulostaminen**

Varmista ennen kirjekuorien tulostamista, että syöttölokerossa on kirjekuoria ja että tulostelokero on avoinna. Voit lisätä syöttölokeroon joko vain yhden kirjekuoren tai useita kirjekuoria. Älä käytä kirjekuoria, jotka on valmistettu kiiltävästä materiaalista tai joissa on kohokuvioita, hakasia tai ikkuna. Lisätietoja kirjekuorten lataamisesta on kohdassa [Lisää tulostusmateriaali sivulla 25.](#page-30-0)

**HUOMAUTUS:** Lisätietoja kirjekuorien tekstien muotoilusta on käyttämäsi sovelluksen käyttöohjeissa.

#### **Kirjekuoren tulostaminen (Windows)**

- **1.** Valitse ohjelman **Tiedosto**-valikosta **Tulosta**.
- **2.** Varmista, että tulostin on valittuna.
- **3.** Napsauta painiketta, joka avaa **Ominaisuudet**-valintaikkunan.

Painikkeen nimi voi olla eri sovelluksissa erilainen, esimerkiksi **Ominaisuudet**, **Asetukset**, **Tulostinasetukset**, **Tulostimen ominaisuudet**, **Tulostin** tai **Määritykset**.

**4.** Valitse sopivat asetukset kohdasta **Tulostuksen pikavalinnat** tai **Tulostuksen pikavalinta** välilehdeltä.

Voit muuttaa muita tulostusasetuksia napsauttamalla muita välilehtiä.

Saat lisätietoja tulostinohjaimen asetuksista osoittamalla niitä hiirellä, niin näkyviin tulee työkaluvihjeitä.

- **W** HUOMAUTUS: Jos muutat paperikokoasetusta, varmista, että olet lisännyt oikean paperin syöttölokeroon.
- **5.** Sulje **Ominaisuudet**-valintaikkuna valitsemalla **OK**.
- **6.** Aloita tulostus valitsemalla **Tulosta** tai **OK**.

### <span id="page-37-0"></span>**Tulostus HP Smart -sovelluksella**

Tässä osassa on perusohjeet HP Smart -sovelluksella tulostamiseen iOS-, Android-, Windows- ja Mac-laitteesta. Lisätietoja sovelluksesta on kohdassa [HP Smart -sovelluksen käyttäminen tulostamiseen,](#page-25-0) [skannaamisen ja vianmääritykseen sivulla 20](#page-25-0).

#### **Tulostamisen aloittaminen HP Smart -sovelluksella**

- **1.** Lisää paperia syöttölokeroon. Lisätietoja on kohdassa [Lisää tulostusmateriaali sivulla 25](#page-30-0).
- **2.** Avaa HP Smart -sovellus laitteella.
- **3.** Varmista HP Smart -aloitusnäytössä, että tulostimesi on valittuna.
	- **VIHJE:** Jos tulostin on jo määritetty, voit valita sen HP Smart -aloitusnäytöltä pyyhkäisemällä vasemmalle tai oikealle ja painamalla sitten sen kuvaketta.

Voit käyttää toista tulostinta, kun napsautat tai napautat aloitusnäytön  $+$  (plus) -kuvaketta ja valitset tai lisäät toisen tulostimen.

#### **Tulostaminen Android- tai iOS-laitteesta**

- **1.** Napauta HP Smart -sovelluksen aloitusnäytössä tulostusasetusta (esimerkiksi **Tulosta valokuvia** tai **Tulosta Facebook-valokuvia**). Myös laitteesta, pilvipalvelusta tai sosiaalisen median sivustoista voi tulostaa valokuvia ja asiakirjoja.
- **2.** Valitse tulostettava valokuva tai asiakirja.
- **3.** Napauta **Tulosta**.

#### **Tulostaminen Windows 10 -laitteesta**

- **1.** Napsauta tai napauta HP Smart -sovelluksen aloitusnäytön alaosan **Tulosta**-painiketta.
- **2.** Valitse **Print Photo**, etsi tulostettava valokuva ja napsauta tai napauta sitten **Select Photos to Print**.

Valitse **Print Document**, etsi tulostettava PDF-asiakirja ja napsauta tai napauta sitten **Print**.

**3.** Valitse sopivat asetukset. Näytä lisää asetuksia napsauttamalla tai napauttamalla **More settings (Lisää asetuksia)**.

Lisätietoja tulostusasetuksista on kohdassa [Tulostusvihjeitä sivulla 36.](#page-41-0)

**4.** Aloita tulostus napsauttamalla tai napauttamalla **Tulosta**.

#### **Tulostaminen Mac-laitteesta**

- **1.** Valitse HP Smart -sovelluksen aloitusnäytöstä **Tulosta** > **Tulosta asiakirja** tai **Tulosta kuva**.
- **2.** Valitse asiakirja tai valokuva Asiakirjat-kansiosta tai valokuvakirjastosta tai muusta sijainnista.
- **3.** Valitse haluamasi asiakirja tai valokuva napsauta sitten **Tulosta**.
- **4.** Valitse toinen tulostin tai muuta tulostusasetuksia, kuten paperikokoa tai tulostuslaatua.
- **5.** Valitse **Tulosta**.

### **Tulostus käyttämällä Suurin mahdollinen dpi -asetusta**

Käytä suurinta tulostustarkkuutta, jos haluat tulostaa hyvälaatuisia, teräviä kuvia valokuvapaperille.

Suurin dpi -tilassa tulostaminen kestää kauemmin kuin muilla asetuksilla tulostaminen. Se vaatii myös paljon levytilaa.

Voit tarkastella tuettujen tulostustarkkuuksien luetteloa vierailemalla tulostimen tukisivustossa [www.support.hp.com.](https://www.hp.com/embed/sfs/doc?client=IWS-eLP&lc=en&cc=us&ProductSeriesOID=26342881&TapasOnline=PRODUCT_SPECS)

#### **Tulostaminen käyttämällä suurinta dpi-tarkkuutta: (Windows)**

- **1.** Valitse ohjelmistossa **Tulosta**.
- **2.** Varmista, että tulostin on valittuna.
- **3.** Napsauta painiketta, joka avaa **Ominaisuudet**-valintaikkunan.

Painikkeen nimi voi olla eri sovelluksissa erilainen, esimerkiksi **Ominaisuudet**, **Asetukset**, **Tulostinasetukset**, **Tulostimen asetukset**, **Tulostin** tai **Määritykset**.

**4.** Valitse sopivat asetukset.

#### **Windows 10, Windows 8.1 ja Windows 8**

- Napsauta **Paperi/Laatu**-välilehteä. Valitse sopiva paperikoko avattavasta **Paperikoko**-luettelosta. Valitse sopiva paperityyppi avattavasta **Paperityyppi**-valikosta.
- Napsauta **Lisäasetukset**-välilehteä ja valitse sitten **Tulosta suurimmalla tarkkuudella**.

#### **Windows 7**

- Napsauta **Paperi/Laatu**-välilehteä. Valitse sopiva paperityyppi avattavasta **Tulostusmateriaalit** valikosta.
- Napsauta **Lisäasetukset**-painiketta. Valitse sopiva paperikoko **Paperikoko**-valikosta. Valitse **Tulostimen ominaisuudet** -kentän avattavasta **Tulosta suurimmalla tarkkuudella** -luettelosta **Kyllä**. Sulje **Lisäasetukset**-valintaikkuna valitsemalla **OK**.

Lisävihjeitä tulostusasetuksista on kohdassa [Tulostimen asetuksia koskevia vihjeitä sivulla 36.](#page-41-0)

**5.** Vahvista tulostussuunta **Asettelu**-välilehdessä ja aloita tulostus valitsemalla **OK**.

### **Tulostaminen Mac-pöytätietokoneella tai -kannettavalla**

Ohjeet HP:n AirPrint-yhteensopiville tulostimille ja Mac-tietokoneille, joissa on OS X 10.11, macOS 10.12 tai uudempi versio.

#### **Tietokone on yhteydessä verkkoon**

Jos tulostimesi on jo otettu käyttöön ja yhdistetty langattomaan verkkoosi, voit ottaa Mac-pöytäkoneen tai kannettavan tulostuksen käyttöön **Järjestelmäasetukset**-valikossa.

- **1.** Avaa **Järjestelmäasetukset** ja valitse **Tulostimet ja skannerit**.
- **2.** Napsauta **Lisää +** tulostimen ottamiseksi käyttöön Macilla. Valitse tulostimesi verkkotulostimien luettelosta ja napsauta **Lisää**. Tämä asentaa saatavilla olevat tulostus-, skannaus- tai faksiajurit tulostintasi varten.

Näiden ohjeiden avulla voit tulostaa Mac-tietokoneeltasi. Jatka HP Smart -sovelluksen käyttöä mustetasojen ja tulostimen hälytysten seuraamiseen.

#### **Tietokone ei ole yhteydessä verkkoon**

**▲** Jos tulostinta ei ole asennettu tai yhdistetty verkkoon, käy osoitteessa [123.hp.com](http://123.hp.com) ja lataa ja asenna tarvittava ohjelmisto.

### **Mobiililaitteilta tulostaminen**

### **Mobiililaitteilta tulostaminen**

Voit tulostaa asiakirjoja ja valokuvia suoraan mobiililaitteistasi, mukaan lukien iOS, Android, Windows Mobile, Chromebook ja Amazon Kindle.

**HUOMAUTUS:** Voit myös tulostaa mobiililaitteella HP Smart -sovelluksen avulla. Lisätietoja on kohdassa [Tulostus HP Smart -sovelluksella sivulla 32.](#page-37-0)

#### **Mobiililaitteilta tulostaminen**

- **1.** Varmista, että sekä tulostimesi että tietokoneesi ovat yhdistettynä samaan langattomaan verkkoon.
	- **VIHJE:** Jos haluat tulostaa muodostamatta yhteyttä reitittimeen, voit tulostaa mobiililaitteesta Wi-Fi Direct -palvelun avulla. Lisätietoja on kohdassa [Yhdistäminen tulostimeen langattomasti ilman reititintä](#page-82-0)  [\(Wi-Fi Direct\) sivulla 77.](#page-82-0)
- **2.** Tulostamisen ottaminen käyttöön mobiililaitteessasi:
	- **iOS:** Käytä **Jako**-valikon **Tulosta**-vaihtoehtoa.

**E** HUOMAUTUS: AirPrint® on asennettu valmiiksi laitteisiin, joissa on iOS 4.2 tai uudempi versio.

- **Android:** Siirry Google Play -kauppaan sekä lataa ja ota käyttöön HP-tulostuspalvelulaajennus (tuki laitteille, joissa on Android-versio 4.4 tai uudempi).
- **Windows Mobile:** Valitse **Tulosta Laite**-valikosta. Ohjelmisto on asennettu valmiiksi, joten erillistä määritystä ei tarvita.
- **HUOMAUTUS:** Jos tulostintasi ei näy luettelossa, saattaa olla tarpeen asentaa se kerran käyttämällä ohjattua **Lisää tulostin**asennusohjelmaa.
- **Chromebook:** Lataa ja asenna **HP Print for Chrome** -sovellus Chrome-verkkokaupasta, jotta voit käyttää sekä Wi-Fi- että USB-tulostamista.
- **Amazon Kindle Fire HD9 ja HDX:** Kun valitset ensimmäisen kerran **Tulosta** laitteessasi, HP Print Service -liitännäinen ladataan automaattisesti, jotta mobiilitulostus onnistuisi.
- **<sup>2</sup> HUOMAUTUS:** Lisätietoja mobiililaitteilta tulostamisesta on HP Mobile Printing -verkkosivustolla ( [www.hp.com/go/mobileprinting](http://www.hp.com/go/mobileprinting) ). Jos tämän verkkosivuston paikallisversio ei ole saatavilla omassa maassasi tai omalla alueellasi tai kielelläsi, sinut saatetaan ohjata toisen maan tai alueen verkkosivustolle tai toisenkieliselle sivustolle.
- **3.** Varmista, että paperilokerossa oleva paperi vastaa tulostimen paperiasetuksia (katso lisätietoja kohdasta [Lisää tulostusmateriaali sivulla 25\)](#page-30-0).

Kun lisätyn paperin koko määritetään tulostimeen oikein, mobiililaite pystyy tunnistamaan tulostettavan paperikoon.

**HUOMAUTUS:** Tietoja oletuspaperiasetusten muuttamisesta on kohdassa Tulostimen havaitseman [oletuspaperikoon asetuksen muuttaminen sivulla 15](#page-20-0).

### <span id="page-41-0"></span>**Tulostusvihjeitä**

- Paperin latausvihjeitä
- Tulostimen asetuksia koskevia vihjeitä

Jotta tulostus onnistuu hyvin, HP-tulostuspäiden täytyy toimia oikein, mustesäiliöiden täytyy olla riittävän täynnä mustetta, paperin pitää olla ladattuna oikein ja tulostimen asetusten tulee olla oikein määritettyinä. Lisätietoja on kohdassa [Musteen ja tulostuspäiden käyttöä koskevia vihjeitä sivulla 70](#page-75-0).

Tulostusasetukset eivät vaikuta kopiointiin tai skannaukseen.

#### **Paperin latausvihjeitä**

- Lisää paperipino (ei vain yhtä arkkia). Kaikkien pinossa olevien arkkien on oltava samankokoisia ja tyyppisiä, jotta tukoksia ei tulisi.
- Aseta paperi lokeroon tulostuspuoli ylöspäin.
- Varmista, että paperi on tasaisesti syöttölokerossa eivätkä paperin reunat ole taittuneet tai revenneet.
- Siirrä syöttölokeron paperin leveysohjainta niin, että se koskettaa paperipinon reunoja. Varmista, että paperinleveysohjain ei taivuta syöttölokerossa olevia papereita.

Lisätietoja on kohdassa [Lisää tulostusmateriaali sivulla 25](#page-30-0).

#### **Tulostimen asetuksia koskevia vihjeitä**

#### **Tulostimen asetuksia koskevia vihjeitä: (Windows)**

- Jos haluat muuttaa oletustulostusasetuksia, avaa HP tulostinohjelmisto. Napsauta sitten **Tulosta ja skannaa** ja valitse**Määritä asetukset**. Lisätietoja siitä, miten tulostinohjelmisto avataan, on kohdassa [HP-tulostinohjelmiston avaaminen \(Windows\) sivulla 19.](#page-24-0)
- **VIHJE:** Saat lisätietoja tulostinohjaimen asetuksista osoittamalla niitä hiirellä, niin näkyviin tulee työkaluvihjeitä.
- Voit säästää asetusten määrittämiseen kuluvaa aikaa käyttämällä haluamasi tulostuksen pikavalintoja. Tulostuksen pikavalinnassa on tallennettuna asetukset, jotka sopivat tietyntyyppiseen työhön, joten saat kaikki asetukset käyttöön yhdellä napsautuksella. Pääset käyttämään pikavalintoja avaamalla **Tulostuksen pikavalinnat** tai **Tulostuksen pikavalinta** -välilehden ja valitsemalla haluamasi tulostuksen pikavalinnoista. Napsauta sitten **OK**.

Voit lisätä uuden tulostuksen pikavalinnan valitsemalla haluamasi asetukset **Paperi/Laatu**-, **Asettelu**tai **Lisäasetukset**-välilehdeltä ja napsauttamalla **Tulostuksen pikavalinnat**- tai **Tulostuksen pikavalinta** -välilehteä. Valitse **Tallenna nimellä** ja anna nimi ja napsauta sitten **OK**.

Voit poistaa pikavalinnan valitsemalla sen ja valitsemalla sitten **Poista**.

**HUOMAUTUS:** Et voi poistaa tulostuksen oletuspikavalintoja.

Tietoja paperi- ja paperilokeroasetuksista:

- **Paperikoko**: Valitse paperikoko, jonka lisäsit syöttölokeroon.
- **Paperilähde**: Valitse paperilokero, johon lisäsit paperia.
- **Paperityyppi** tai **Tulostusmateriaalit**: Valitse käyttämäsi paperityyppi.
- Tietoja värillisten ja mustavalkoisten tulosteiden asetuksista:
	- **Väri**: Käyttää mustaa ja värillistä mustetta tuottaakseen täysin värillisiä tulosteita.
	- **Mustavalkoinen** tai **Vain musta muste**: Käyttää vain mustaa mustetta normaaleille tai heikkolaatuisemmille mustavalkotulosteille.
	- **Laadukas harmaasävy**: Käyttää mustaa ja värillistä mustetta tuottaakseen enemmän mustan ja harmaan sävyjä korkealaatuisille mustavalkotulosteille.
- Tietoja tulostuslaadun asetuksista:

Tulostuslaadun tarkkuus saadaan laskemalla pikselien määrä tuumalla (dpi). Korkea dpi tuottaa teräviä ja yksityiskohtaisia tulosteita, mutta laskee tulostusnopeutta ja voi kuluttaa enemmän mustetta.

- **Vedos**: Tavallisesti käytetään matalinta dpi:tä musteen ollessa vähissä tai kun ei tarvita korkealaatuisia tulosteita.
- **Normaali**: Sopii useimpiin tulostustöihin.
- **Paras**: Parempi dpi kuin **Normaali**-asetuksessa.
- **Tulosta suurimmalla tarkkuudella**: Tulostuslaadulle korkein saatavilla oleva dpi-asetus.
- **HP Real Life Technologies**: Tämän ominaisuuden avulla voit tasoittaa ja terävöittää kuvia ja grafiikkaa paremman tulostuslaadun saamiseksi.
- Tietoa sivu- ja asetteluasetuksista:
	- **Suunta**: Valitse pystysuuntaisille tulosteille asetus **Pysty** tai vaakasuuntaisille tulosteille asetus **Vaaka**.
	- **Tulosta molemmille puolille (manuaalisesti)**: Käännä paperi manuaalisesti toisin päin tulostuksen jälkeen, jotta voit tulostaa paperin molemmille puolille.
		- **Käännä pitkän reunan ympäri**: Valitse kyseinen asetus, kun tulostat paperin molemmin puolin ja jos haluat kääntää sivut paperin pitkän reunan ympäri.
		- **Käännä lyhyen reunan ympäri**: Valitse kyseinen asetus, kun tulostat paperin molemmin puolin ja jos haluat kääntää sivut paperin lyhyen reunan ympäri.
	- **Vihkon asettelu** tai **Vihko**: Sallii monisivuisen asiakirjan tulostamisen vihkona. Se asettaa kaksi sivua jokaisen arkin kummallekin puolelle. Arkki voidaan sitten taittaa vihkoksi puoleen paperikokoon.
		- **Vasen sidonta** tai **Vihko Vasen sidonta**: Sidontapuoli on vasemmalla puolella vihkoksi taittamisen jälkeen. Valitse tämä vaihtoehto, jos lukutapa on vasemmalta oikealle.
		- **Oikea sidonta** tai **Vihko Oikea sidonta**: Sidontapuoli on oikealla puolella vihkoksi taittamisen jälkeen. Valitse tämä vaihtoehto, jos lukutapa on oikealta vasemmalle.
	- **Reunukseton** tai **Sivun reunat**: Sallii reunuksien lisäämiseen sivuihin tai sivun reunuksien poistamisen, jos tulostat asiakirjan niin, että yhdelle arkille tulee kaksi sivua tai enemmän.
- **Useita sivuja arkilla -asettelu**: Auttaa määrittämään sivujen järjestyksen, jos tulostat asiakirjan niin, että yhdelle arkille tulee enemmän kuin kaksi sivua.
- **Tulostettavat sivut**: Voit valita tulostettaviksi vain parittomat sivut, vain parilliset sivut tai kaikki sivut.
- **Käänteinen sivujärjestys** tai **Sivujärjestys**: Sallii sivujen tulostamisen alusta loppuun tai käänteisessä järjestyksessä.

### **Tulostustöiden hallinta ja niiden tilan katseleminen (Windows)**

Voit katsella, keskeyttää ja peruuttaa tulostustöitä avaamalla HP-tulostinohjelmiston (voit avata sen **Käynnistä**-valikon kautta), valitsemalla **Tulosta ja skannaa** ja napsauttamalla sen jälkeen **Näytä, mitä tulostetaan parhaillaan**.

### **Tulostimen mukauttaminen (Windows)**

Jos haluat muuttaa tulostimen nimeä, suojausasetuksia tai muita ominaisuuksia, avaa HP-tulostinohjelmisto (voit avata sen **Käynnistä**-valikon kautta), valitse **Tulosta ja skannaa** ja napsauta sen jälkeen **Mukauta tulostimesi**.

# **3 Verkkopalveluiden käyttäminen**

- [Mitä verkkopalvelut ovat?](#page-47-0)
- [Verkkopalveluiden määrittäminen](#page-48-0)
- [Tulostaminen HP ePrint -toiminnolla](#page-49-0)
- [Käytä HP Connected -sivustoa](#page-50-0)
- [Verkkopalveluiden poistaminen](#page-51-0)

### <span id="page-47-0"></span>**Mitä verkkopalvelut ovat?**

#### **HP ePrint**

● HP ePrint on HP:n maksuton palvelu, jonka avulla voi tulostaa HP ePrint -palvelua käyttävällä tulostimella milloin ja mistä tahansa. Palvelun käyttö on helppoa: lähetä vain sähköposti tulostimelle määritettyyn sähköpostiosoitteeseen (tulostimen Verkkopalvelut-ominaisuuden on oltava käytössä). Palvelun käyttö ei edellytä lisäohjaimia tai -ohjelmistoja. Jos voit lähettää sähköpostia, voit myös tulostaa HP ePrint -palvelun avulla.

Kun olet rekisteröinyt HP Connected-tilin ( [www.hpconnected.com](https://www.hpconnected.com) ; ei välttämättä saatavilla kaikissa maissa ja alueilla), voit kirjautua sisään ja mukauttaa tulostimen HP ePrint-sähköpostiosoitetta, määrittää käyttäjät tulostimen sähköpostiosoitteelle sekä saada tukea HP ePrint-palvelun käyttöön.

### <span id="page-48-0"></span>**Verkkopalveluiden määrittäminen**

Varmista ennen verkkopalveluiden käyttöönottoa, että tulostimella on langaton internet-yhteys.

#### **Verkkopalveluiden asentaminen sisäisen verkkopalvelimen avulla**

- **1.** Avaa sisäinen verkkopalvelin. Lisätietoja on kohdassa [Sisäisen verkkopalvelimen avaaminen sivulla 84.](#page-89-0)
- **2.** Valitse **Verkkopalvelut** -välilehti.
- **3.** Napsauta **Verkkopalvelujen asetukset** -osassa **Määritys** , napsauta **Jatka** ja hyväksy käyttöehdot noudattamalla näytössä annettuja ohjeita.
- **HUOMAUTUS:** Jos välityspalvelinasetukset pyydetään määrittämään ja jos verkossa käytetään välityspalvelinasetuksia, määritä asetukset noudattamalla näytöllä näkyviä ohjeita. Jos välityspalvelimen tietoja ei ole saatavilla, ota yhteys verkon järjestelmänvalvojaan tai henkilöön, joka asensi verkon.
- **4.** Kun tulostimesta on muodostettu yhteys palvelimeen, tulostin tulostaa tietosivun. Viimeistele käyttöönotto noudattamalla tietosivulla annettuja ohjeita.

### <span id="page-49-0"></span>**Tulostaminen HP ePrint -toiminnolla**

HP ePrint -palvelun avulla voit tulostaa HP ePrint -palvelua käyttävällä tulostimella aikaan ja paikkaan katsomatta.

HP ePrint-palvelun käyttäminen edellyttää, että tulostin on liitetty verkkoon, jossa on internet-yhteys.

#### **HP ePrint -sähköpostiosoitteen selvittäminen**

**▲** Tulosta tietosivu painamalla (Tietoja) -painiketta. Tarkista tulostimesi sähköpostiosoite tietosivulta.

#### **Asiakirjan tulostaminen HP ePrint-palvelun avulla**

**1.** Varmista, että olet ottanut käyttöön verkkopalvelut.

Lisätietoja on kohdassa [Verkkopalveluiden määrittäminen sivulla 43](#page-48-0).

- **2.** Lähetä asiakirja tulostimelle.
	- **a.** Avaa tietokoneen tai mobiililaitteen sähköpostisovellus.
	- **HUOMAUTUS:** Lisätietoja tietokoneen tai mobiililaitteen sähköpostisovelluksen käyttämisestä on sovelluksen mukana toimitetussa käyttöoppaassa.
	- **b.** Luo uusi sähköpostiviesti ja lisää tulostettava asiakirja liitteeksi.
	- **c.** Lähetä viesti tulostimen sähköpostiosoitteeseen.

Tulostin tulostaa liitetyn asiakirjan.

**HUOMAUTUS:** Sähköpostiviesti tulostetaan heti, kun se on vastaanotettu. Kuten kaiken sähköpostin kanssa, ei ole mitään takuita siitä, tulevatko viestit perille tai milloin ne tulevat. Näet tulostuksen tilan HP Connected -palvelusta ( [www.hpconnected.com](https://www.hpconnected.com) ;. Tämä ominaisuus ei ehkä ole saatavissa kaikissa maissa tai kaikilla alueilla.

**HUOMAUTUS:** HP ePrint -toiminnon avulla tulostetut asiakirjat voivat ulkoasultaan poiketa alkuperäisestä. Ne voivat olla tyyliltään, muotoilultaan ja tekstiasettelultaan erilaisia kuin alkuperäinen asiakirja. Kun haluat tulostaa erittäin hyvää laatua edellyttäviä asiakirjoja (kuten lakiasiakirjoja), on suositeltavaa tulostaa käyttämällä tietokoneessa olevaa ohjelmistosovellusta, jota käyttäessäsi voit enemmän vaikuttaa tulosteen ulkoasuun.

#### **HP ePrint-palvelun poistaminen käytöstä sisäisen verkkopalvelimen avulla**

- **1.** Avaa sisäinen verkkopalvelin. Lisätietoja on kohdassa [Sisäisen verkkopalvelimen avaaminen sivulla 84.](#page-89-0)
- **2.** Valitse **Verkkopalvelut**-välilehti.
- **3.** Valitse vasemmanpuoleisesta valikosta **Verkkopalveluasetukset** ja valitse sitten **Yhteenveto**.
- **4.** Valitse **Verkkopalveluasetukset**-valikossa HP ePrintin asetukseksi **Pois käytöstä**.
- **E** HUOMAUTUS: Lisätietoja kaikkien verkkopalveluiden poistamisesta on kohdassa [Verkkopalveluiden](#page-51-0) [poistaminen sivulla 46.](#page-51-0)

[Napsauttamalla tätä voit siirtyä verkkoon hakemaan lisätietoja.](https://h20180.www2.hp.com/apps/Nav?h_pagetype=s-924&h_keyword=lp70014-all&h_client=s-h-e004-01&h_lang=en&h_cc=us)

### <span id="page-50-0"></span>**Käytä HP Connected -sivustoa**

Kirjaudu HP:n ilmaiseen HP Connected -sivustoon, jotta saat HP ePrint -toiminnosta entistäkin turvallisemman. Voit myös määrittää sähköpostiosoitteet, joiden sallitaan lähettää sähköpostia tulostimeen. Voit myös hakea tuotepäivityksiä ja muita maksuttomia palveluja.

Jos haluat lisätietoja tai haluat tutustua tarkempiin käyttöehtoihin, siirry HP Connected -verkkosivustolle (sivusto ei välttämättä ole käytettävissä kaikkialla): [www.hpconnected.com](https://www.hpconnected.com) .

### <span id="page-51-0"></span>**Verkkopalveluiden poistaminen**

Seuraavien ohjeiden avulla voit poistaa verkkopalvelut.

#### **Verkkopalveluiden poistaminen sisäisen verkkopalvelimen avulla**

- **1.** Avaa sisäinen verkkopalvelin. Lisätietoja on kohdassa [Sisäisen verkkopalvelimen avaaminen sivulla 84.](#page-89-0)
- **2.** Valitse **Verkkopalvelut**-välilehti.
- **3.** Valitse vasemmanpuoleisesta valikosta**Verkkopalveluasetukset** > **Poista verkkopalvelut** ja noudata sitten näyttöön tulevia ohjeita.

# **4 Kopioiminen ja skannaaminen**

- [Asiakirjojen kopioiminen](#page-53-0)
- [Alkuperäiskappaleen lisääminen](#page-54-0)
- [Skannaus HP Smart -sovelluksella](#page-55-0)
- [Skannaus HP tulostinohjelmisto -ohjelmiston kautta](#page-58-0)
- [Skannaus Webscan-toimintoa käyttämällä](#page-61-0)
- [Vinkkejä skannaamiseen ja kopioimiseen](#page-62-0)

### <span id="page-53-0"></span>**Asiakirjojen kopioiminen**

**HUOMAUTUS:** Kaikki asiakirjat kopioidaan käyttämällä normaalilaatua. Tulostuslaatua ei voi muuttaa kesken kopioinnin.

Voit myös kopioida mobiililaitteella HP Smart -sovelluksen avulla. Lisätietoja tästä sovelluksesta on kohdassa [HP Smart -sovelluksen käyttäminen tulostamiseen, skannaamisen ja vianmääritykseen sivulla 20.](#page-25-0)

#### **Asiakirjojen kopioiminen**

**1.** Lisää paperia syöttölokeroon.

Lisätietoja paperin lataamisesta on kohdassa [Lisää tulostusmateriaali sivulla 25.](#page-30-0)

**2.** Aseta alkuperäiskappale tulostuspuoli alaspäin lähelle kuvaketta, joka näkyy skannerin lasin kulmassa.

Lisätietoja on kohdassa [Alkuperäiskappaleen lisääminen sivulla 49](#page-54-0).

**3.** Ota kopio joko painamalla painiketta (D (MV-kopiointi) tai (D (Värikopiointi).

Kopioiminen alkaa kahden sekunnin kuluttua viimeisestä painalluksesta.

**VIHJE:** Voit kasvattaa laskurissa näkyvää lukumäärää painamalla kopiointipainiketta pitkään.

#### **Paperiasetusten muuttaminen kopioinnin aikana**

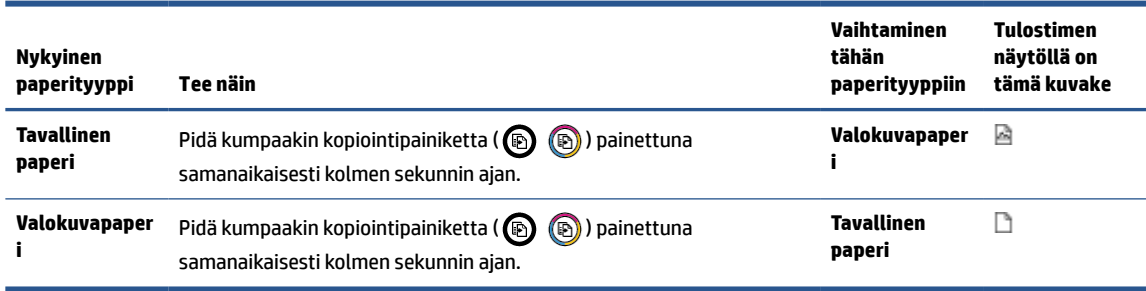

## <span id="page-54-0"></span>**Alkuperäiskappaleen lisääminen**

#### **Alkuperäiskappaleen asettaminen skannerin lasille**

**1.** Nosta skannerin kansi.

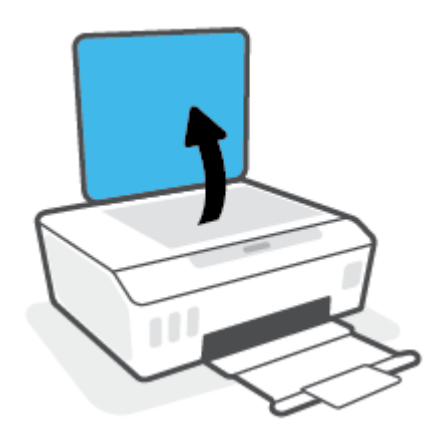

**2.** Aseta alkuperäiskappale tulostuspuoli alaspäin lähelle kuvaketta, joka näkyy skannerin lasin kulmassa.

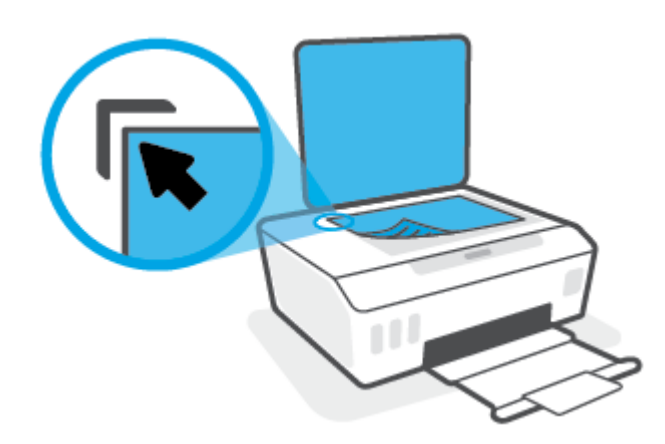

**3.** Sulje skannerin kansi.

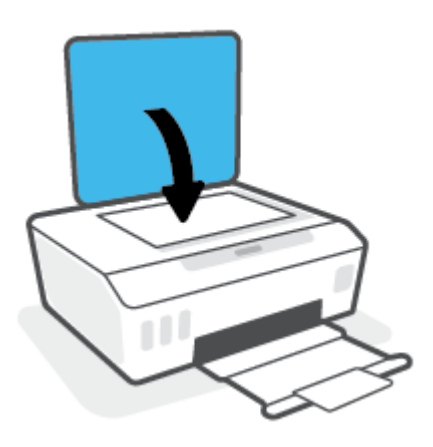

### <span id="page-55-0"></span>**Skannaus HP Smart -sovelluksella**

Tässä osassa on HP Smart -sovelluksella skannaamisen perusohjeet iOS-, Android-, Windows- ja Maclaitteille. Lisätietoja sovelluksesta on kohdassa [HP Smart -sovelluksen käyttäminen tulostamiseen,](#page-25-0)  [skannaamisen ja vianmääritykseen sivulla 20](#page-25-0).

HP Smart -sovelluksella voi skannata asiakirjoja tai valokuvia tulostimen skannerista, ja myös laitteen kameralla voi skannata. HP Smart sisältää muokkaustyökaluja, joilla skannattua kuvaa voidaan säätää ennen tallennusta tai jakamista. Voit tulostaa, tallentaa skannaukset paikallisesti tai pilvipalveluun ja jakaa ne muun muassa sähköpostin, tekstiviestin, Facebookin tai Instagramin kautta. Skannaa HP Smart -sovelluksella noudattamalla alla olevan asiaankuuluvan kohdan ohjeita käytettävän laitteen tyypin mukaan.

- Skannaaminen iOS- tai Android-laitteesta
- Skannaaminen tulostimelta Mac-laitteelle
- [Skannaus Windows 10 -laitteella](#page-56-0)

#### **Skannaaminen iOS- tai Android-laitteesta**

- **1.** Avaa HP Smart -sovellus laitteella.
- **2.** Varmista HP Smart -aloitusnäytössä, että tulostimesi on valittuna.
- **VIHJE:** Jos tulostin on jo määritetty, voit valita sen HP Smart -aloitusnäytöltä pyyhkäisemällä vasemmalle tai oikealle ja painamalla sitten sen kuvaketta.

Voit käyttää toista tulostinta, kun napsautat tai napautat aloitusnäytön  $+$  (plus) -kuvaketta ja valitset tai lisäät toisen tulostimen.

- **3.** Napauta käytettävää skannausvaihtoehtoa.
	- Jos käytät laitteen kameraa, varmista, että alue on hyvin valaistu ja että kuva tai asiakirja erottuu selkeästi pinnasta, jolla se on.
	- Jos skannaat tulostimella, valitse syöttölähde ja muuta skannausasetuksia napauttamalla **Asetukset**-kuvaketta. Napauta tämän jälkeen **Skannaa**-kuvaketta.
	- Jos valitset tiedostoille ja valokuville tarkoitetun asetuksen, valitse haluamasi tiedosto, tee muutokset ja tallenna ne noudattamalla näyttöön tulevia ohjeita.
- **4.** Kun olet lopettanut skannatun asiakirjan tai valokuvan säädön, voit tallentaa, jakaa tai tulostaa sen.

#### **Skannaaminen tulostimelta Mac-laitteelle**

- **1.** Aseta alkuperäiskappale tulostuspuoli alaspäin lähelle kuvaketta, joka näkyy tulostimen skannerin lasin kulmassa.
- **2.** Avaa HP Smart -sovellus laitteella.
- **3.** Varmista HP Smart -sovelluksen aloitusnäytössä, että tulostimesi on valittuna.
- **4.** Valitse **Skannaa**-ruutu.
- **5.** Tee haluamasi muutokset Skannaa-ikkunassa ja valitse sitten **Skannaa**.
- <span id="page-56-0"></span>**6.** Valitse skannauksen esikatseluikkunassa **Muokkaa**, tee haluamasi muutokset ja hyväksy ne.
- **7.** Lisää skannaustyöhön tarvittaessa sivuja valitsemalla **Lisää sivuja** ja sitten tulosta, tallenna tai jaa skannaus.

### **Skannaus Windows 10 -laitteella**

#### **Asiakirjan tai valokuvan skannaaminen tulostimen skannerin avulla**

- **1.** Aseta alkuperäiskappale tulostuspuoli alaspäin lähelle kuvaketta, joka näkyy tulostimen skannerin lasin kulmassa.
- **2.** Avaa HP Smart. Lisätietoja on kohdassa [HP Smart -sovelluksen käyttäminen tulostamiseen,](#page-25-0) [skannaamisen ja vianmääritykseen sivulla 20](#page-25-0).
- **3.** Valitse **Skannaa** ja sen jälkeen **Skanneri**.
- **4.** Muuta perusasetuksia napsauttamalla tai napauttamalla Asetukset-kuvaketta.

Valitse avattavasta **Source**-valikosta Glass.

- **5.** Esikatsele ja säädä kuvaa tarvittaessa napsauttamalla tai napauttamalla Esikatselu-kuvaketta.
- **6.** Napsauta tai napauta Skannaa-kuvaketta.
- **7.** Tee tarvittaessa muita säätöjä:
	- Lisää asiakirjoja tai valokuvia napsauttamalla tai napauttamalla **Lisää sivuja** -painiketta.
	- Kierrä tai rajaa asiakirjaa tai kuvaa tai säädä sen kontrastia, kirkkautta, kylläisyyttä tai kulmaa napsauttamalla tai napauttamalla **Edit**.
- **8.** Valitse tiedostotyyppi ja tallenna se napsauttamalla tai napauttamalla Tallenna-kuvaketta tai jaa se muiden kanssa napsauttamalla tai napauttamalla Jaa-kuvaketta.

#### **Asiakirjan tai valokuvan skannaaminen laitteen kameran avulla**

Jos laitteessasi on kamera, voit käyttää HP Smart -sovellusta tulostetun asiakirjan tai valokuvan skannaamiseen laitteen kameran avulla. Voit sen jälkeen muokata, tallentaa, tulostaa tai jakaa kuvan HP Smart -sovelluksen avulla.

- **1.** Avaa HP Smart. Lisätietoja on kohdassa [HP Smart -sovelluksen käyttäminen tulostamiseen,](#page-25-0) [skannaamisen ja vianmääritykseen sivulla 20](#page-25-0).
- **2.** Valitse **Skannaa** ja sen jälkeen **Kamera**.
- **3.** Aseta asiakirja tai valokuva kameran eteen ja ota sitten kuva napsauttamalla tai napauttamalla näytön alareunassa olevaa pyöreää painiketta.
- **4.** Säädä reunoja tarvittaessa. Napsauta tai napauta Käytä-kuvaketta.
- **5.** Tee tarvittaessa muita säätöjä:
- Lisää asiakirjoja tai valokuvia napsauttamalla tai napauttamalla **Lisää sivuja** -painiketta.
- Kierrä tai rajaa asiakirjaa tai kuvaa tai säädä sen kontrastia, kirkkautta, kylläisyyttä tai kulmaa napsauttamalla tai napauttamalla **Edit**.
- **6.** Valitse tiedostotyyppi ja tallenna se napsauttamalla tai napauttamalla Tallenna-kuvaketta tai jaa se muiden kanssa napsauttamalla tai napauttamalla Jaa-kuvaketta.

#### **Aikaisemmin skannatun asiakirjan tai valokuvan muokkaaminen**

HP Smart tarjoaa käyttöön muokkaustyökalut, kuten rajauksen ja kierron, joilla voi säätää laitteella aikaisemmin skannattua asiakirjaa tai valokuvaa.

- **1.** Avaa HP Smart. Lisätietoja on kohdassa [HP Smart -sovelluksen käyttäminen tulostamiseen,](#page-25-0) [skannaamisen ja vianmääritykseen sivulla 20](#page-25-0).
- **2.** Valitse **Skannaa** ja valitse sitten **Tuo**.
- **3.** Valitse säädettävä asiakirja tai valokuva ja napsauta tai napauta sitten **Open**.
- **4.** Säädä reunoja tarvittaessa. Napsauta tai napauta Apply-kuvaketta.
- **5.** Tee tarvittaessa muita säätöjä:
	- Lisää asiakirjoja tai valokuvia napsauttamalla tai napauttamalla **Lisää sivuja** -painiketta.
	- Kierrä tai rajaa asiakirjaa tai kuvaa tai säädä sen kontrastia, kirkkautta, kylläisyyttä tai kulmaa napsauttamalla tai napauttamalla **Edit**.
- **6.** Valitse haluamasi tiedostotyyppi ja tallenna tai jaa se napsauttamalla tai napauttamalla **Tallenna** tai **Jaa**-painiketta.

### <span id="page-58-0"></span>**Skannaus HP tulostinohjelmisto -ohjelmiston kautta**

- Skannaus tietokoneesta
- [Skannausasetusten muuttaminen \(Windows\)](#page-59-0)
- [Uuden skannauksen pikavalinnan luominen \(Windows\)](#page-59-0)

#### **Skannaus tietokoneesta**

Asenna HP:n suosittama tulostinohjelmisto ennen tietokoneelle skannaamista. Tulostimen ja tietokoneen tulee olla liitettyinä ja käynnissä.

#### **Asiakirjan tai valokuvan skannaaminen tiedostoon (Windows)**

- **1.** Aseta alkuperäiskappale tulostuspuoli alaspäin lähelle kuvaketta, joka näkyy skannerin lasin kulmassa.
- **2.** Valitse HP-tulostinohjelmistossa (voit avata sen **Käynnistä**-valikon kautta) ensin **Skannaaminen** ja sen jälkeen **Skannaa asiakirja tai valokuva** .
- **3.** Valitse haluamasi skannaustyyppi ja napsauta **Skannaaminen** .
	- Tallenna asiakirja (tai valokuva) PDF-tiedostona valitsemalla **Tallenna PDF:nä** .
	- Tallenna valokuva (tai asiakirja) kuvatiedostona valitsemalla **Tallenna JPEG:nä** .
	- **Muomautus:** Jos haluat tarkistaa ja muokata skannausasetuksia, napsauta skannausvalintaikkunan oikeasta yläkulmasta **Lisää** -linkkiä.

Lisätietoja on kohdassa [Skannausasetusten muuttaminen \(Windows\) sivulla 54.](#page-59-0)

Jos **Näytä katseluohjelma skannauksen jälkeen** on valittu, voit muokata skannattua kuvaa esikatselunäkymässä.

#### **Asiakirjan tai valokuvan skannaaminen sähköpostiin (Windows)**

- **1.** Aseta alkuperäiskappale tulostuspuoli alaspäin lähelle kuvaketta, joka näkyy skannerin lasin kulmassa.
- **2.** Valitse HP-tulostinohjelmistossa (voit avata sen **Käynnistä**-valikon kautta) ensin **Skannaaminen** ja sen jälkeen **Skannaa asiakirja tai valokuva** .
- **3.** Valitse haluamasi skannaustyyppi ja napsauta **Skannaaminen** .

Avaa sähköpostiohjelmasi siten, että skannattu tiedosto on liitteenä, valitsemalla **Lähetä sähköpostitse PDF:nä** tai **Lähetä sähköpostitse JPEG:nä** .

**<sup>2</sup> HUOMAUTUS:** Jos haluat tarkistaa ja muokata skannausasetuksia, napsauta skannausvalintaikkunan oikeasta yläkulmasta **Lisää** -linkkiä.

Lisätietoja on kohdassa [Skannausasetusten muuttaminen \(Windows\) sivulla 54.](#page-59-0)

Jos **Näytä katseluohjelma skannauksen jälkeen** on valittu, voit muokata skannattua kuvaa esikatselunäkymässä.

#### <span id="page-59-0"></span>**Skannausasetusten muuttaminen (Windows)**

Voit muuttaa skannausasetuksia joko kertaluonteisesti tai tallentaa muutokset ja käyttää niitä pysyvästi. Skannausasetuksia ovat esimerkiksi sivukoko ja sivun suunta, skannaustarkkuus, kontrasti ja tallennettujen skannausten kansion sijainti.

- **1.** Aseta alkuperäiskappale tulostuspuoli alaspäin lähelle kuvaketta, joka näkyy skannerin lasin kulmassa.
- **2.** Valitse HP-tulostinohjelmistossa (voit avata sen **Käynnistä**-valikon kautta) ensin **Skannaaminen** ja sen jälkeen **Skannaa asiakirja tai valokuva** .
- **3.** Napsauta HP Scan -valintaikkunan oikeasta yläkulmasta **Lisää** -linkkiä.

Yksityiskohtainen asetusvalikko tulee näkyviin oikealle. Vasemmassa sarakkeessa on yhteenveto kunkin osion nykyisistä asetuksista. Oikeassa sarakkeessa voit muuttaa korostetun osion asetuksia.

**4.** Jos haluat tarkastella osion asetuksia, napsauta yksityiskohtaisen asetusvalikon vasemmasta reunasta kutakin osiota.

Useimpia asetuksia on mahdollista tarkastella ja muuttaa pudotusvalikoissa.

Joissakin asetuksissa on enemmän joustavuutta, sillä ne näyttävät uuden valikon. Kyseisten asetusten oikealla puolella näkyy + (plusmerkki). Sinun täytyy hyväksyä tässä valikossa tehdyt muutokset valitsemalla **OK** tai peruuttaa ne valitsemalla **Peruuta**, ennen kuin voit palata yksityiskohtaiseen asetusvalikkoon.

- **5.** Kun olet lopettanut asetusten muokkaamisen, tee jokin seuraavista:
	- Valitse **Skannaaminen** . Pikavalintaan tehdyt muutokset pyydetään tallentamaan tai hylkäämään skannauksen päätyttyä.
	- Napsauta pikavalinnan oikealla puolella olevaa tallennuskuvaketta ja valitse sitten **Skannaaminen** .

#### **Uuden skannauksen pikavalinnan luominen (Windows)**

Voit tehdä skannauksesta helpompaa luomalla oman skannauksen pikavalintasi. Saattaa olla, että haluat esimerkiksi skannata ja tallentaa valokuvia säännöllisesti PNG-muodossa JPEG-muodon sijaan.

- **1.** Aseta alkuperäiskappale tulostuspuoli alaspäin lähelle kuvaketta, joka näkyy skannerin lasin kulmassa.
- **2.** Valitse HP-tulostinohjelmistossa (voit avata sen **Käynnistä**-valikon kautta) ensin **Skannaaminen** ja sen jälkeen **Skannaa asiakirja tai valokuva** .
- **3.** Valitse **Luo uusi skannauksen pikavalinta** .
- **4.** Anna kuvaava nimi, valitse olemassa oleva pikavalinta, johon uusi pikavalinta perustuu, ja napsauta **Luo** .

Jos haluat esimerkiksi luoda uuden pikavalinnan valokuvia varten, valitse joko **Tallenna JPEG:nä** tai **Lähetä sähköpostitse JPEG:nä** . Tällöin saat käyttöösi vaihtoehdot, joka liittyvät kuvien kanssa työskentelyyn skannauksen aikana.

**5.** Muuta uuden pikavalinnan asetuksia tarpeidesi mukaan ja napsauta sitten pikavalinnan oikealta puolelta tallennuskuvaketta.

**HUOMAUTUS:** Jos haluat tarkistaa ja muokata skannausasetuksia, napsauta skannausvalintaikkunan oikeasta yläkulmasta **Lisää** -linkkiä.

Lisätietoja on kohdassa [Skannausasetusten muuttaminen \(Windows\) sivulla 54.](#page-59-0)

### <span id="page-61-0"></span>**Skannaus Webscan-toimintoa käyttämällä**

Verkkoskannaus on sisäisen verkkopalvelimen toiminto, jonka avulla voi skannata valokuvia ja asiakirjoja tulostimesta tietokoneelle verkkoselaimen kautta.

Toiminto on käytettävissä, vaikka et olisi asentanut tulostinohjelmistoa tietokoneeseen.

**HUOMAUTUS:** Verkkoskannaus on oletusarvoisesti poissa käytöstä. Toiminnon voi ottaa käyttöön sisäisestä verkkopalvelimesta.

Jos et pysty avaamaan Verkkoskannausta sisäisessä verkkopalvelimessa, verkkosi järjestelmänvalvoja on saattanut poistaa sen käytöstä. Saat lisätietoja verkonvalvojalta tai verkon määrittäneeltä henkilöltä.

#### **Verkkoskannaus-toiminnon ottaminen käyttöön**

- **1.** Avaa sisäinen verkkopalvelin. Lisätietoja on kohdassa [Sisäisen verkkopalvelimen avaaminen sivulla 84.](#page-89-0)
- **2.** Valitse **Asetukset** -välilehti.
- **3.** Valitse **Suojaus**-osiossa **Järjestelmänvalvojan asetukset**.
- **4.** Ota Verkkoskannaus käyttöön valitsemalla **Verkkoskannaus**.
- **5.** Valitse **Käytä**.

#### **Skannaus Webscan-toiminnon avulla**

Verkkoskannaus-toiminnossa voi käsitellä skannauksen perusasetuksia. Jos haluat käyttää skannauksen lisäominaisuuksia tai -toiminnallisuuksia, skannaus on tehtävä HP-tulostinohjelmiston kautta.

**1.** Aseta alkuperäiskappale tulostuspuoli alaspäin lähelle kuvaketta, joka näkyy skannerin lasin kulmassa.

Lisätietoja on kohdassa [Alkuperäiskappaleen lisääminen sivulla 49](#page-54-0).

- **2.** Avaa sisäinen verkkopalvelin. Lisätietoja on kohdassa [Sisäisen verkkopalvelimen avaaminen sivulla 84.](#page-89-0)
- **3.** Valitse **Skannaaminen** -välilehti.
- **4.** Valitse vasemmasta paneelista **Verkkoskannaus**, muuta haluamiasi asetuksia ja valitse sitten **Al. skannaus** .

### <span id="page-62-0"></span>**Vinkkejä skannaamiseen ja kopioimiseen**

Seuraavassa on vihjeitä, joiden avulla kopiointi ja skannaaminen onnistuvat:

- Pidä lasi ja asiakirjakannen tausta puhtaina. Skanneri tulkitsee kaiken lasin pinnalla havaitun osaksi kuvaa.
- Aseta alkuperäiskappale tulostuspuoli alaspäin lähelle kuvaketta, joka näkyy skannerin lasin kulmassa.
- Jos haluat tehdä pienestä alkuperäiskappaleesta suuren tulosteen, skannaa alkuperäiskappale tietokoneeseen, suurenna skannaustulosta skannausohjelmassa ja tulosta suurennettu kuva.
- Jotta tekstiä ei jäisi pois skannatessa ja teksti näkyisi oikein, varmista skannausohjelmassa, että kirkkaus on asetettu sopivaksi.
- Voit myös skannata mobiililaitteen sovelluksella. Lisätietoja tästä sovelluksesta on kohdassa [HP Smart](#page-25-0)  [sovelluksen käyttäminen tulostamiseen, skannaamisen ja vianmääritykseen sivulla 20.](#page-25-0)

# **5 Musteen ja tulostuspään hallinta**

Tässä osassa käsitellään seuraavia aiheita:

- [Mustetasot](#page-64-0)
- [Mustesäiliöiden musteen lisääminen](#page-65-0)
- [Mustetarvikkeiden tilaaminen](#page-68-0)
- [Tulostaminen vain mustaa mustetta käyttämällä](#page-69-0)
- [Tulostuslaadun parantaminen](#page-70-0)
- [Tulostuspäiden \(mustekasettien\) kohdistaminen](#page-72-0)
- [Tulostuspäiden \(mustekasettien\) puhdistaminen](#page-73-0)
- [Tulostimen puhdistaminen](#page-74-0)
- [Musteen ja tulostuspäiden käyttöä koskevia vihjeitä](#page-75-0)
- [Tulostimen siirtäminen](#page-76-0)

### <span id="page-64-0"></span>**Mustetasot**

Voit tarkistaa mustesäiliöiden täyttötasot tulostimesta. Voit myös tarkistaa mustesäiliöiden täyttötarpeen HP-tulostinohjelmiston avulla.

#### **Mustemäärien tarkastaminen tulostinohjelmistosta(Windows)**

- **1.** Valitse HP-tulostinohjelmiston (voit avata sen **Käynnistä**-valikon kautta) ikkunan yläosassa **Arvioidut mustetasot**.
- **2.** Valitse kohdasta Työkalulaatikko **Arvioidut tasot** -välilehti.

### <span id="page-65-0"></span>**Mustesäiliöiden musteen lisääminen**

**HUOMAUTUS:** Muiden kuin HP:n musteen ja/tai mustesäiliöiden virheellisestä täyttämisestä aiheutuvat huolto- tai korjaustoimet eivät kuulu tuotteen takuun piiriin.

#### **Mustesäiliöiden musteen lisääminen**

**1.** Avaa etuluukku.

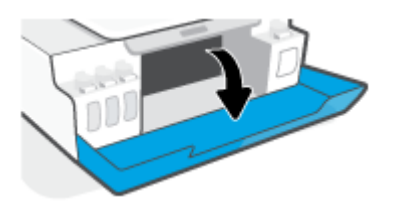

**2.** Avaa sen mustesäiliön tulppa, johon haluat lisätä mustetta.

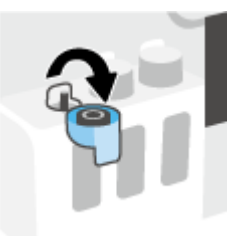

- **3.** Toimi seuraavasti mustepullojen tyypistä riippuen:
	- **Kierrekorkilla varustetut pullot:** Kierrä mustepullon korkki auki.

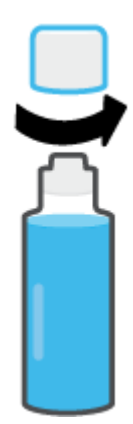

● **Käännettävällä korkilla varustetut pullot:** Avaa mustepullon korkki vääntämällä ja poista sinetti, laita korkki takaisin paikalleen ja vedä sen yläosa auki.

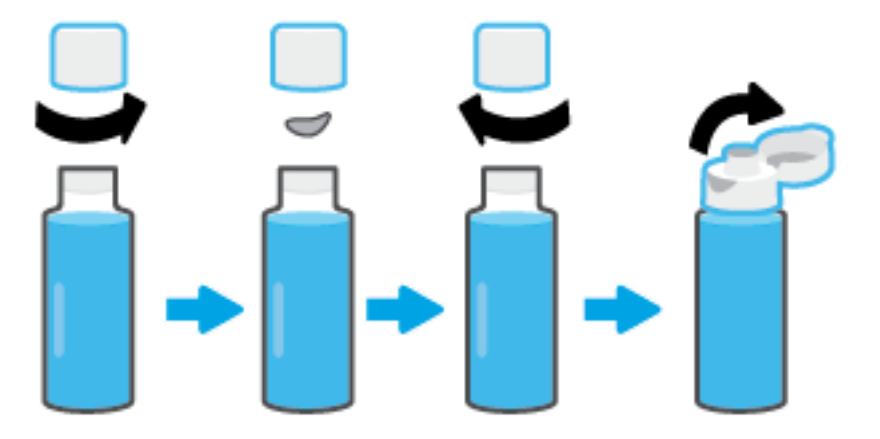

- **4.** Varmista, että mustepullon ja mustesäiliön värit vastaavat toisiaan. Aseta pullo säiliön suuttimen kohdalle niin, että pullon suu on tukevasti kiinni suuttimessa. Valuta mustetta säiliöön, kunnes säiliö on täysi. Jos muste ei ala valua heti, irrota mustepullo ja aseta se huolellisesti uudelleen säiliötä vasten.
	- **HUOMAUTUS:** Älä purista mustepulloa, kun täytät säiliötä. Käytettävien mustepullojen tyyppi vaihtelee.

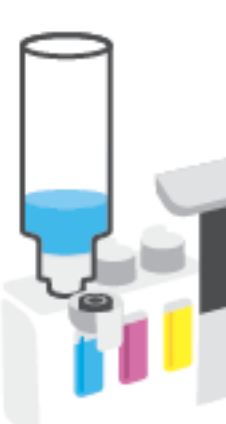

#### **Kierrekorkilla varustetut pullot Käännettävällä korkilla varustetut pullot**

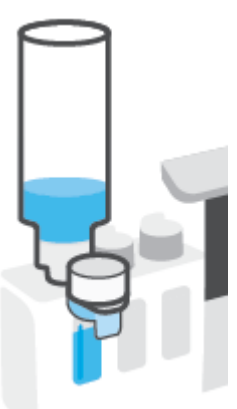

**HUOMAUTUS:** Jos pulloon jää mustetta, säilytä sitä pystyasennossa viileässä ja kuivassa paikassa.

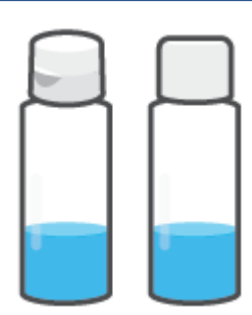

**5.** Sulje mustesäiliön tulppa tiukasti.

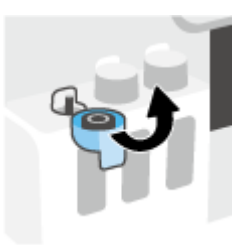

- **6.** Täytä muut mustesäiliöt toistamalla vaiheet 2–5.
- **7.** Sulje tulostimen etuluukku.

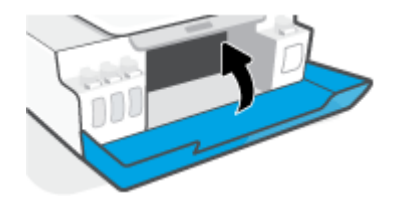

#### **Mustepullojen käyttöä koskevia varoituksia**

Seuraavassa on mustepullojen käyttöä koskevia vihjeitä:

- Pidä mustepullot poissa lasten ulottuvilta.
- Avaa mustepullo vain silloin, kun aiot täyttää mustesäiliön.
- Älä kallista, ravista tai purista avointa mustepulloa, sillä se saattaa johtaa musteen valumiseen.
- Säilytä mustepulloa viileässä ja pimeässä paikassa.
- Älä juo mustetta tai laita sitä suuhun.

### <span id="page-68-0"></span>**Mustetarvikkeiden tilaaminen**

Tarkista mustepullojen tarroista mustepullojen numerot ennen pullojen tilaamista. Voit myös tarkistaa tiedot etuluukun sisäpuolella olevasta tarrasta.

Voit tilata tulostimelle alkuperäisiä HP-tulostustarvikkeita osoitteesta [www.hp.com/buy/supplies](http://www.hp.com/buy/supplies) . Valitse kehotettaessa maa tai alue ja etsi sitten tulostimeen sopivat mustepullot kehotteita noudattamalla.

**HUOMAUTUS:** Mustepullojen tilaaminen verkkosivuston kautta ei ole mahdollista kaikissa maissa tai kaikilla alueilla. Jos se ei ole mahdollista maassasi/alueellasi, voit silti tarkastella tarviketietoja ja tulostaa luettelon muistin tueksi paikallisen HP:n jälleenmyyjän luona vierailua varten.

### <span id="page-69-0"></span>**Tulostaminen vain mustaa mustetta käyttämällä**

#### **Tulostaminen vain mustalla musteella(Windows)**

- **1.** Valitse ohjelmistossa **Tulosta**.
- **2.** Varmista, että tulostin on valittuna.
- **3.** Napsauta painiketta, joka avaa **Ominaisuudet**-valintaikkunan.

Painikkeen nimi voi olla eri sovelluksissa erilainen, esimerkiksi **Ominaisuudet**, **Asetukset**, **Tulostinasetukset**, **Tulostimen asetukset**, **Tulostin** tai **Määritykset**.

**4.** Valitse sopivat asetukset.

#### **Windows 10, Windows 8.1 ja Windows 8**

- Napsauta **Paperi/Laatu**-välilehteä.
- Valitse **Tulosta harmaasävyllä** -kohdan luettelosta **Vain musta muste** ja valitse sitten **OK**.

#### **Windows 7**

- Napsauta **Asettelu-** tai **Paperi/Laatu** -välilehdellä **Lisäasetukset**-painiketta ja avaa **Lisävaihtoehdot**-valintaikkuna.
- Valitse avattavasta **Tulosta harmaasävyllä** -valikosta **Vain musta muste** ja valitse sitten **OK**.

### <span id="page-70-0"></span>**Tulostuslaadun parantaminen**

Voit tulostaa tulostinohjelmistolla diagnostiikkasivun, jonka avulla voit arvioida, onko tulostuspäiden (mustekasettien) puhdistaminen tai kohdistaminen tarpeen tulostuslaadun parantamiseksi.

#### **Tulostuslaadun diagnostiikkasivun tulostaminen tulostimen ohjauspaneelin kautta**

- **1.** Lisää syöttölokeroon tavallista käyttämätöntä A4- tai Letter-kokoista paperia.
- **2.** Paina painikkeita (b) (Värikopiointi) ja  $\rightarrow$  (Jatka) samanaikaisesti.

#### **Tulostuslaadun diagnostiikkasivun tulostaminen (Windows)**

- **1.** Lisää syöttölokeroon tavallista käyttämätöntä A4- tai Letter-kokoista paperia.
- **2.** Valitse HP-tulostinohjelmiston (voit avata sen **Käynnistä**-valikon kautta) ikkunan yläosassa **Tulosta & Skannaa** .
- **3.** Valitse **Tulosta**-kohdassa **Ylläpidä tulostintasi**, jolloin Työkalulaatikko avautuu.
- **4.** Kun Työkalulaatikko on avoinna, napsauta **Laitepalvelut**-välilehteä ja valitse **Tulostuslaadun diagnostiikkasivu**.
- **5.** Tarkista syaanin, magentan, keltaisen ja mustan ruudut sekä muut diagnostiikkasivun tiedot.

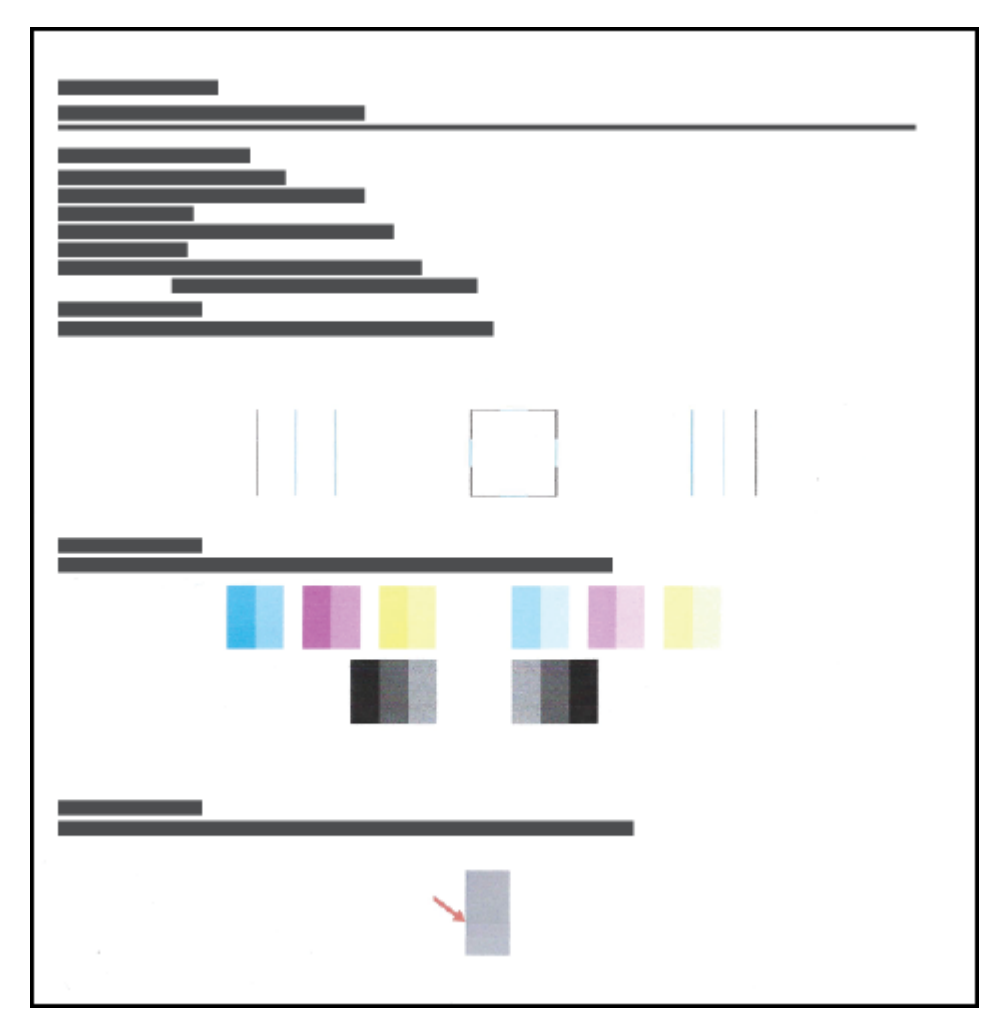

**6.** Puhdista tulostuspäät, jos diagnostiikkasivun värillisissä ruuduissa tai mustassa ruudussa on raitoja tai kohtia, joista puuttuu väri.

Lisätietoja on kohdassa [Tulostuspäiden \(mustekasettien\) puhdistaminen sivulla 68](#page-73-0).

**7.** Kohdista tulostuspäät (mustekasetit), jos suorat viivat näyttävät tulosteissa sahalaitaisilta tai jos diagnostiikkasivu ehdottaa kohdistamista.

Lisätietoja on kohdassa [Tulostuspäiden \(mustekasettien\) kohdistaminen sivulla 67.](#page-72-0)

**8.** Jos tulostuslaatuongelma jatkuu vielä kohdistamisen ja puhdistamisen jälkeen, ota yhteys HP:n tukeen.

Voit myös parantaa tulostuslaatua HP Smart -sovelluksen avulla. Lisätietoja sovelluksesta on kohdassa [HP](#page-25-0)  [Smart -sovelluksen käyttäminen tulostamiseen, skannaamisen ja vianmääritykseen sivulla 20](#page-25-0).
# **Tulostuspäiden (mustekasettien) kohdistaminen**

Tulostuspäiden (mustekasettien) kohdistaminen voi parantaa tulostuslaatua. Jos tulosteissa tai tulostuslaadun diagnostiikkasivulla esiintyy virheellisesti kohdistettuja värejä tai viivoja, kohdista tulostuspäät. Lisätietoja tulostuslaadun diagnostiikkasivun tulostamisesta on kohdassa [Tulostuslaadun](#page-70-0)  [parantaminen sivulla 65](#page-70-0).

#### **Tulostuspäiden (mustekasettien) kohdistaminen (Windows)**

- **1.** Lisää syöttölokeroon tavallista käyttämätöntä A4- tai Letter-kokoista paperia.
- **2.** Valitse HP-tulostinohjelmiston (voit avata sen **Käynnistä**-valikon kautta) ikkunan yläosassa **Tulosta & Skannaa** .
- **3.** Valitse **Tulosta**-kohdassa **Ylläpidä tulostintasi**, jolloin Työkalulaatikko avautuu.
- **4.** Kun Työkalulaatikko on avoinna, napsauta **Laitepalvelut**-välilehteä, valitse haluamasi vaihtoehto ja noudata näytölle tulevia ohjeita.

# **Tulostuspäiden (mustekasettien) puhdistaminen**

Jos tulosteissasi on raitoja tai vääriä värejä tai osa väreistä puuttuu, tulostuspäät on ehkä puhdistettava. Voit tarkistaa myös tulostuslaadun diagnostiikkasivun avulla, onko puhdistaminen tarpeen. Puhdistusprosessissa tulostuspäät yritetään puhdistaa tulostamalla yksi sivu. Lisätietoja tulostuslaadun diagnostiikkasivun tulostamisesta on kohdassa [Tulostuslaadun parantaminen sivulla 65](#page-70-0).

**HUOMAUTUS:** Puhdista tulostuspäät vain silloin, kun se on tarpeen. Tarpeeton puhdistaminen kuluttaa mustetta ja lyhentää tulostuspäiden käyttöikää.

#### **Tulostuspäiden (mustekasettien) puhdistaminen (Windows)**

- **1.** Lisää syöttölokeroon tavallista käyttämätöntä A4- tai Letter-kokoista paperia.
- **2.** Valitse HP-tulostinohjelmiston (voit avata sen **Käynnistä**-valikon kautta) ikkunan yläosassa **Tulosta & Skannaa** .
- **3.** Valitse **Tulosta**-kohdassa **Ylläpidä tulostintasi**, jolloin Työkalulaatikko avautuu.
- **4.** Kun Työkalulaatikko on avoinna, napsauta **Laitepalvelut**-välilehteä, valitse haluamasi vaihtoehto ja noudata näytölle tulevia ohjeita.

# **Tulostimen puhdistaminen**

Voit ehkäistä sivun taustapuolen tahriintumista suorittamalla puhdistusohjelman tulostinohjelmiston kautta.

### **Tulostimen puhdistaminen tulostinohjelmiston avulla (Windows)**

- **1.** Lisää syöttölokeroon tavallista käyttämätöntä A4- tai Letter-kokoista paperia.
- **2.** Valitse HP-tulostinohjelmiston (voit avata sen **Käynnistä**-valikon kautta) ikkunan yläosassa **Tulosta & Skannaa** .
- **3.** Valitse **Tulosta**-kohdassa **Ylläpidä tulostintasi**, jolloin Työkalulaatikko avautuu.
- **4.** Kun Työkalulaatikko on avoinna, napsauta **Laitepalvelut**-välilehteä, valitse haluamasi vaihtoehto ja noudata näytölle tulevia ohjeita.

# **Musteen ja tulostuspäiden käyttöä koskevia vihjeitä**

### **Tulostuspäihin liittyviä vihjeitä**

Seuraavassa on tulostuspäiden käyttöä koskevia vihjeitä:

- Käytä alkuperäisiä HP:n tulostuspäitä.
- Suojaa tulostuspäitä kuivumiselta sammuttamalla tulostin Virta-painikkeesta ja varmistamalla, että Virta-painikkeen valo sammuu.
- Älä avaa tulostuspäitä tai poista niistä suojateippejä ennen kuin olet valmis asentamaan ne. Teipit ehkäisevät musteen haihtumista.
- Asenna sekä musta että värillinen tulostuspää oikein.

Lisätietoja on kohdassa [Kasettiongelma sivulla 99](#page-104-0).

- Kun tulostin on määritetty, älä avaa tulostuspään salpaa, ellei sinua pyydetä tekemään niin.
- Kohdista tulostin parhaan tulostuslaadun takaamiseksi. Lisätietoja on kohdassa [Tulostusongelmat](#page-111-0)  [sivulla 106.](#page-111-0)
- Jos tulostuspää jostakin syystä on poistettava tulostimesta, se kannattaa asentaa takaisin paikalleen mahdollisimman nopeasti. Tulostimen ulkopuolella suojaamattomat tulostuspäät saattavat alkaa kuivua.

#### **Musteeseen liittyviä vihjeitä**

Seuraavassa on musteiden käyttöä koskevia vihjeitä:

● Varmista ennen tulostamista, että mustesäiliöissä on riittävästi mustetta.

Lisätietoja on kohdassa [Mustetasot sivulla 59.](#page-64-0)

- Täytä säiliöt, jos niissä on vähän mustetta. Jos tulostat, kun säiliöissä on vähän mustetta, tulostimesi saattaa vahingoittua.
- Älä kallista tulostinta.
- **HUOMAUTUS:** Alkuperäiset HP:n tulostuspäät ja muste on suunniteltu ja testattu HP:n tulostimia ja papereita varten, ja niiden avulla saavutat laadukkaan lopputuloksen joka kerta.

HP ei voi taata muiden valmistajien tarvikkeiden laatua tai luotettavuutta. Muiden kuin HP:n valmistamien tarvikkeiden käyttämisestä aiheutuvat huolto- tai korjaustoimet eivät kuulu laitteen takuun piiriin.

# **Tulostimen siirtäminen**

Vältä tulostimen vauriot tai mustevuoto noudattamalla seuraavia ohjeita.

Jos siirrät tulostinta kodissa tai toimistossa, pidä tulostuspään salpa suljettuna ja tulostin vaakatasossa.

Jos siirrät tulostimen kodin tai toimiston ulkopuolelle, noudata laitteen mukana toimitettuja siirtämisohjeita tai katso lisätietoja [www.support.hp.com](https://h20180.www2.hp.com/apps/Nav?h_pagetype=s-001&h_product=18695926&h_client&s-h-e002-1&h_lang=en&h_cc=us) -sivustolta.

# **6 Yhteyden muodostaminen**

- [Ennen kuin aloitat](#page-78-0)
- [Tulostimen asettaminen asetustilaan](#page-79-0)
- [Tulostimen liittäminen langattomaan verkkoon reitittimen välityksellä](#page-80-0)
- [Yhdistäminen tulostimeen langattomasti ilman reititintä \(Wi-Fi Direct\)](#page-82-0)
- [Tulostimen yhdistäminen HP Smart -sovelluksella](#page-85-0)
- [Langattoman yhteyden asetusten muuttaminen](#page-86-0)
- [Tulostimen yhdistäminen tietokoneeseen USB-johdolla \(ei verkkoyhteyttä\)](#page-87-0)
- [USB-yhteyden vaihtaminen langattomaan yhteyteen](#page-88-0)
- [Kehittyneiden tulostimen hallintatyökalujen käyttäminen \(verkkotulostimet\)](#page-89-0)
- [Verkkotulostimen asennus- ja käyttövihjeitä](#page-91-0)

## <span id="page-78-0"></span>**Ennen kuin aloitat**

Varmista, että seuraavat ehdot täyttyvät:

- Langaton verkko on määritetty ja se toimii oikein.
- Tulostin ja tulostinta käyttävät tietokoneet ovat samassa verkossa (tai aliverkossa).

Tulostinta yhdistettäessä sinua voidaan pyytää antamaan langattoman verkon nimi (SSID) ja langattoman verkon salasana.

- Anna langattoman verkon nimi -kohtaan langattoman verkkosi nimi.
- Langattoman verkon salasana estää muita käyttäjiä muodostamasta luvatonta yhteyttä langattomaan verkkoon. Langaton verkkoyhteys saattaa käyttää vaadittavan suojaustason mukaan joko WPAsalasanaa tai WEP-avainta.

Jos verkon nimeä tai suojauksen salasanaa ei ole vaihdettu langattoman verkon asennuksen jälkeen, nämä tiedot voi joissain tapauksissa löytää langattoman reitittimen taka- tai sivuosasta.

Jos et löydä verkon nimeä tai suojauksen salasanaa tai jos et muista näitä tietoja, katso lisätietoja tietokoneen tai langattoman reitittimen käyttöoppaasta. Jos tietoja ei vieläkään löydy, ota yhteyttä verkon järjestelmänvalvojaan tai henkilöön, joka asensi langattoman verkon.

## <span id="page-79-0"></span>**Tulostimen asettaminen asetustilaan**

Jos tulostimen ensikäynnistyksestä on kulunut yli kaksi tuntia eikä tulostinta ole määritetty langattomasti, aseta se verkon asennustilaan palauttamalla sen verkkoasetukset. Asennustila on käytössä kaksi tuntia. Lisätietoja tulostimen verkkoasetusten palauttamisesta on kohdassa [Alkuperäisten tehdasoletusten ja](#page-121-0)  [asetusten palauttaminen sivulla 116.](#page-121-0)

## <span id="page-80-0"></span>**Tulostimen liittäminen langattomaan verkkoon reitittimen välityksellä**

 $\hat{V}$  **VIHJE:** Jos haluat tulostaa langattoman yhteyden pikaoppaan, paina ( ) (Tietoja) -painiketta kolmen sekunnin ajan.

**VIHJE:** Lisätietoja tulostimen verkkoasetusten palauttamisesta on kohdassa [Alkuperäisten tehdasoletusten](#page-121-0)  [ja -asetusten palauttaminen sivulla 116.](#page-121-0)

- Tulostimen yhdistäminen langattomaan verkkoon HP:n tulostinohjelmiston avulla
- Tulostimen yhdistäminen langattomaan verkkoon Wi-Fi Protected Setup (WPS) -yhteyden avulla

### **Tulostimen yhdistäminen langattomaan verkkoon HP:n tulostinohjelmiston avulla**

### Tulostimen liittäminen langattomaan 802.11-verkkoon edellyttää seuraavaa:

Langaton 802.11b/g/n-verkko, jossa on langaton reititin tai tukiasema.

**E** HUOMAUTUS: Tulostin tukee 2,4 GHz:n ja 5 GHz:n taajuuksia.

- Tietokone, joka on jo yhdistetty samaan langattomaan verkkoon, johon aiot yhdistää tulostimen.
- Verkkonimi (SSID).
- WEP-avain tai WPA-salasana (tarvittaessa).

### **Tulostimen yhdistäminen HP-tulostinohjelmiston avulla (Windows)**

Jos muodostat yhteyden tulostimeen langattomasti HP:n ohjelmiston kautta, aseta tulostin verkkoasennustilaan palauttamalla sen verkkoasetukset. Asennustila on käytössä kaksi tuntia. Lisätietoja tulostimen verkkoasetusten palauttamisesta on kohdassa [Alkuperäisten tehdasoletusten ja -asetusten](#page-121-0)  [palauttaminen sivulla 116.](#page-121-0)

- **1.** Avaa HP tulostinohjelmisto (voit avata sen **Käynnistä**-valikon kautta) ja valitse **Työkalut**.
- **2.** Valitse **Laitteen asennus ja ohjelmisto**.
- **3.** Valitse **Yhdistä uusi laite**, napsauta **Langaton yhteys** ja noudata näyttöön tulevia ohjeita.

### **Tulostimen yhdistäminen langattomaan verkkoon Wi-Fi Protected Setup (WPS) yhteyden avulla**

Ennen kuin yhdistät tulostimen langattomaan verkkoon WPS-yhteyden avulla, varmista, että käytössäsi on seuraavat laitteet tai yhteydet:

langaton 802.11b/g/n-verkko, jossa on WPS-yhteensopiva langaton reititin tai tukiasema.

**FUOMAUTUS:** Tulostin tukee 2,4 GHz:n ja 5 GHz:n taajuuksia.

● Tietokone, joka on jo yhdistetty samaan langattomaan verkkoon, johon aiot yhdistää tulostimen. Varmista, että HP-tulostinohjelmisto on asennettu tietokoneeseen.

Jos käytössä on langaton reititin, jossa on WPS-painike, noudata kohdan **Painikemenetelmä** ohjeita. Jos et ole varma, onko reitittimessä WPS-painiketta, noudata kohdan **PIN-menetelmä** ohjeita.

#### **Painikemenetelmän käyttäminen**

- **1.** Käynnistä WPS-painiketila painamalla tulostimen (p) (Langaton yhteys) -painiketta yli kolmen sekunnin ajan. Langaton yhteys -merkkivalo alkaa vilkkua.
- **2.** Paina reitittimen WPS-painiketta.

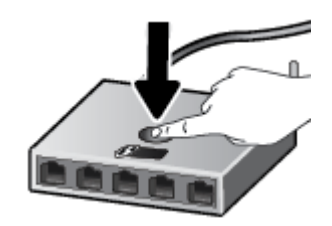

**HUOMAUTUS:** Tuotteen kahden minuutin ajastin käynnistyy siksi aikaa, kun laite muodostaa langattoman yhteyden.

### **PIN-menetelmän käyttäminen**

**1.** Tarkista WPS:n PIN-koodi tulostimen tietosivulta.

Tulosta sivu painamalla painikkeita (v) (Langaton yhteys) ja (j) (Tietoja) samanaikaisesti viiden sekunnin ajan.

WPS:n PIN-koodi on tietosivun yläosassa.

- **2.** Avaa langattoman reitittimen tai tukiaseman määrityssovellus tai -ohjelma ja anna WPS PIN.
- **HUOMAUTUS:** Lisätietoja määritysapuohjelman käytöstä on reitittimen tai langattoman tukiaseman mukana toimitetuissa ohjeissa.

Odota noin kaksi minuuttia. Jos tulostin onnistuu muodostamaan yhteyden, Langaton yhteys -merkkivalo lopettaa vilkkumisen mutta jää palamaan.

## <span id="page-82-0"></span>**Yhdistäminen tulostimeen langattomasti ilman reititintä (Wi-Fi Direct)**

Wi-Fi Direct -toiminnon avulla tietokoneesta, älypuhelimesta, taulutietokoneesta tai muusta langatonta yhteyttä käyttävästä laitteesta voidaan tulostaa langattomasti muodostamatta yhteyttä langattomaan verkkoon.

### **Wi-Fi Direct -yhteyden käyttöohjeet**

### **E** HUOMAUTUS: Lisätietoja Wi-Fi Direct -toiminnosta on sivustolla [www.hp.com/go/wifidirectprinting](http://www.hp.com/go/wifidirectprinting) .

- Varmista, että tulostimen Wi-Fi Direct -toiminto on otettu käyttöön.
- Varmista, että tietokoneessasi tai matkalaitteessasi on tarvittava ohjelmisto.
	- Jos käytät tietokonetta, varmista, että olet asentanut tulostimen mukana toimitetun tulostinohjelmiston.

Jos HP:n tulostinohjelmistoa ei ole asennettu tietokoneelle, muodosta ensin Wi-Fi Direct -yhteys ja asenna sitten tulostinohjelmisto. Kun tulostinohjelmisto kysyy yhteystyyppiä, valitse **Langaton**.

- Jos käytät matkalaitetta, varmista, että olet asentanut yhteensopivan tulostussovelluksen.
- Enintään viisi tietokonetta ja mobiililaitetta voi käyttää samaa Wi-Fi Direct -yhteyttä.
- Wi-Fi Direct -toimintoa voi käyttää, kun tulostin on liitetty myös joko USB-johdolla tietokoneeseen tai langattomasti verkkoon.
- Wi-Fi Direct -toimintoa ei voi käyttää tietokoneen, mobiililaitteen tai tulostimen yhdistämiseksi internetiin.

### **Wi-Fi Direct -toiminnon ottaminen käyttöön tai poistaminen käytöstä**

Kun Wi-Fi Direct on käytössä, (Wi-Fi Direct) -kuvake näkyy tulostimen näytössä. Jos kuvake ei ole näkyvissä, noudata seuraavia ohjeita.

Paina tulostimen ohjauspaneelin painikkeita ( $\langle \cdot \rangle$ ) (Langaton yhteys) ja  $\widehat{\downarrow}$ ) (Jatka) samanaikaisesti viiden sekunnin ajan.

Poista Wi-Fi Direct käytöstä samoja ohjeita noudattaen.

**HUOMAUTUS:** Kun otat Wi-Fi Direct -toiminnon käyttöön ensimmäistä kertaa, tulostin tulostaa automaattisesti Wi-Fi Direct -oppaan. Oppaassa on tietoa Wi-Fi Direct -toiminnon käytöstä. Voit myös tulostaa tämän oppaan painamalla samanaikaisesti painikkeita (Jatka) ja (Tietoja). Opas ei välttämättä ole saatavilla kaikilla kielillä.

#### **Wi-Fi Direct -nimen tai -salasanan paikantaminen**

- Tulosta tulostimen tietosivu painamalla tulostimen ohjauspaneelin (Tietoja) -painiketta.
- **HUOMAUTUS:** Jos haluat tarkistaa muita verkon tietoja, tulosta verkkoasetussivu painamalla samanaikaisesti painikkeita ((1) (Langaton yhteys) ja (1) (Tietoja).

#### **Tulostimen Wi-Fi Direct -yhteyden turvallisuusasetusten muuttaminen sisäisen verkkopalvelimen avulla**

- **1.** Avaa sisäinen verkkopalvelin. Lisätietoja on kohdassa [Sisäisen verkkopalvelimen avaaminen sivulla 84.](#page-89-0)
- **2.** Valitse **Verkko**-välilehti.
- **3.** Valitse vasemmanpuoleisesta valikosta **Wi-Fi Direct** > **Muokkaa asetuksia**.
- **4.** Tee tarvittavat muutokset.
- **5.** Valitse **Käytä**.

#### **Tulostus Wi-Fi Direct -toimintoa tukevasta, langatonta yhteyttä käyttävästä mobiililaitteesta**

Jos käytössä on Google Android -laite, tarkista, että mobiililaitteelle on asennettu HP Print Service laajennuksen uusin versio. Laajennuksen voi ladata Google Play -sovelluskaupasta.

- **1.** Varmista, että olet ottanut tulostimen Wi-Fi Direct -toiminnon käyttöön.
- **2.** Ota Wi-Fi Direct käyttöön mobiililaitteelta. Lisätietoja on matkalaitteen mukana toimitetuissa ohjeissa.
- **3.** Valitse mobiililaitteella olevasta, tulostusta tukevasta sovelluksesta dokumentti ja valitse vaihtoehto, joka tulostaa dokumentin.

Laitteelle avautuu luettelo käytettävissä olevista tulostimista.

- **4.** Valitse Wi-Fi Direct -nimi käytettävissä olevien tulostinten luettelosta. Nimi voi olla esimerkiksi DIRECT- \*\*-HP Smart Tank Plus (jossa \*\* ovat tulostimen yksilöiviä merkkejä).
	- Jos tulostimen Wi-Fi Direct -yhteyden turvallisuus on **Automaattinen** (oletusasetus), mobiililaite muodostaa yhteyden tulostimeen automaattisesti ja lähettää tulostustyön.
	- Jos tulostimen Wi-Fi Direct -yhteyden turvallisuusasetuksena on **Manuaalinen**:
		- Jos tulostin tulostaa sivun, jolla on PIN-koodi, noudata sivulla näkyviä ohjeita.
	- **VIHJE:** Voit muuttaa tulostimen Wi-Fi Direct -yhteyden turvallisuusasetuksia sisäisen verkkopalvelimen (EWS) avulla.

Lisätietoja on kohdassa Tulostimen Wi-Fi Direct -yhteyden turvallisuusasetusten muuttaminen sisäisen verkkopalvelimen avulla sivulla 78.

#### **Tulostus langatonta yhteyttä käyttävästä mobiililaitteesta, joka ei tue Wi-Fi Direct -toimintoa**

- **1.** Varmista, että olet ottanut käyttöön yhteensopivan tulostussovelluksen matkalaitteessa. Lisätietoja on osoitteessa [www.hp.com/global/us/en/eprint/mobile\\_printing\\_apps.html.](http://www.hp.com/global/us/en/eprint/mobile_printing_apps.html)
- **2.** Varmista, että olet ottanut tulostimen Wi-Fi Direct -toiminnon käyttöön. Lisätietoja on kohdassa [Wi-Fi](#page-82-0) [Direct -toiminnon ottaminen käyttöön tai poistaminen käytöstä sivulla 77](#page-82-0).
- **3.** Ota käyttöön langaton yhteys mobiililaitteessa. Lisätietoja on matkalaitteen mukana toimitetuissa ohjeissa.
- **4.** Muodosta matkalaitteesta yhteys uuteen verkkoon. Käytä samaa menetelmää, jota tavallisesti käytät muodostaaksesi yhteyden uuteen langattomaan verkkoon tai yhteyspisteeseen. Valitse Wi-Fi Direct nimi havaittujen langattomien verkkojen luettelosta. Nimi voi olla esimerkiksi DIRECT-\*\*-HP Smart Tank Plus (jossa \*\* ovat tulostimen yksilöiviä merkkejä).
- **F** HUOMAUTUS: Lisätietoja [Wi-Fi Direct](#page-82-0) -nimen tai -salasanan paikantamisesta on kohdassa Wi-Fi Direct [-nimen tai -salasanan paikantaminen sivulla 77](#page-82-0).
- **5.** Anna pyydettäessä tulostimesi Wi-Fi Direct-salasana.
- **6.** Tulosta asiakirja.

#### **Tulostus langattomaan yhteyteen kykenevältä tietokoneelta (Windows)**

- **1.** Varmista, että olet ottanut tulostimen Wi-Fi Direct -toiminnon käyttöön. Lisätietoja on kohdassa [Wi-Fi](#page-82-0) [Direct -toiminnon ottaminen käyttöön tai poistaminen käytöstä sivulla 77](#page-82-0).
- **2.** Ota tietokoneen langaton yhteys käyttöön. Lisätietoja on tietokoneen mukana toimitetuissa ohjeissa.

**HUOMAUTUS:** Jos tietokoneesi ei tue langatonta yhteyttä, et voi käyttää Wi-Fi Direct -toimintoa.

**3.** Muodosta tietokoneesta yhteys uuteen verkkoon. Käytä samaa menetelmää, jota tavallisesti käytät muodostaaksesi yhteyden uuteen langattomaan verkkoon tai yhteyspisteeseen. Valitse Wi-Fi Direct nimi havaittujen langattomien verkkojen luettelosta. Nimi voi olla esimerkiksi DIRECT-\*\*-HP Smart Tank Plus (jossa \*\* ovat tulostimen yksilöiviä merkkejä).

Anna pyydettäessä Wi-Fi Direct -salasana.

Lisätietoja Wi-Fi Direct -nimen tai -salasanan paikantamisesta on kohdassa [Wi-Fi Direct -nimen tai](#page-82-0)  [salasanan paikantaminen sivulla 77.](#page-82-0)

- **4.** Jatka vaiheeseen 5, jos tulostin on asennettu ja kytketty tietokoneeseen langattoman verkon kautta. Jos tulostin on asennettu ja kytketty tietokoneeseen USB-kaapelilla, asenna tulostinohjelmisto Wi-Fi Direct -yhteyttä käyttäen noudattamalla seuraavia vaiheita.
	- **a.** Valitse tietokoneen käyttöjärjestelmän mukaan jokin seuraavista vaihtoehdoista:
		- **Windows 10**: Napsauta tietokoneen työpöydällä **Käynnistä**, valitse sovellusluettelosta **HP** ja valitse sitten kuvake, jossa on tulostimen nimi.
		- **Windows 8.1**: Valitse aloitusnäytön vasemmasta alakulmasta nuoli alaspäin ja valitse tulostimen nimi.
		- **Windows 8**: Napsauta hiiren kakkospainikkeella aloitusnäytöstä mitä tahansa tyhjää kohtaa, valitse sovellusriviltä **Kaikki sovellukset** ja valitse sitten tulostimen nimi.
		- **Windows 7**: Valitse tietokoneen työpöydältä **Käynnistä** ja valitse **Kaikki ohjelmat**. Valitse **HP**  ja napsauta tulostimen kansiota. Valitse kuvake, jossa on tulostimen nimi.
	- **b.** Valitse tulostinohjelmisto -kohdasta **Työkalut**.
	- **c.** Valitse **Tulostimen asetukset ja ohjelmisto** ja **Yhdistä uusi laite**.
	- **d.** Valitse näyttöön tulevasta **Verkkoyhteysasetukset** -ohjelmistonäytöstä **Langaton**.

Valitse tunnistettujen tulostinten luettelosta HP:n tulostin.

- **e.** Noudata näytön ohjeita.
- **5.** Tulosta asiakirja.

# <span id="page-85-0"></span>**Tulostimen yhdistäminen HP Smart -sovelluksella**

### **Asennus HP Smart -sovelluksella**

Tulostimen voi asentaa langattomaan verkkoon HP Smart -sovelluksella. HP Smart -sovellus on tuettu iOS-, Android-, Windows- ja Mac-laitteissa. Lisätietoja sovelluksesta on kohdassa [HP Smart -sovelluksen](#page-25-0) [käyttäminen tulostamiseen, skannaamisen ja vianmääritykseen sivulla 20](#page-25-0).

- **1.** Varmista, että sekä tulostimesi että tietokoneesi ovat yhdistettynä samaan langattomaan verkkoon.
- **2.** Jos tulostimen ensikäynnistyksestä on kulunut yli kaksi tuntia ja tulostinta ei ole määritetty langattomasti, aseta se verkon asennustilaan palauttamalla sen verkkoasetukset. Lisätietoja tulostimen verkkoasetusten palauttamisesta on kohdassa [Alkuperäisten tehdasoletusten ja -asetusten](#page-121-0)  [palauttaminen sivulla 116.](#page-121-0)
- **3.** Jos käytät iOS- tai Android-mobiililaitetta, varmista, että Bluetooth on päällä.

### **EX** HUOMAUTUS:

- HP Smart -sovelluksessa käytetään Bluetoothia vain tulostimen asennukseen. Tämä nopeuttaa ja helpottaa asennusprosessia iOS- ja Android-mobiililaitteissa.
- Bluetooth-tulostusta ei tueta.
- **4.** Avaa HP Smart -sovellus laitteella.
- **5. <b>iOS/Android**: Napauta HP Smart -sovelluksen aloitusnäytössä + (plus) -kuvaketta ja valitse sitten tulostin. Jos tulostin ei ole luettelossa, valitse **Lisää uusi tulostin**.

Windows: Napauta tai napsauta HP Smart -sovelluksen aloitusnäytössä + (plus) -kuvaketta ja valitse tai lisää sitten tulostin.

Mac: Napsauta HP Smart -sovelluksen aloitusnäytössä + (plus) -kuvaketta ja valitse sitten tulostin. Jos tulostin ei ole luettelossa, valitse **Tulostin** > **Asenna uusi tulostin**.

Lisää tulostin verkkoon noudattamalla laitteen näyttöön tulevia ohjeita.

## <span id="page-86-0"></span>**Langattoman yhteyden asetusten muuttaminen**

Tulostimen langattoman yhteyden asetukset voi itse määrittää ja langattomalle voi myös suorittaa erilaisia verkonhallintatehtäviä, kuten tulostaa tietoa verkkoasetuksista, ottaa langattoman toiminnon käyttöön tai poistaa sen käytöstä ja muokata langattoman verkon asetuksia.

#### **Langattomien ominaisuuksien ottaminen käyttöön ja poistaminen käytöstä**

Ota tulostimen langattomat ominaisuudet käyttöön painamalla  $\langle \uparrow \rangle$  (Langaton yhteys) -painiketta.

- Jos tulostin on yhteydessä langattomaan verkkoon, Langaton yhteys -merkkivalo palaa sinisenä ja tulostimen näytössä näkyy Langaton yhteys -kuvake sekäSignaalipalkit-kuvake.
- Jos langaton yhteys on pois käytöstä, Langaton yhteys -merkkivalo ei pala.
- Lisätietoja langattoman yhteyden tilasta on kohdassa Ohjauspaneelin merkkivalot ja näyttökuvakkeiden [tila sivulla 7](#page-12-0).

#### **Langattoman verkon testiraportin ja verkkoasetussivun tulostaminen**

Paina painikkeita  $\langle \cdot \rangle$  (Langaton yhteys) ja (Tietoja) samanaikaisesti.

- Langattoman verkon testiraportissa näkyy tietoa langattoman verkon tilan diagnostiikkatuloksista, langattoman signaalin vahvuudesta ja havaituista verkoista.
- Verkkoasetusten sivulla näkyy muun muassa verkon tila, isäntänimi ja verkon nimi.

#### **Langattoman yhteyden asetusten muuttaminen (Windows)**

Tämä menetelmä on käytettävissä, jos tulostinohjelmisto on jo asennettu.

- **TÄRKEÄÄ:** Tämä toiminto edellyttää USB-johtoa. Älä kytke USB-kaapelia ennen kuin ohjeissa pyydetään tekemään niin.
	- **1.** Avaa HP tulostinohjelmisto (voit avata sen **Käynnistä**-valikon kautta) ja valitse **Työkalut**.
	- **2.** Valitse **Laitteen asennus ja ohjelmisto**.
	- **3.** Valitse **Määritä langattoman yhteyden asetukset uudelleen**. Noudata näytön ohjeita.

#### **Langattoman yhteyden asetusten muuttaminen (HP Smart -sovellus)**

**1.** Jos tulostimen ensikäynnistyksestä on kulunut yli kaksi tuntia eikä tulostinta ole määritetty langattomasti, aseta se verkon asennustilaan palauttamalla sen verkkoasetukset.

Asennustila on käytössä kaksi tuntia. Lisätietoja tulostimen verkkoasetusten palauttamisesta on kohdassa [Alkuperäisten tehdasoletusten ja -asetusten palauttaminen sivulla 116.](#page-121-0)

**2.** Napauta HP Smart -sovelluksen aloitusnäytön  $+$  (plus) -kuvaketta ja valitse sitten uuden tulostimen lisääminen.

## <span id="page-87-0"></span>**Tulostimen yhdistäminen tietokoneeseen USB-johdolla (ei verkkoyhteyttä)**

Tulostimen takaosassa on USB 2.0 High Speed -portti tietokoneeseen liittämistä varten.

Jos tulostinohjelmisto on asennettu, tulostin toimii Plug and Play -laitteena. Jos ohjelmistoa ei ole asennettu, yhdistä tulostin USB-kaapelilla alla olevien ohjeiden mukaan.

#### **Tulostimen liittäminen tietokoneeseen USB-kaapelilla**

**1.** Siirry osoitteeseen [123.hp.com](http://123.hp.com) tietokoneesi selaimessa ja lataa ja asenna HP tulostinohjelmisto. Voit käyttää myös HP:n tulostinohjelmisto-CD:tä (jos mukana) tai ladata ohjelmiston osoitteesta [www.support.hp.com](https://h20180.www2.hp.com/apps/Nav?h_pagetype=s-001&h_product=18695926&h_client&s-h-e002-1&h_lang=en&h_cc=us) .

**HUOMAUTUS:** Älä kytke USB-kaapelia tulostimeen, ennen kuin sinua pyydetään tekemään niin.

- **2.** Noudata näytön ohjeita. Yhdistä tulostin kehotettaessa tietokoneeseen valitsemalla **Verkkoyhteysasetukset**-ruudusta **USB**.
- **3.** Noudata näytön ohjeita.

## <span id="page-88-0"></span>**USB-yhteyden vaihtaminen langattomaan yhteyteen**

Jos tulostin ja ohjelmisto asennettiin alun perin käyttäen USB-kaapelia, joka yhdistää tulostimen suoraan tietokoneeseen, voit helposti vaihtaa yhteysmenetelmäksi langattoman verkkoyhteyden. Käytössä on oltava langaton 802.11b/g/n-verkko, jossa on langaton reititin tai tukiasema.

Tarkista seuraavat seikat ennen kuin vaihdat USB-yhteydestä langattomaan verkkoon:

- Tulostin on yhdistetty tietokoneeseen USB-kaapelin välityksellä, kunnes kaapeli kehotetaan irrottamaan.
- Tietokone on jo yhdistetty samaan langattomaan verkkoon, johon aiot yhdistää tulostimen.

**W HUOMAUTUS:** Jos yhteyden määrittäminen tässä osiossa olevien ohjeiden avulla ei onnistu, katso <u>Verkko-</u> [ja yhteysongelmat sivulla 112](#page-117-0).

**USB-yhteyden vaihtaminen langattomaan yhteyteen: (Windows)**

- **1.** Avaa HP tulostinohjelmisto (voit avata sen **Käynnistä**-valikon kautta) ja valitse **Työkalut**.
- **2.** Valitse **Laitteen asennus ja ohjelmisto**.
- **3.** Valitse **Muuta USB-laiteyhteys langattomaksi yhteydeksi**. Noudata näytön ohjeita.

**USB-yhteydestä langattomaan verkkoon vaihtaminen HP Smart -sovelluksella Windows 10 -tietokoneessa (Windows)**

- **1.** Varmista ennen jatkamista, että tietokone ja tulostin täyttävät seuraavat vaatimukset:
	- Tulostin on yhdistetty tietokoneeseen USB:n kautta tällä hetkellä.
	- Tietokone on liitetty langattomaan verkkoon tällä hetkellä.
- **2.** Avaa HP Smart -sovellus. Lisätietoja on kohdassa [HP Smart -sovelluksen käyttäminen tulostamiseen,](#page-25-0) [skannaamisen ja vianmääritykseen sivulla 20](#page-25-0).
- **3.** Varmista, että tulostin on valittuna.
	- **VIHJE:** Jos tulostin on jo määritetty, voit valita sen HP Smart -sovelluksen aloitusnäytöltä pyyhkäisemällä ensin vasemmalle tai oikealle ja painamalla sitten sen kuvaketta.

Voit käyttää toista tulostinta, kun napsautat tai napautat aloitusnäytön  $+$  (plus) -kuvaketta ja valitset tai lisäät toisen tulostimen.

**4.** Napsauta **Lisätietoja**, kun "Make printing easier by connecting your printer wirelessly" (Helpota tulostusta liittämällä tulostin langattomasti) näkyy sovelluksen aloitussivun yläreunassa.

## <span id="page-89-0"></span>**Kehittyneiden tulostimen hallintatyökalujen käyttäminen (verkkotulostimet)**

Kun tulostin on kytketty verkkoon, sisäistä verkkopalvelinta (EWS) käyttämällä voit tarkastella tilatietoja, muuttaa asetuksia ja hallita tulostinta tietokoneen kautta.

- **HUOMAUTUS:** Voit avata ja käyttää sisäistä verkkopalvelinta ilman internet-yhteyttä. Jotkin toiminnot eivät kuitenkaan ole käytettävissä.
- **HUOMAUTUS:** Joidenkin asetusten tarkasteleminen tai muuttaminen saattaa edellyttää salasanaa.
	- Sisäisen verkkopalvelimen avaaminen
	- [Tietoja evästeistä](#page-90-0)

### **Sisäisen verkkopalvelimen avaaminen**

Voit avata sisäisen verkkopalvelimen jollakin seuraavista tavoista.

### **Sisäisen verkkopalvelimen avaaminen verkon välityksellä**

**1.** Selvitä tulostimen IP-osoite tai isäntänimi tulostamalla tulostimen tietosivu.

Voit tulostaa sivun painamalla tulostimen ohjauspaneelin (i) (Tietoja) -painiketta.

**E** HUOMAUTUS: Tulostimen on oltava verkossa ja tulostimella pitää olla IP-osoite.

**2.** Kirjoita tulostimelle määritetty IP-osoite tai isäntänimi tietokoneeseen asennetun yhteensopivan selaimen osoiteriville.

Jos IP-osoite on esimerkiksi 192.168.0.12, kirjoita selaimeen seuraava osoite: http://192.168.0.12.

### **Sisäisen verkkopalvelimen avaaminen HP-tulostinohjelmiston avulla (Windows)**

- **1.** Avaa tulostinohjelmisto. Lisätietoja on kohdassa [HP-tulostinohjelmiston avaaminen \(Windows\)](#page-24-0)  [sivulla 19](#page-24-0).
- **2.** Valitse **Tulosta ja skannaa** -välilehdeltä **Ylläpidä tulostintasi**.
- **3.** Napsauta työkaluryhmän **Laitteen tiedot** -välilehteä.
- **4.** Kun tulostimen tiedot on haettu, napsauta sivun oikean alakulman **Tulostimen EWS-kotisivu** -linkkiä.

#### <span id="page-90-0"></span>**Sisäisen verkkopalvelimen avaaminen Wi-Fi Direct -yhteyden välityksellä**

- **1.** Varmista, että olet ottanut tulostimen Wi-Fi Direct -toiminnon käyttöön. Lisätietoja Wi-Fi Direct yhteyden käyttöönotosta on kohdassa [Yhdistäminen tulostimeen langattomasti ilman reititintä \(Wi-Fi](#page-82-0) [Direct\) sivulla 77.](#page-82-0)
- **2.** Voit hakea Wi-Fi Direct -tunnusta langattoman tietokoneen avulla ja muodostaa yhteyden siihen. Esimerkki: DIRECT-\*\*-HP Smart Tank Plus (jossa \*\* ovat tulostimen yksilöiviä merkkejä).

Anna pyydettäessä Wi-Fi Direct -salasana.

Lisätietoja Wi-Fi Direct -nimen tai -salasanan paikantamisesta on kohdassa [Yhdistäminen tulostimeen](#page-82-0)  [langattomasti ilman reititintä \(Wi-Fi Direct\) sivulla 77.](#page-82-0)

**3.** Kirjoita tuettuun selaimeen seuraava osoite: http://192.168.223.1.

### **Tietoja evästeistä**

Upotettu web-palvelin (EWS) tallentaa pieniä tekstitiedostoja (evästeitä) kiintolevylle selaamisen aikana. Evästeiden avulla EWS-palvelin tunnistaa tietokoneen seuraavalla kerralla. Jos esimerkiksi olet määrittänyt EWS-palvelimen kielen, evästeen avulla palvelin muistaa kielivalinnan niin, että seuraavalla käyttökerralla sivut näkyvät valitulla kielellä. Osa evästeistä (kuten asiakaskohtaiset asetukset tallentava eväste) tallennetaan tietokoneelle, jolta ne voi poistaa manuaalisesti.

Voit määrittää selaimen hyväksymään kaikki evästeet tai määrittää, että kunkin evästeen käyttö sallitaan tai kielletään aina niiden esiintyessä. Voit myös poistaa tarpeettomat evästeet selaimen avulla.

**HUOMAUTUS:** Joissakin tulostimissa evästeiden poistaminen käytöstä poistaa käytöstä myös vähintään yhden seuraavista ominaisuuksista:

- Jatkaminen samasta paikasta, jossa olit sovelluksesta poistuessasi (hyödyllinen etenkin ohjattuja asennustoimintoja käytettäessä)
- Sulautetun web-palvelimen kieliasetuksen muistaminen
- **EWS:n Aloitus-sivun mukauttaminen**

Lisätietoja tietosuoja- ja evästeasetusten muuttamisesta sekä evästeiden tarkastelusta ja poistamisesta on verkkoselaimen käyttöohjeissa.

## <span id="page-91-0"></span>**Verkkotulostimen asennus- ja käyttövihjeitä**

Asenna verkkotulostin ja käytä sitä seuraavien ohjeiden mukaisesti:

- Kun asennat langatonta verkkotulostinta, varmista, että langattoman reitittimen tai tukiaseman virta on kytkettynä. Tulostin etsii langattomia reitittimiä ja näyttää sitten tietokoneessa luettelon havaittujen verkkojen nimistä.
- Jos tietokone on liitetty VPN-verkkoon (Virtual Private Network), yhteys VPN-verkkoon täytyy katkaista ennen yhteyden luomista mihinkään muuhun verkon laitteeseen, kuten tulostimeen.
- Lisätietoja verkon ja tulostimen määrittämisestä langatonta tulostamista varten. [Napsauttamalla tätä](https://h20180.www2.hp.com/apps/Nav?h_pagetype=s-924&h_keyword=lp70041-all-Y0F71A&h_client=s-h-e004-01&h_lang=en&h_cc=us) [voit siirtyä verkkoon hakemaan lisätietoja.](https://h20180.www2.hp.com/apps/Nav?h_pagetype=s-924&h_keyword=lp70041-all-Y0F71A&h_client=s-h-e004-01&h_lang=en&h_cc=us)
- Lisätietoja verkon suojausasetusten etsimisestä. Napsauttamalla tätä voit siirtyä verkkoon hakemaan [lisätietoja.](https://www.hp.com/embed/sfs/doc?client=IWS-eLP&lc=en&cc=us&ProductSeriesOID=18695928&TapasOnline=NETWORK_SECURITY)
- Varmista, että langattoman verkon Internet-yhteys on turvallinen.
- Varmista, että tulostin on yhteydessä verkkoon.
- Varmista, että tulostimessa ja laitteessa on virta ja että ne on yhdistetty samaan langattomaan verkkoon.
- Jos tulostimen ensikäynnistyksestä on kulunut yli kaksi tuntia eikä tulostinta ole määritetty langattomasti, aseta se verkon asennustilaan palauttamalla sen verkkoasetukset. Asennustila on käytössä kaksi tuntia. Lisätietoja tulostimen verkkoasetusten palauttamisesta on kohdassa [Alkuperäisten tehdasoletusten ja -asetusten palauttaminen sivulla 116.](#page-121-0)
- Jos käytät mobiililaitetta, varmista, että sen Bluetooth-yhteys on käytössä.
- Lisätietoja HP Print and Scan Doctor -ohjelmasta. Napsauttamalla tätä voit siirtyä verkkoon hakemaan [lisätietoja.](https://www.hp.com/support/PSDr)

**HUOMAUTUS:** Tämä apuohjelma on käytettävissä ainoastaan Windows-käyttöjärjestelmissä.

- Lisätietoja USB-yhteyden vaihtamisesta langattomaan yhteyteen. Napsauttamalla tätä voit siirtyä [verkkoon hakemaan lisätietoja.](https://www.hp.com/embed/sfs/doc?client=IWS-eLP&lc=en&cc=us&ProductSeriesOID=18695928&TapasOnline=NETWORK_WIRELESS&OS=Windows)
- Lisätietoja palomuurin ja virustentorjuntaohjelmiston käytöstä tulostimen asennuksen aikana. [Napsauttamalla tätä voit siirtyä verkkoon hakemaan lisätietoja.](https://www.hp.com/embed/sfs/doc?client=IWS-eLP&lc=en&cc=us&ProductSeriesOID=18695928&TapasOnline=NETWORK_FIREWALL&OS=Windows)

# **7 Ongelmanratkaisu**

Tässä osassa käsitellään seuraavia aiheita:

- [Saat apua HP:n verkossa toimivan vianmäärityksen avulla](#page-93-0)
- [Tarvitsetko apua](#page-94-0)
- [Tulostimen ohjauspaneelin virheet](#page-95-0)
- [Avun saanti HP Smart -sovelluksesta](#page-96-0)
- [Tukokset ja paperinsyöttöongelmat](#page-97-0)
- [Kasettiongelma](#page-104-0)
- [Tulostusongelmat](#page-111-0)
- [Kopiointiongelmat](#page-115-0)
- [Skannausongelmat](#page-116-0)
- [Verkko- ja yhteysongelmat](#page-117-0)
- [Tulostimen laitteisto-ongelmat](#page-119-0)
- [Ongelmien ratkaisu verkkopalveluiden avulla](#page-120-0)
- [Alkuperäisten tehdasoletusten ja -asetusten palauttaminen](#page-121-0)
- [Tulostimen kunnossapito](#page-122-0)
- [HP-tuki](#page-124-0)

## <span id="page-93-0"></span>**Saat apua HP:n verkossa toimivan vianmäärityksen avulla**

Voit ratkaista tulostimen ongelmia käyttämällä HP:n verkossa toimivia vianmääritystyökaluja. Valitse ongelmaasi vastaava työkalu alla olevasta taulukosta ja napsauta sen linkkiä.

**HUOMAUTUS:** HP:n verkossa toimivat ohjatut vianmääritystoiminnot eivät välttämättä ole saatavilla kaikilla kielillä.

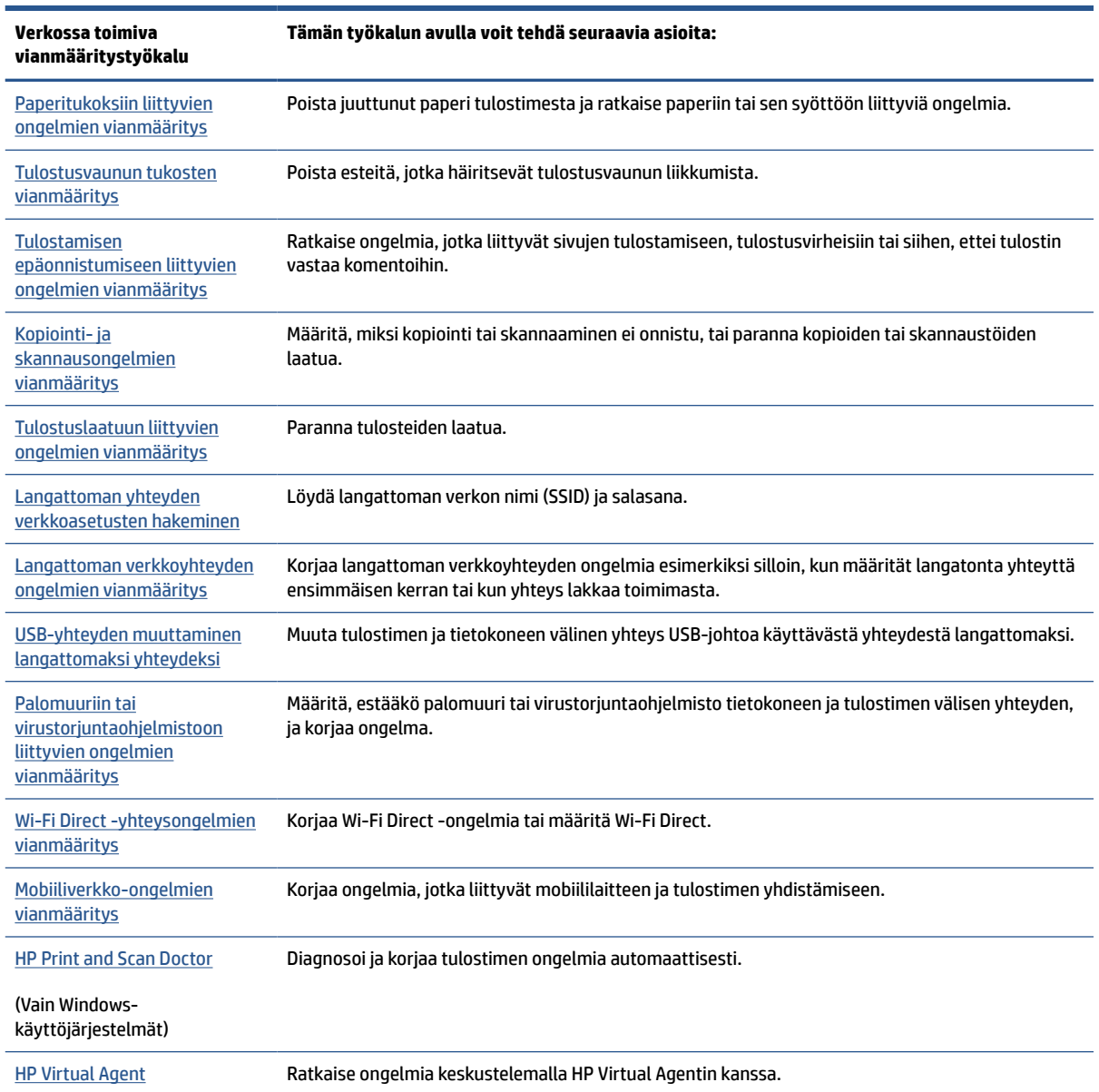

# <span id="page-94-0"></span>**Tarvitsetko apua**

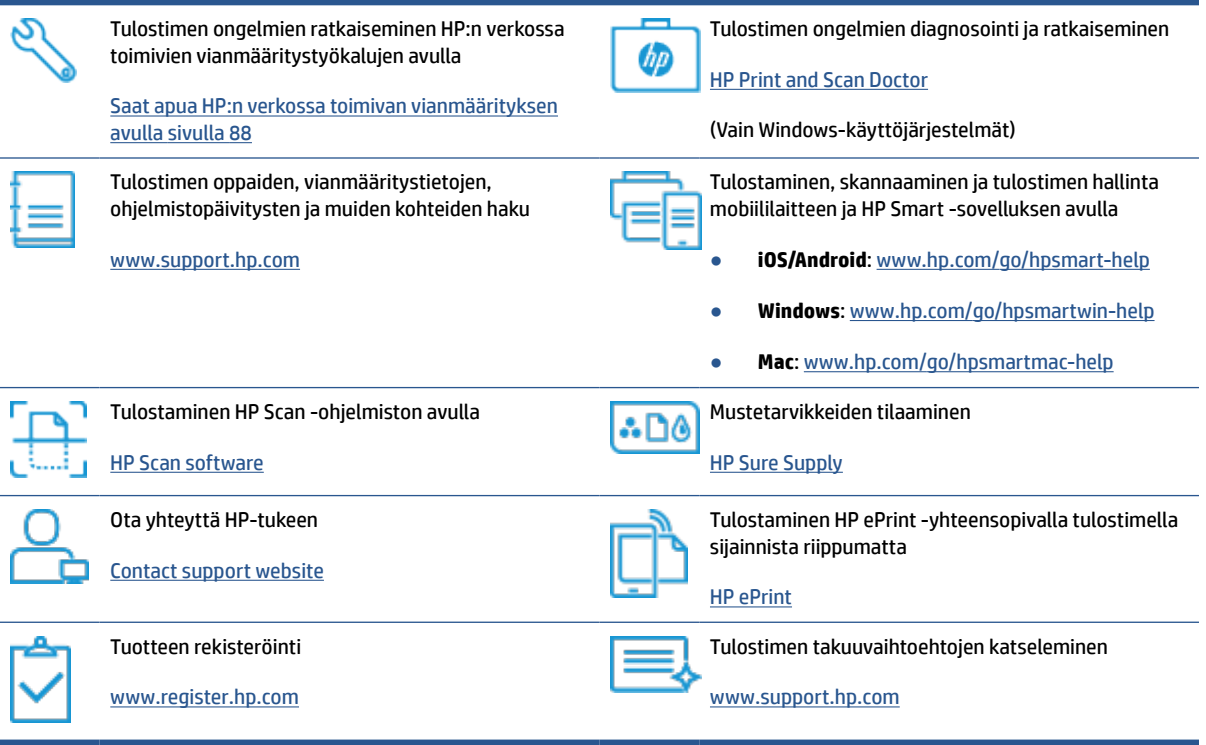

## <span id="page-95-0"></span>**Tulostimen ohjauspaneelin virheet**

Jos Numerolaskuri -kuvake näyttää vuorotellen E-kirjaimen ja numeron, tulostin on virhetilassa. E-kirjain ja numero muodostavat virhekoodin. Jos esimerkiksi Numerolaskuri -kuvakkeessa näkyy vuorotellen E-kirjain ja numero 4, jossakin on paperitukos.

Lisätietoja virheistä ja ratkaisuista on kohdassa Ohjauspaneelin merkkivalot ja näyttökuvakkeiden tila [sivulla 7](#page-12-0).

## <span id="page-96-0"></span>**Avun saanti HP Smart -sovelluksesta**

HP Smart -sovelluksesta saa hälytyksiä tulostinongelmiin (tukoksiin ja muihin ongelmiin), linkkejä ohjesisältöön ja vaihtoehtoja yhteyden ottamiseen tukeen. Lisätietoja sovelluksesta on kohdassa [HP Smart](#page-25-0)  [sovelluksen käyttäminen tulostamiseen, skannaamisen ja vianmääritykseen sivulla 20.](#page-25-0)

- **1.** Avaa HP Smart -sovellus laitteella.
- **2.** Varmista HP Smart -aloitusnäytössä, että tulostimesi on valittuna.
- **VIHJE:** Jos tulostin on jo määritetty, voit valita sen HP Smart -aloitusnäytöltä pyyhkäisemällä vasemmalle tai oikealle ja painamalla sitten sen kuvaketta.

Voit käyttää toista tulostinta, kun napsautat tai napautat aloitusnäytön  $+$  (plus) -kuvaketta ja valitset tai lisäät toisen tulostimen.

**3.** Voit tarkastella tulostimen tilatietoja napsauttamalla tai napauttamalla sitä valikossa.

# <span id="page-97-0"></span>**Tukokset ja paperinsyöttöongelmat**

## **Paperin tai tulostusvaunun tukoksen poistaminen**

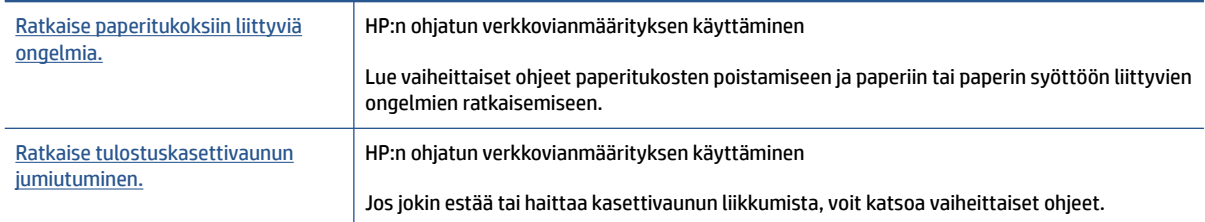

**HUOMAUTUS:** HP:n ohjattu vianmääritys ei välttämättä ole saatavilla kaikilla kielillä.

### **Tutustu paperitukosten poistamisen yleisiin ohjeisiin**

Paperitukoksia voi syntyä useissa tulostimen osissa. Jos tulostusvaunu on juuttunut, poista kaikki esineet, mukaan lukien paperi, jotka estävät tulostusvaunun liikkumisen tulostuspään alueella.

**HUOMAUTUS:** Älä käytä tukkeutuneiden esineiden poistamiseen työkaluja tai muita välineitä. Poista tulostimen sisään juuttuneet esineet aina varovasti.

### **Paperitukoksen poistaminen syöttölokerosta**

- 1. Yritä poistaa tukos automaattisesti painamalla **X** (Peruuta) -painiketta. Jos se ei toimi, noudata seuraavia ohjeita tukoksen poistamiseksi manuaalisesti.
- **2.** Vedä paperi varovasti syöttölokerosta.

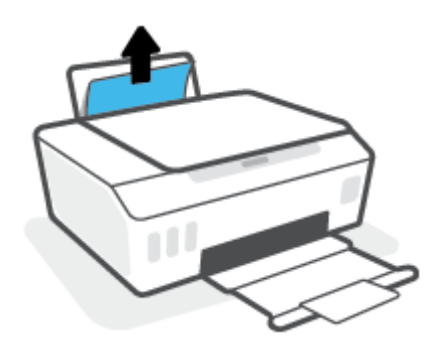

- **3.** Varmista, että paperiradalla ei ole mitään sinne kuulumatonta ja lisää sitten laitteeseen paperia.
- **HUOMAUTUS:** Syöttölokeron suojus auttaa estämään asiaankuulumattomien esineiden putoamisen paperiradalle, jolloin ne eivät pääse aiheuttamaan hankalia paperitukoksia. Älä irrota syöttölokeron suojusta.
- **4.** Jatka nykyistä työtä painamalla ohjauspaneelin  $\lceil \cdot \rceil$  (Jatka) -painiketta.

### **Paperitukoksen poistaminen tulostelokerosta**

1. Yritä poistaa tukos automaattisesti painamalla **X** (Peruuta) -painiketta. Jos se ei toimi, noudata seuraavia ohjeita tukoksen poistamiseksi manuaalisesti.

**2.** Vedä paperi varovasti tulostelokerosta.

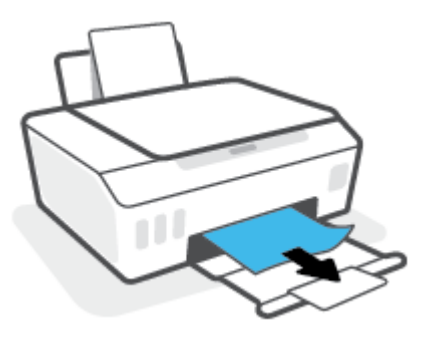

**3.** Jatka nykyistä työtä painamalla ohjauspaneelin (+) (Jatka) -painiketta.

**Paperin tai muiden esineiden poistaminen tulostuspäiden (mustekasettien) alueelta**

- 1. Peruuta tulostus painamalla **X** (Peruuta). Jos ongelma ei ratkennut, poista tukos manuaalisesti noudattamalla seuraavia ohjeita.
- **2.** Sulje ensin tulostelokeron jatke ja sen jälkeen tulostelokero.

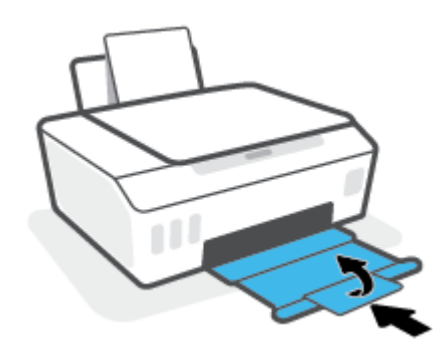

**3.** Avaa tulostimen etuluukku.

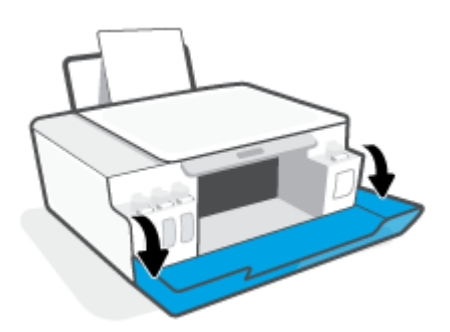

**4.** Avaa tulostuspääluukku.

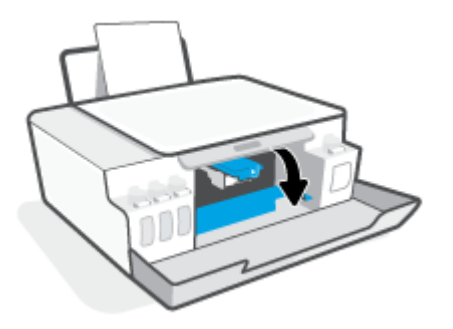

**5.** Varmista, ettei tulostusvaunun tiellä ole esteitä. Liu'uta vaunua tarvittaessa oikealle.

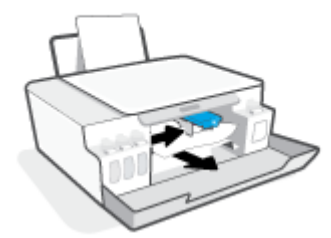

Poista juuttunut paperi tai muut esineet, jotka estävät vaunun liikkumisen.

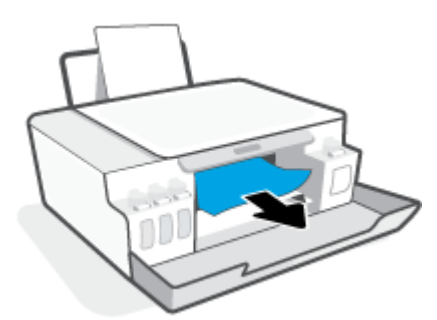

**6.** Varmista, että tulostuspään salpa on suljettu oikein.

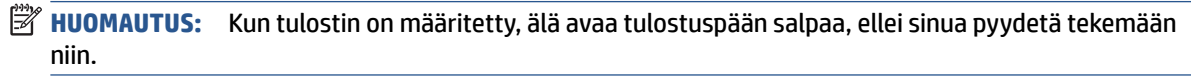

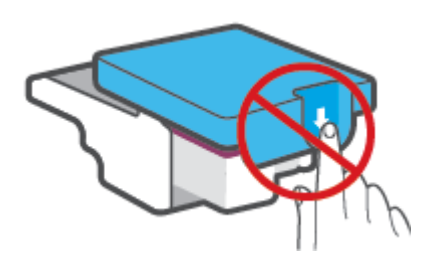

**7.** Sulje tulostimen etuluukku.

**8.** Vedä tulostelokero ja lokeron jatke ulos.

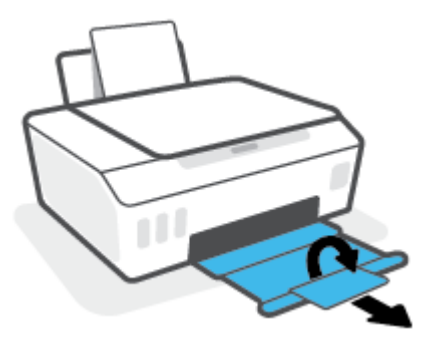

### **Paperitukoksen poistaminen tulostimen sisältä**

- **HUOMAUTUS:** Noudata tässä osiossa olevia ohjeita vasta, kun olet yrittänyt poistaa paperitukoksen muilla tavoilla. Varmista ensin, että mustesäiliöiden tulpat ovat kunnolla kiinni, jotta säiliöistä ei vuoda mustetta.
	- 1. Peruuta tulostus painamalla **X** (Peruuta). Jos ongelma ei ratkennut, poista tukos manuaalisesti noudattamalla seuraavia ohjeita.
	- **2.** Sammuta tulostin painamalla (Virta).
	- **3.** Nosta tulostinta sen etuosasta niin, että tulostin lepää takareunaansa vasten ja sen pohjassa oleva puhdistusluukku on esillä. Etsi tulostimen pohjassa oleva puhdistusluukku ja avaa se vetämällä kumpaakin salpaa.
	- **HUOMAUTUS:** Älä pidä tulostinta kallistettuna liian pitkään, jotta muste ei ala vuotaa säiliöistä.

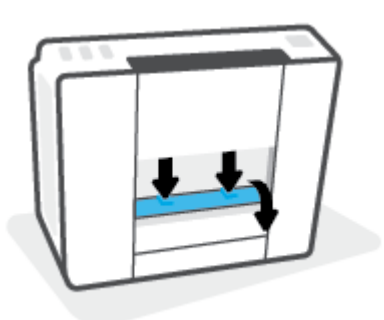

**4.** Poista paperitukos.

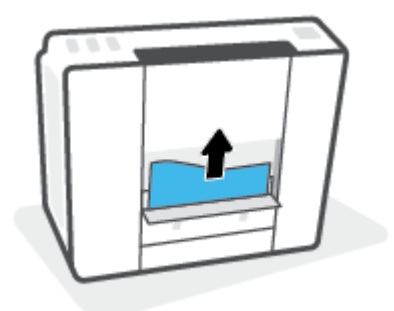

**5.** Sulje puhdistusluukku. Paina luukkua varovasti tulostimeen, kunnes molemmat salvat napsahtavat paikalleen.

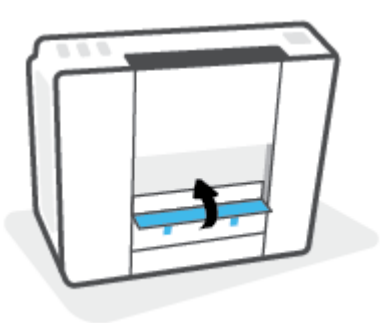

**6.** Käännä tulostin takaisin pystyasentoon ja käynnistä se painamalla (I) (Virta).

### **Paperitukosten välttäminen**

Voit ehkäistä paperitukoksia noudattamalla seuraavia ohjeita.

- Älä laita liikaa paperia lokeroon, mutta laita vähintään viisi paperia, jotta voit saada parhaan mahdollisen tuloksen.
- Pidä tulostimesi pölyttömänä ja roskattomana poistamalla paperi lokerosta ja sulkemalla lokero, kun sitä ei käytetä.
- Poista tulostuneet paperit tulostelokerosta riittävän usein.
- Varmista, että paperi on tasaisesti syöttölokerossa eivätkä paperin reunat ole taittuneet tai revenneet.
- Älä aseta eri paperityyppejä tai -kokoja syöttölokeroon yhtaikaa. Koko paperilokerossa olevan paperipinon tulee olla samaa kokoa ja tyyppiä.

Saat parhaan tuloksen käyttämällä HP:n paperia. Lisätietoja HP-paperista on kohdassa [Perustietoja](#page-21-0) [papereista sivulla 16](#page-21-0).

- Siirrä syöttölokeron paperin leveysohjainta niin, että se koskettaa paperipinon reunoja. Varmista, että paperinleveysohjain ei taivuta syöttölokerossa olevia papereita.
- Älä työnnä paperia liian syvälle syöttölokeroon.
- Älä lisää paperia tulostuksen ollessa käynnissä. Jos tulostimen paperi on loppumassa, odota, että paperin loppumisesta ilmoittava viesti tulee näkyviin ennen kuin lisäät paperia.

### **Paperin syöttöön liittyvien ongelmien ratkaiseminen**

Millainen ongelmasi on?

- **Laite ei ota paperia syöttölokerosta**
	- Varmista, että syöttölokerossa on paperia. Lisätietoja on kohdassa [Lisää tulostusmateriaali](#page-30-0)  [sivulla 25](#page-30-0).
	- Siirrä syöttölokeron paperin leveysohjainta niin, että se koskettaa paperipinon reunoja. Varmista, että paperinleveysohjain ei taivuta syöttölokerossa olevia papereita.
- Tarkista, ettei syöttölokeron paperi ole käpristynyt. Suorista paperi taivuttamalla käpristymää vastakkaiseen suuntaan.
- Puhdista paperitelat.

#### ● **Sivut menevät vinoon**

- Varmista, että paperi on asetettu syöttölokeron oikeaan reunaan ja että paperileveyden ohjain on asetettu paperin vasenta reunaa vasten.
- Aseta tulostimeen paperia vain silloin, kun tulostus ei ole käynnissä.

#### ● **Tulostin poimii kerralla useita sivuja**

- Siirrä syöttölokeron paperin leveysohjainta niin, että se koskettaa paperipinon reunoja. Varmista, että paperinleveysohjain ei taivuta syöttölokerossa olevia papereita.
- Tarkista, ettei syöttölokerossa ole liikaa paperia.
- Varmista, että lisätty paperi ei ole tarttunut kiinni toisiinsa.
- Saat parhaan tuloksen ja tehokkuuden käyttämällä HP:n paperia.
- Puhdista paperitelat.

#### **Paperitelojen puhdistaminen käsin**

- **1.** Tarvitset seuraavat tarvikkeet:
	- pitkä, nukkaamaton vanupuikko
	- tislattua, suodatettua tai pullovettä (hanavesi saattaa vahingoittaa tulostinta).
- **2.** Sammuta tulostin painamalla (1) (Virta).
- **3.** Irrota virtajohto tulostimen takaa.
- **4.** Irrota USB-johto, ellei sitä ole jo irrotettu.
- **5.** Nosta syöttölokeroa.
- **6.** Nosta ja pidä syöttölokeron suojus ylhäällä.
- **HUOMAUTUS:** Älä irrota syöttölokeron suojusta. Syöttölokeron suojus auttaa estämään asiaankuulumattomien esineiden putoamisen paperiradalle, jolloin ne eivät pääse aiheuttamaan paperitukoksia.
- **7.** Katso avoimeen syöttölokeroon ja etsi harmaat paperinpoimintatelat. Saatat tarvita taskulamppua.
- **8.** Kostuta pitkä vanupuikko tislatulla tai pullovedellä ja purista ylimääräinen vesi pois.
- **9.** Paina vanu teloja vasten ja pyöritä niitä ylöspäin sormillasi. Paina kohtuullisen voimakkaasti, jotta kertynyt pöly ja lika irtoaa.
- **10.** Laske syöttölokeron suojus alas
- **11.** Anna telojen kuivua 10–15 minuuttia.
- **12.** Kytke virtajohto uudelleen tulostimen takaosaan.
- **13.** Liitä USB-kaapeli tulostimeen uudelleen tarpeen vaatiessa.
- **14.** Käynnistä tulostin painamalla virtapainiketta.

## <span id="page-104-0"></span>**Kasettiongelma**

Jos kyse on ilmoituksen mukaan tulostuspään (mustekasetin) ongelmasta, noudata seuraavia ohjeita annetussa järjestyksessä:

- **1.** Varmista, että merkitty tulostuspää on asennettu oikein.
- **2.** Puhdista tulostuspään liittimet.
- **3.** Ota yhteyttä HP:n asiakastukeen. Käy osoitteessa [www.support.hp.com](https://h20180.www2.hp.com/apps/Nav?h_pagetype=s-001&h_product=18695926&h_client&s-h-e002-1&h_lang=en&h_cc=us) .
- **HUOMAUTUS:** Lisätietoja tulostuspään ongelmista on kohdassa [Tulostuspää-kuvakkeet ja Muste/](#page-14-0) [Tulostuspää-merkkivalo sivulla 9](#page-14-0).

#### **Tulostuspään oikean asennuksen varmistaminen**

**HUOMAUTUS:** Seuraavat ohjeet koskevat vain tätä osaa. Kun tulostin on määritetty, älä avaa tulostuspään salpaa, ellei sinua pyydetä tekemään niin.

- **1.** Varmista, että tulostimeen on kytketty virta.
- **2.** Sulje ensin tulostelokeron jatke ja sen jälkeen tulostelokero.

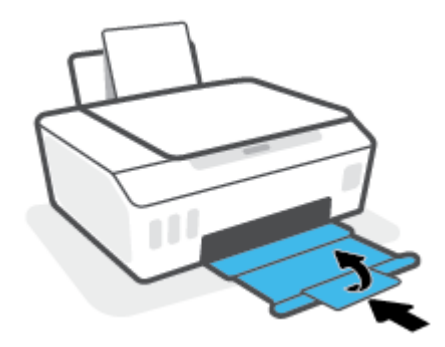

- **3.** Poista tulostuspää ja laita se jälleen paikalleen.
	- **a.** Avaa tulostimen etuluukku.

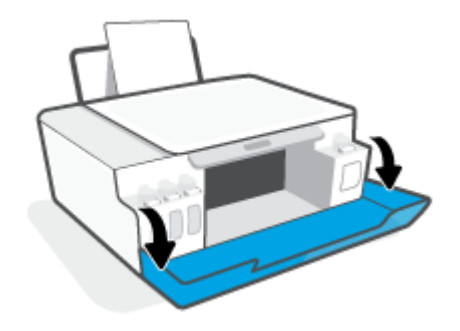

**b.** Avaa tulostuspään luukku.

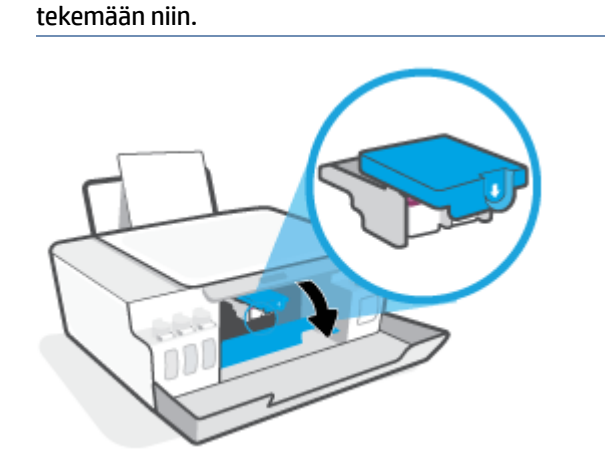

**c.** Avaa tulostuspään lukitusvipu painamalla alaspäin.

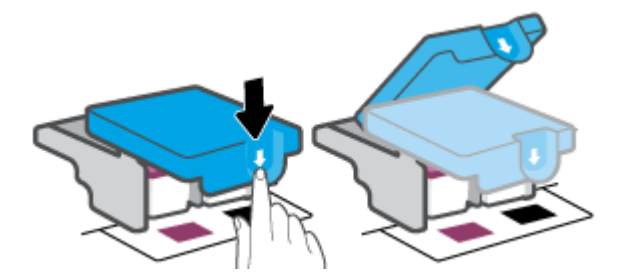

**d.** Irrota tulostuspää vaunusta.

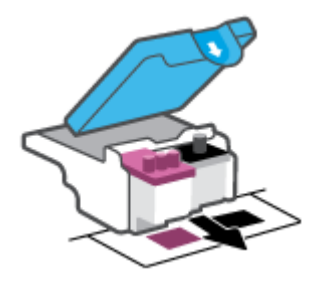

**e.** Tarkista, onko tulostuspään päällä tulppa tai sen liitinpinnoilla teippiä. Jos on, poista tulppa tulostuspään päältä ja teippi sen liitinpinnoilta.

**HUOMAUTUS:** Kun tulostin on määritetty, älä avaa tulostuspään salpaa, ellei sinua pyydetä

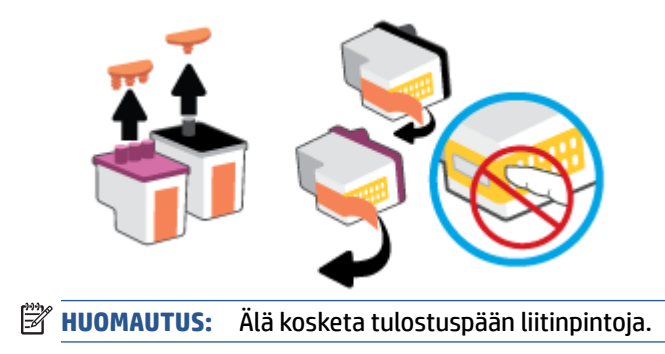

**f.** Liu'uta tulostuspää aukkoon, kunnes se napsahtaa paikalleen.

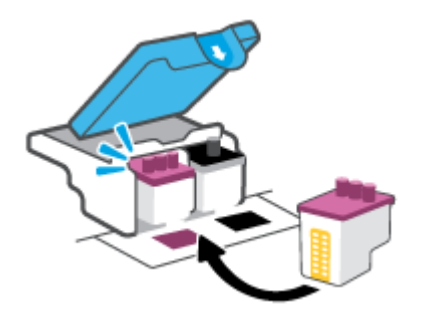

**g.** Sulje tulostuspään salpa. Tarkista, että tulostuspään lukitusvipu on suljettu kunnolla, jotta vältät kasettivaunun jumiutumisen ja muut mahdolliset ongelmat.

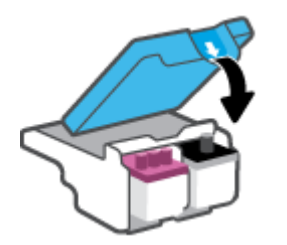

**h.** Sulje tulostimen etuluukku.

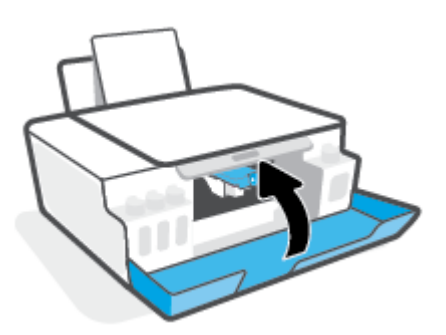

**4.** Vedä tulostelokero ja lokeron jatke ulos.

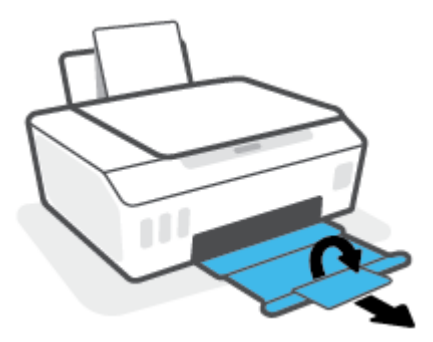

#### **Tulostuspään liitinpintojen puhdistaminen**

### **EV** HUOMAUTUS:

● Tulostuspäiden salvan saa avata ja tulostuspään liitinpinnat puhdistaa vain tarvittaessa, esimerkiksi silloin, jos tulostin ei tunnista tulostuspäätä.

Seuraavat ohjeet koskevat vain tätä osaa. Kun tulostin on määritetty, älä avaa tulostuspään salpaa, ellei sinua pyydetä tekemään niin.

- Puhdistaminen kestää vain muutaman minuutin. Varmista, että tulostuspäät asennetaan takaisin tulostimeen mahdollisimman pian. Tulostuspäitä ei tule poistaa tulostimesta yli 30 minuutin ajaksi. Tämä voi vaurioittaa tulostuspäitä.
- **1.** Varmista, että tulostimeen on kytketty virta.
- **2.** Sulje ensin tulostelokeron jatke ja sen jälkeen tulostelokero.

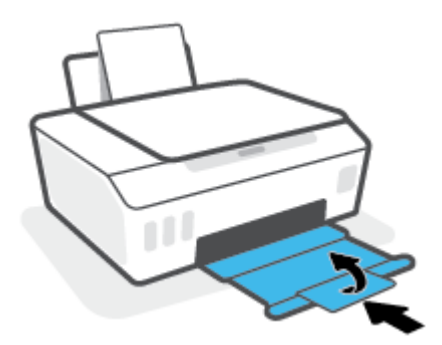

**3.** Avaa tulostimen etuluukku.

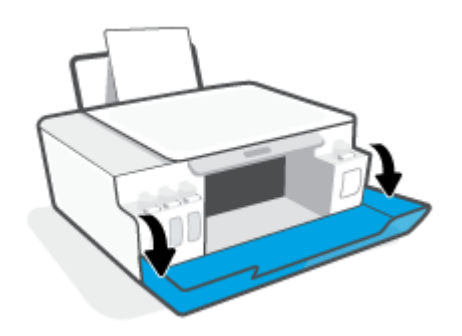
**4.** Avaa tulostuspään luukku.

**W** HUOMAUTUS: Kun tulostin on määritetty, älä avaa tulostuspään salpaa, ellei sinua pyydetä tekemään niin.

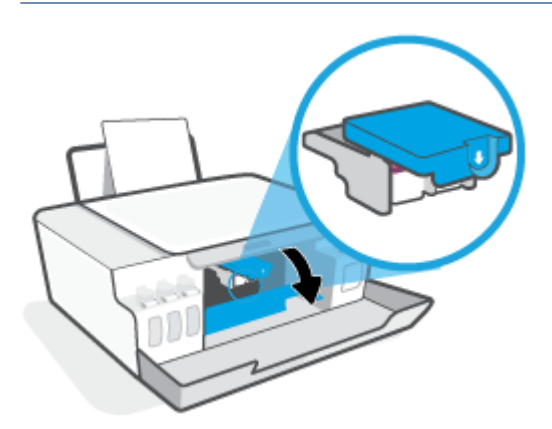

**5.** Avaa tulostuspään lukitusvipu painamalla alaspäin.

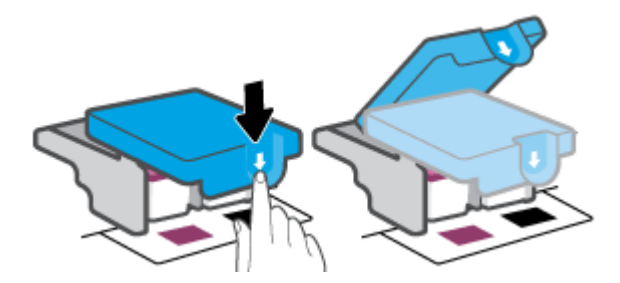

**6.** Poista virheilmoituksen mukainen tulostuspää.

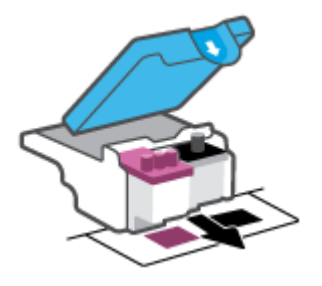

- **7.** Puhdista tulostuspään ja tulostimen liittimet.
	- **a.** Pidä kiinni tulostuspään sivuista ja etsi sen sähköiset liitinpinnat.

Sähköiset liitinpinnat ovat pieniä kullanvärisiä metalliosia tulostuspäässä.

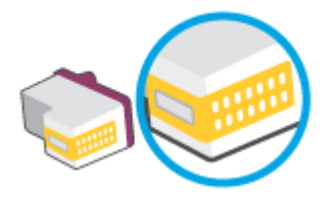

- **b.** Pyyhi ainoastaan liitinpinnat kuivalla vanupuikolla tai nukkaamattomalla liinalla.
- **E** HUOMAUTUS: Pyyhi ainoastaan liitinpinnat ja varo tahraamasta mustetta tai muuta likaa tulostuspään muihin osiin.
- **c.** Etsi tulostimen sisällä olevat tulostuspään liitinpinnat.

Tulostimessa olevat liitinpinnat ovat kullanvärisiä kohoumia, jotka on aseteltu tulostuspään liitinpintojen mukaisesti.

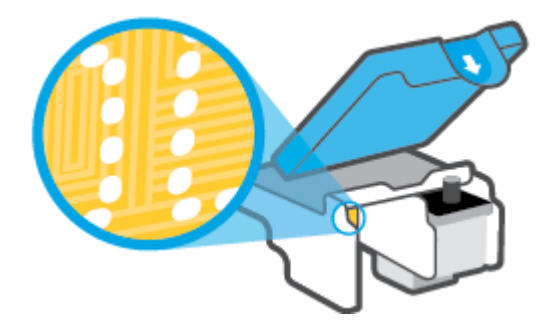

- **d.** Pyyhi liitinpinnat kuivalla vanupuikolla tai nukkaamattomalla kankaalla.
- **8.** Asenna tulostuspää uudelleen.

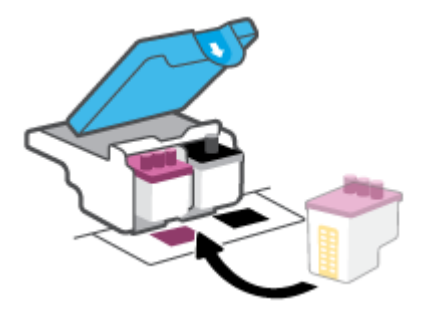

**9.** Sulje tulostuspään salpa. Tarkista, että tulostuspään lukitusvipu on suljettu kunnolla, jotta vältät kasettivaunun jumiutumisen ja muut mahdolliset ongelmat.

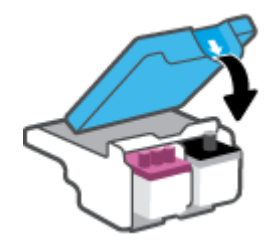

- **10.** Sulje tulostimen etuluukku.
- **11.** Tarkista, katosiko virheilmoitus näkyvistä. Jos virheilmoitus näkyy edelleen, sammuta tulostin ja käynnistä se uudelleen.

# **Tulostusongelmat**

# **Sivun tulostuksen epäonnistumiseen liittyvien ongelmien ratkaiseminen (tulostus ei onnistu)**

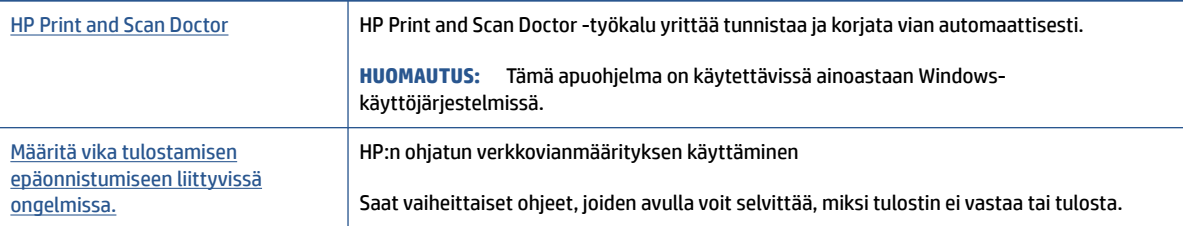

#### **HUOMAUTUS:** HP Print and Scan Doctor ja HP:n ohjattu vianmääritys eivät välttämättä ole saatavilla kaikilla kielillä.

### **Tutustu ohjeen yleisiin, tulostusongelmiin liittyviin ohjeisiin.**

#### **Ratkaise tulostusongelmia (Windows)**

Varmista, että tulostimeen on kytketty virta ja että syöttölokerossa on paperia. Jos tulostaminen ei siltikään onnistu, kokeile järjestyksessä seuraavia toimia:

- **1.** Tarkista kohteen tulostinohjelmisto virheilmoitukset ja ratkaise ne seuraamalla näytön ohjeita.
- **2.** Jos tulostin on kytketty tietokoneeseen USB-kaapelilla, irrota USB-kaapeli ja kytke se uudelleen. Jos tietokone on kytketty tulostimeen langattoman verkon kautta, varmista, että yhteys toimii.
- **3.** Varmista, että tulostimen toimintaa ei ole keskeytetty ja että tulostin ei ole offline-tilassa.

**Sen tarkistaminen, että tulostimen toimintaa ei ole keskeytetty tai että tulostin ei ole offlinetilassa**

- **a.** Valitse tietokoneen käyttöjärjestelmän mukaan jokin seuraavista vaihtoehdoista:
	- Windows 10**:** Valitse Windowsin **Käynnistä**-valikon sovellusluettelosta **Windowsjärjestelmä**, valitse **Ohjauspaneeli** ja napsauta sitten **Näytä laitteet ja tulostimet** kohdassa **Laitteisto ja äänet**.
	- **Windows 8.1** ja **Windows 8**: Avaa Charms-palkki osoittamalla tai napauttamalla näytön oikeaa yläkulmaa, napsauta **Asetukset**-kuvaketta, napsauta tai napauta **Ohjauspaneeli** ja sitten napsauta tai napauta **Näytä laitteet ja tulostimet**.
	- **Windows 7**: Valitse Windowsin **Käynnistä**-valikosta **Laitteet ja tulostimet**.
- **b.** Kaksoisnapsauta tulostimen kuvaketta tai napsauta sitä hiiren kakkospainikkeella ja avaa tulostusjono valitsemalla **Näytä, mitä tulostetaan parhaillaan**.
- **c.** Varmista, että **Tulostin**-valikon **Keskeytä tulostus** ja **Offline-tila**-kohdissa ei ole valintamerkkiä.
- **d.** Jos teit muutoksia asetuksiin, kokeile tulostamista uudelleen.
- **4.** Tarkista, että tulostin on määritetty oletustulostimeksi.

#### **Oletustulostimen tarkistaminen**

- **a.** Valitse tietokoneen käyttöjärjestelmän mukaan jokin seuraavista vaihtoehdoista:
	- Windows 10**:** Valitse Windowsin **Käynnistä**-valikon sovellusluettelosta **Windowsjärjestelmä**, valitse **Ohjauspaneeli** ja napsauta sitten **Näytä laitteet ja tulostimet** kohdassa **Laitteisto ja äänet**.
	- **Windows 8.1** ja **Windows 8**: Avaa Charms-palkki osoittamalla tai napauttamalla näytön oikeaa yläkulmaa, napsauta **Asetukset**-kuvaketta, napsauta tai napauta **Ohjauspaneeli** ja sitten napsauta tai napauta **Näytä laitteet ja tulostimet**.
	- **Windows 7**: Valitse Windowsin **Käynnistä**-valikosta **Laitteet ja tulostimet**.
- **b.** Varmista, että oikea tulostin on määritetty oletustulostimeksi.

Oletustulostimen kuvakkeen vieressä on musta tai vihreä ympyrä, jossa on valintamerkki.

- **c.** Jos väärä tulostin on määritetty oletustulostimeksi, napsauta oikeaa tulostinta hiiren kakkospainikkeella ja valitse **Määritä oletukseksi**.
- **d.** Kokeile tulostinta uudelleen.
- **5.** Käynnistä taustatulostus uudelleen.

#### **Taustatulostuksen käynnistäminen uudelleen**

- **a.** Valitse tietokoneen käyttöjärjestelmän mukaan jokin seuraavista vaihtoehdoista:
	- **Windows 10** : Valitse Windowsin **Käynnistä**-valikosta **Windows-järjestelmä** > **Ohjauspaneeli**.
	- **Windows 8.1 ja Windows 8**:
	- **i.** Tuo oikopolut näkyviin osoittamalla näytön oikeaan yläreunaan tai napauttamalla sitä, ja valitse sitten **Asetukset**-kuvake.
	- **ii.** Valitse **Ohjauspaneeli**.
	- **Windows 7**: Valitse Windowsin **Käynnistä**-valikosta **Ohjauspaneeli**.
- **b.** Valitse **Järjestelmä ja suojaus** > **Valvontatyökalut**.
- **c.** Kaksoisnapsauta **Järjestelmä**-kuvaketta.
- **d.** Napsauta hiiren kakkospainikkeella **Taustatulostusohjain**-kuvaketta ja valitse **Ominaisuudet**.
- **e.** Varmista, että **Yleiset**-välilehden asetuksen **Käynnistystyyppi** arvoksi on valittu **Automaattinen**.
- **f.** Tarkista tila kohdasta **Palvelun tila**.
	- Jos palvelu ei ole käynnissä, valitse **Käynnistä**.
	- Jos palvelu on käynnissä, valitse ensin **Pysäytä** ja sitten **Käynnistä**, jolloin palvelu käynnistyy uudelleen.

Valitse sitten **OK**.

- **6.** Käynnistä tietokone uudelleen.
- **7.** Tyhjennä tulostusjono.

#### **Tulostusjonon tyhjentäminen**

- **a.** Valitse tietokoneen käyttöjärjestelmän mukaan jokin seuraavista vaihtoehdoista:
	- **Windows 10**: Valitse Windowsin **Käynnistä**-valikosta **Windows-järjestelmä** > **Ohjauspaneeli**. Valitse **Laitteet ja äänet** > **Näytä laitteet ja tulostimet**.
	- **Windows 8.1** ja **Windows 8**: Avaa Oikopolut-palkki osoittamalla tai napauttamalla näytön oikeaa yläkulmaa, napsauta **Asetukset**-kuvaketta, napsauta tai napauta **Ohjauspaneeli** ja sitten napsauta tai napauta **Näytä laitteet ja tulostimet**.
	- **Windows 7**: Valitse Windowsin **Käynnistä**-valikosta **Laitteet ja tulostimet**.
- **b.** Napsauta hiiren kakkospainikkeella tulostinta ja valitse sitten tulostettavien kohteiden näyttäminen.
- **c.** Valitse **Tulostin**-valikosta **Peruuta kaikki tiedostot** tai **Poista tulostustyöt** ja vahvista valinta valitsemalla **Kyllä**.
- **d.** Jos jonossa on edelleen tiedostoja, käynnistä tietokone uudelleen ja kokeile tulostamista.
- **e.** Tarkasta, että tulostusjono on tyhjä, ja kokeile sitten tulostamista uudelleen.

#### **Tulostusongelmien ratkaiseminen (OS X ja macOS)**

- **1.** Tarkista virhesanomat ja ratkaise ongelmat.
- **2.** Irrota USB-johto ja kytke se uudelleen.
- **3.** Varmista, että laitteen toimintaa ei ole keskeytetty ja että laite ei ole offline-tilassa.

#### **Laitteen toimivuuden tarkistaminen**

- **a.** Valitse **Järjestelmäasetukset** > **Tulostimet ja skannerit**.
- **b.** Osoita **Avaa tulostusjono** -painiketta.
- **c.** Valitse tulostustyö osoittamalla sitä.

Voit hallita tulostustyötä seuraavien painikkeiden avulla:

- **Poista**: Peruuta valittu tulostustyö.
- **Pysäytä**: Pysäytä valittu tulostustyö.
- **Jatka**: Jatka keskeytettyä tulostustyötä.
- **Keskeytä tulostus**: Pysäytä kaikki tulostusjonon tulostustyöt.
- **d.** Jos teit muutoksia asetuksiin, kokeile tulostamista uudelleen.
- **4.** Käynnistä tietokone uudelleen.

# **Tulostuslaatuongelmien ratkaiseminen**

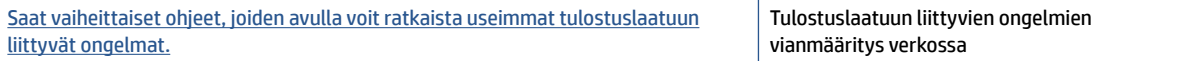

# **Tutustu ohjeen yleisiin, tulostuslaatuongelmiin liittyviin ohjeisiin**

**HUOMAUTUS:** Tulostuslaadun ongelmien välttämiseksi sammuta tulostin aina Virta-painikkeella ja odota, kunnes the Virta-painikkeen valo sammuu ennen kuin irrotat pistokkeen tai katkaiset jatkojohdon virran. Näin tulostin voi siirtää tulostuspäät suojattuun tilaan, jossa ne eivät pääse kuivumaan.

Katso lisätietoja tulostuslaadun parantamisesta kohdasta [Tulostuslaadun parantaminen sivulla 65](#page-70-0).

# **Kopiointiongelmat**

Lisätietoja on kohdassa [Vinkkejä skannaamiseen ja kopioimiseen sivulla 57](#page-62-0).

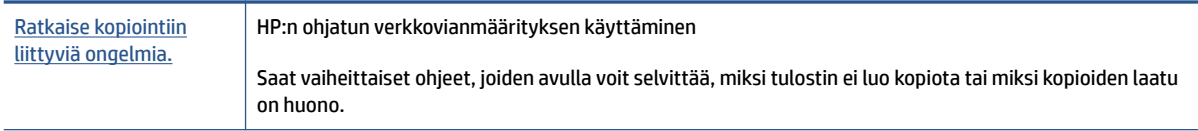

**HUOMAUTUS:** HP:n ohjattu vianmääritys ei välttämättä ole saatavilla kaikilla kielillä.

# **Skannausongelmat**

Lisätietoja on kohdassa [Vinkkejä skannaamiseen ja kopioimiseen sivulla 57](#page-62-0).

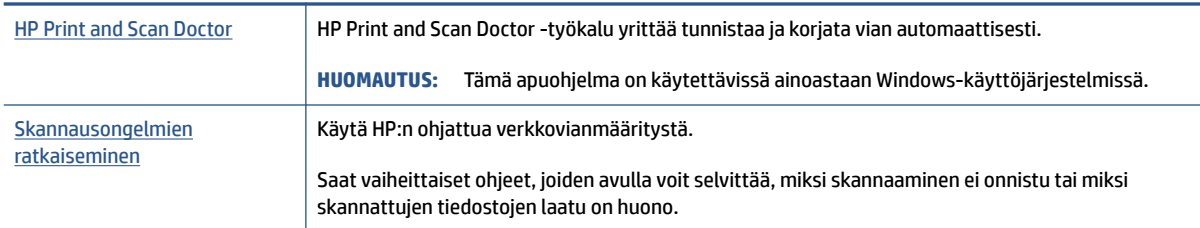

**HUOMAUTUS:** HP Print and Scan Doctor ja HP:n verkossa toimivat ohjatut vianmääritystoiminnot eivät välttämättä ole saatavilla kaikilla kielillä.

# <span id="page-117-0"></span>**Verkko- ja yhteysongelmat**

# **Verkkoyhteyden ongelmien korjaaminen**

Valitse jokin seuraavista vianmääritysvaihtoehdoista.

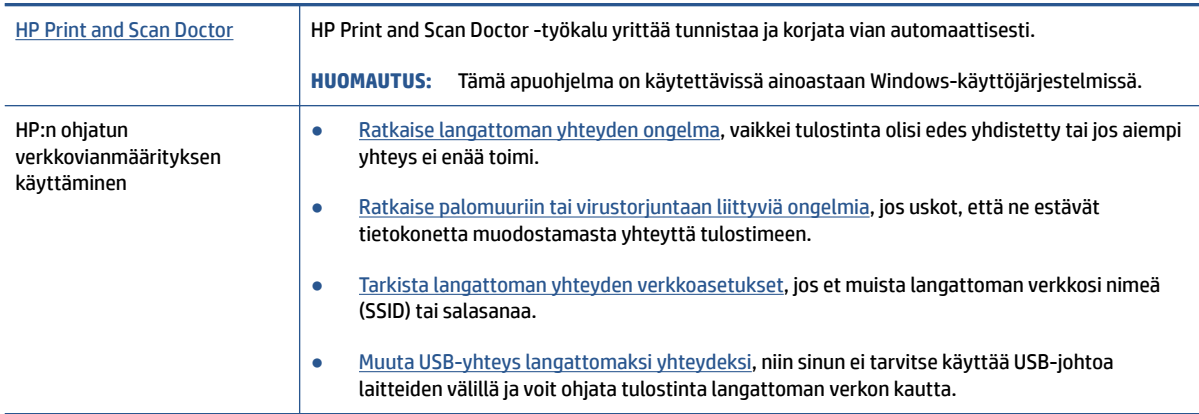

**HUOMAUTUS:** HP Print and Scan Doctor ja HP:n ohjattu vianmääritys eivät välttämättä ole saatavilla kaikilla kielillä.

**Tutustu ohjeen yleisiin, langattomaan yhteyteen liittyviin vianmääritysohjeisiin.**

**▲** Tulosta langattoman verkon testiraportti ja verkkoasetussivu. Lisätietoja on kohdassa [Langattoman](#page-86-0)  [yhteyden asetusten muuttaminen sivulla 81](#page-86-0).

# **Langattoman yhteyden verkkoasetusten hakeminen**

Valitse jokin seuraavista vianmääritysvaihtoehdoista.

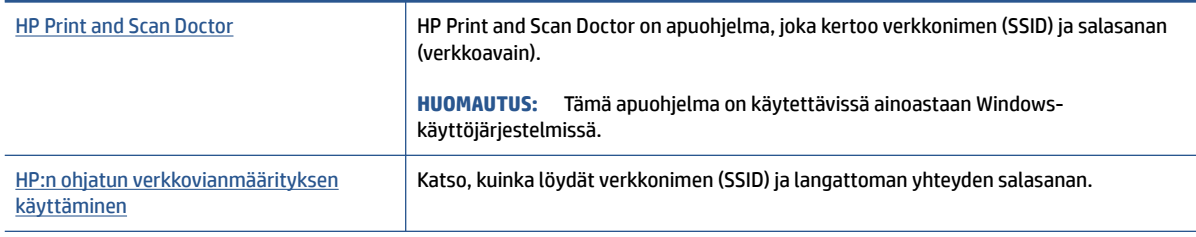

**HUOMAUTUS:** HP Print and Scan Doctor ja HP:n ohjattu vianmääritys eivät välttämättä ole saatavilla kaikilla kielillä.

# **Wi-Fi Direct -yhteyden korjaaminen**

Lisätietoja Wi-Fi Directin määrittämisestä on kohdassa [Yhdistäminen tulostimeen langattomasti ilman](#page-82-0) [reititintä \(Wi-Fi Direct\) sivulla 77.](#page-82-0)

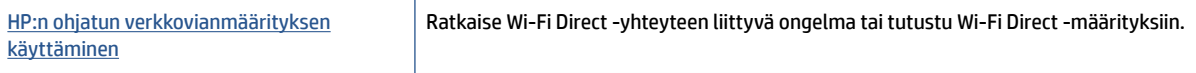

# **HUOMAUTUS:** HP:n ohjattu vianmääritys ei välttämättä ole saatavilla kaikilla kielillä.

#### **Tutustu ohjeen yleisiin, Wi-Fi Direct -yhteyteen liittyviin vianmääritysohjeisiin.**

- **1.** Varmista, että tulostimen näytössä näkyy Wi-Fi Direct -kuvake. Lisätietoja Wi-Fi Direct -yhteyden käyttöönotosta on kohdassa [Yhdistäminen tulostimeen langattomasti ilman reititintä \(Wi-Fi Direct\)](#page-82-0) [sivulla 77](#page-82-0).
- **2.** Ota langattoman tietokoneen tai mobiililaitteen Wi-Fi-yhteys käyttöön, etsi tulostimen Wi-Fi Direct-nimi ja muodosta siihen yhteys.
- **3.** Anna pyydettäessä Wi-Fi Direct -salasana.
- **4.** Jos käytät matkalaitetta, varmista, että olet asentanut yhteensopivan tulostussovelluksen. Lisää tietoja matkatulostuksesta saat vierailemalla osoitteessa [www.hp.com/global/us/en/eprint/](http://www.hp.com/global/us/en/eprint/mobile_printing_apps.html) [mobile\\_printing\\_apps.html.](http://www.hp.com/global/us/en/eprint/mobile_printing_apps.html)

# **USB-yhteyden muuttaminen langattomaksi yhteydeksi**

Lisätietoja yhteystyypin muuttamisesta on kohdassa [USB-yhteyden vaihtaminen langattomaan yhteyteen](#page-88-0)  [sivulla 83](#page-88-0).

Valitse jokin seuraavista vianmääritysvaihtoehdoista.

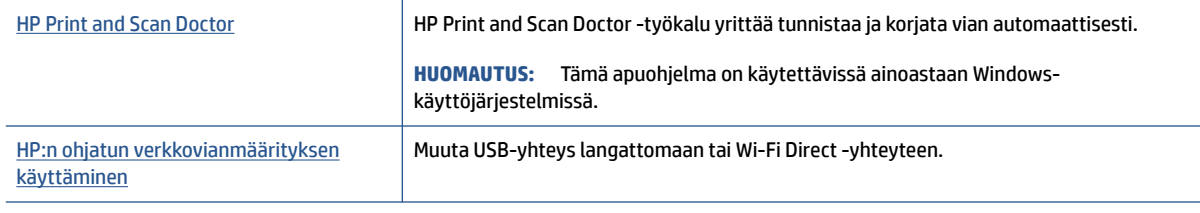

#### **HUOMAUTUS:** HP Print and Scan Doctor ja HP:n ohjattu vianmääritys eivät välttämättä ole saatavilla kaikilla kielillä.

# <span id="page-119-0"></span>**Tulostimen laitteisto-ongelmat**

#### **Sulje tulostimen luukku**

● Varmista, että tulostuspään luukku ja etuluukku on suljettu kunnolla.

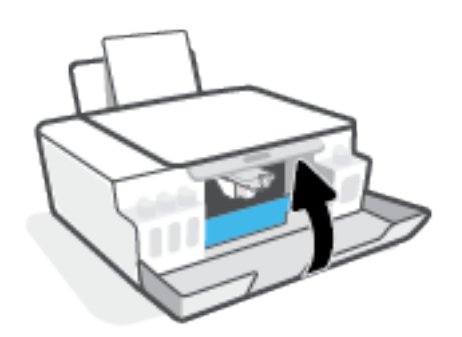

#### **Tulostimen virta katkeaa odottamatta**

- Tarkista virta ja virtaliitännät.
- Varmista, että virtajohto on kunnolla kiinni toimivassa virtalähteessä.
- **HUOMAUTUS:** Kun Automaattinen sammutus on käytössä, tulostimen virta katkeaa energian säästämiseksi automaattisesti, kun laitetta ei ole käytetty kahteen tuntiin. Lisätietoja on kohdassa Automaattinen [sammutus sivulla 23](#page-28-0).

#### **Tulostimen virheen ratkaiseminen**

● Sammuta ja käynnistä tulostin. Jos ongelma ei ratkea, ota yhteys HP:hen.

# **Ongelmien ratkaisu verkkopalveluiden avulla**

Jos sinulla on ongelmia käyttää verkkopalveluita, kuten HP ePrint -palvelua, tarkista seuraavat seikat:

- Varmista, että tulostin on yhdistetty Internetiin langattomasti.
- Varmista, että tulostimeen on asennettu uusimmat tuotepäivitykset.
- Tarkista, että verkkopalvelut on otettu käyttöön tulostimessa. Lisätietoja on kohdassa [Verkkopalveluiden määrittäminen sivulla 43.](#page-48-0)
- Varmista, että verkkokeskitin, kytkin ja reititin ovat päällä ja toimivat oikein.
- Jos olet liittämässä tulostinta langattoman yhteyden kautta, varmista, että langaton verkko toimii asianmukaisesti. Lisätietoja on kohdassa [Verkko- ja yhteysongelmat sivulla 112](#page-117-0).
- Jos käytät HP ePrint-palvelua, tarkista seuraavat seikat:
	- Varmista, että tulostimen sähköpostiosoite on oikein.
	- Varmista, että sähköpostiviestin Vastaanottaja-kentässä on ainoastaan tulostimen sähköpostiosoite. Jos Vastaanottaja-kentässä on muita sähköpostiosoitteita, lähetettyjen liitteiden tulostaminen ei ehkä onnistu.
	- Varmista, että lähettämäsi asiakirjat täyttävät HP ePrint -palvelun edellytykset. Lisätietoja on kohdassa [www.hpconnected.com](https://www.hpconnected.com) (ei välttämättä ole saatavilla kaikissa maissa tai kaikilla alueilla).
- Jos verkkoyhteys käyttää välipalvelinasetuksia Internet-yhteyden muodostamisessa, varmista, että syöttämäsi välipalvelinasetukset ovat kelvollisia:
	- Tarkista käytössä olevan verkkoselaimen (esimerkiksi Internet Explorer, Firefox tai Safari) asetukset.
	- Kysy lisätietoja IT-järjestelmänvalvojalta tai henkilöltä, joka asensi palomuurin.

Jos palomuurin välityspalvelinasetukset ovat muuttuneet, nämä asetukset on päivitettävä tulostimen ohjauspaneelissa tai sisäisessä verkkopalvelimessa. Jos asetuksia ei päivitetä, verkkopalveluja ei voi käyttää.

Lisätietoja on kohdassa [Verkkopalveluiden määrittäminen sivulla 43](#page-48-0).

**VIHJE:** Lisäohjeita verkkopalveluiden määrittämisestä ja käytöstä on osoitteessa [www.hpconnected.com](https://www.hpconnected.com)  (ei välttämättä ole saatavilla kaikissa maissa tai kaikilla alueilla)..

# **Alkuperäisten tehdasoletusten ja -asetusten palauttaminen**

- Jos olet muuttanut tulostimen tai verkon asetuksia, voit palauttaa niiden oletusarvot.
- Jos tulostimen ensikäynnistyksestä on kulunut yli kaksi tuntia eikä tulostinta ole määritetty langattomasti, aseta se verkon asennustilaan palauttamalla sen verkkoasetukset. Asennustila on käytössä kaksi tuntia.
- Tulostimen verkkoasetusten palauttaminen mahdollistaa myös verkkoyhteysongelmien vianmäärityksen.

**HUOMIO:** Jos palautat tulostimen verkkoasetukset, laite pitää yhdistää verkkoon uudelleen.

#### **Tulostimen verkkoasetusten palauttaminen tulostimen ohjauspaneelista**

● Paina painikkeita (p) (Langaton yhteys) ja ╳ (Peruuta) samanaikaisesti viiden sekunnin ajan.

#### **Tulostimen asetusten tai verkkoasetusten oletusarvojen palauttaminen sisäisen verkkopalvelimen (EWS) avulla**

- **1.** Avaa sisäinen verkkopalvelin. Lisätietoja on kohdassa [Sisäisen verkkopalvelimen avaaminen sivulla 84.](#page-89-0)
- **2.** Napsauta **Asetukset**-välilehteä.
- **3.** Valitse **Palauta oletusasetukset** ja valitse joko laitteen tai verkkoasetusten oletusarvojen palauttaminen.
- **4.** Jatka painamalla sivulla olevaa painiketta.

#### **Tulostimen tehdasasetusten palauttaminen tulostimen ohjauspaneelista**

• Paina samanaikaisesti painikkeita (J) (Virta), ⑧ (MV-kopiointi) ja 同 (Jatka), kunnes (C) (kehä) kuvake ilmestyy näyttöön.

# <span id="page-122-0"></span>**Tulostimen kunnossapito**

- Skannerin lasin puhdistaminen
- [Ulkopintojen puhdistaminen](#page-123-0)

# **Skannerin lasin puhdistaminen**

Skannerin lasille, skannerin kannen alustaan tai skannerin kehykseen kulkeutunut pöly tai lika hidastaa suorituskykyä, heikentää skannauslaatua ja huonontaa erilaisten erikoistoimintojen (kuten kopioiden sivukoon sovittamisen) tarkkuutta.

#### **Skannerin lasin puhdistaminen**

△ **VAROITUS!** Ennen kuin ryhdyt puhdistamaan tulostinta, katkaise sen virta painamalla (Virta) painiketta ja irrota virtajohto pistorasiasta.

**1.** Nosta skannerin kansi.

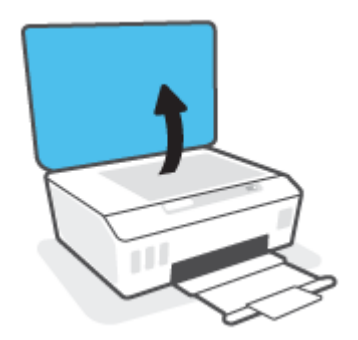

<span id="page-123-0"></span>**2.** Puhdista skannerin lasi ja kannen alapuoli pehmeällä nukkaamattomalla kankaalla, johon on suihkutettu mietoa lasinpuhdistusainetta.

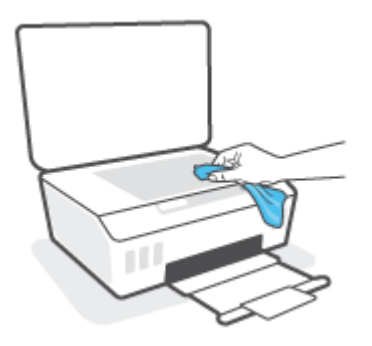

**HUOMIO:** Käytä skannerin lasin puhdistamiseen vain lasinpuhdistusainetta. Älä käytä hankaavia aineita, asetonia, bentseeniä tai hiilitetraklorideja, jotka saattavat vahingoittaa skannerin lasia. Vältä myös isopropyylialkoholin käyttämistä, koska se voi jättää skannerin lasiin raitoja.

**HUOMIO:** Älä ruiskuta puhdistusainetta suoraan skannerin lasille. Jos puhdistusainetta käytetään kerralla liikaa, se voi vuotaa lasin alle ja vahingoittaa skanneria.

**3.** Sulje skannerin kansi ja käynnistä tulostin.

# **Ulkopintojen puhdistaminen**

**A VAROITUS!** Ennen kuin ryhdyt puhdistamaan tulostinta, katkaise sen virta painamalla virtapainiketta (\*) (Virta) ja irrota virtajohto pistorasiasta.

Pyyhi pöly, tahrat ja lika pois tulostimen kotelolta pehmeällä, kostealla ja nukkaamattomalla kankaalla. Pidä nesteet kaukana tulostimen sisäpuolelta tai ohjauspaneelilta.

# **HP-tuki**

Saat uusimmat tuotepäivitykset ja tukitiedot käymällä osoitteessa [www.support.hp.com](https://www.hp.com/embed/sfs/doc?client=IWS-eLP&lc=en&cc=us&ProductSeriesOID=26342881&TapasOnline=PRODUCT_SPECS). HP:n verkkotukisivustolla on useita tukivaihtoehtoja tulostinta varten:

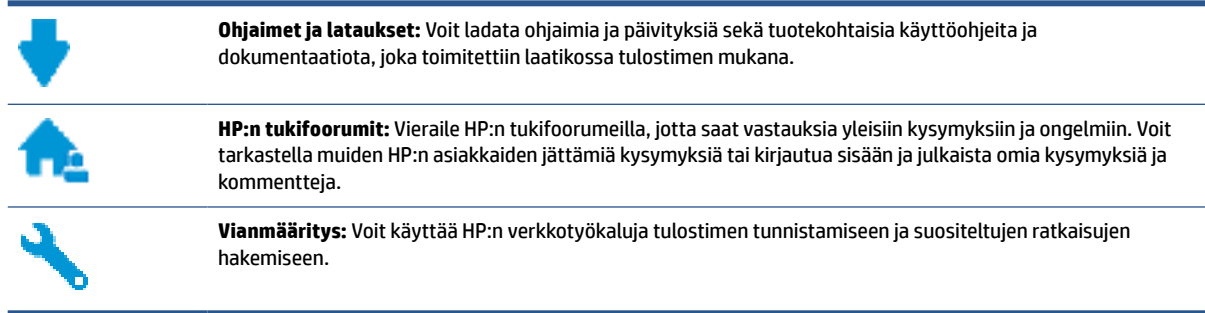

**HUOMAUTUS:** Voit käyttää HP Smart -sovellusta myös tulostusvirheiden tarkistamiseen ja apuna vianmäärityksessä. Lisätietoja tästä sovelluksesta on kohdassa [HP Smart -sovelluksen käyttäminen](#page-25-0)  [tulostamiseen, skannaamisen ja vianmääritykseen sivulla 20.](#page-25-0)

# **Yhteystiedot**

Jos tarvitset ongelman ratkaisemiseen apua HP:n teknisen tuen edustajalta, vieraile [verkkotukisivustolla.](https://h20180.www2.hp.com/apps/Nav?h_pagetype=s-017&h_product=18695926&h_client&s-h-e002-1&h_lang=en&h_cc=us) Seuraavat yhteydenottotavat ovat takuun piiriin kuuluvien asiakkaiden saatavilla maksutta (HP:n edustajien tuki muille kuin takuun piiriin kuuluville asiakkaille saattaa olla maksullista):

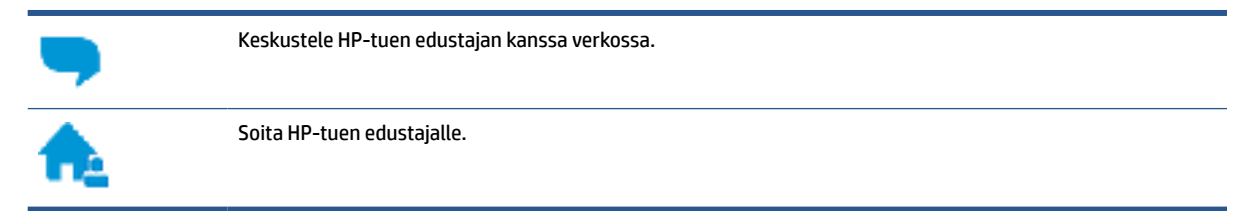

Kun otat yhteyttä HP-tukeen, valmistaudu antamaan seuraavat tiedot:

- Tuotenimi (merkitty tulostimeen).
- Tuotenumero (sijaitsee etuluukun sisäpuolella)

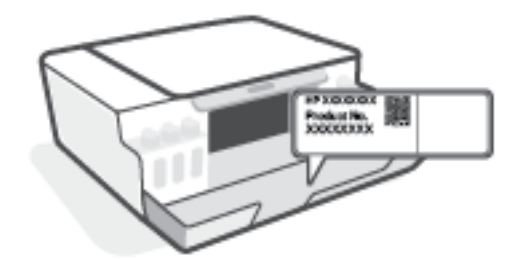

Sarjanumero (sijaitsee tulostimen takaosassa tai pohjassa)

# <span id="page-125-0"></span>**Tulostimen rekisteröinti**

Kun käytät muutaman minuutin tulostimen rekisteröimiseen, voit saada nopeampaa palvelua, tehokkaampaa tukea ja tuotetuki-ilmoituksia. Jos et rekisteröinyt tulostinta ohjelmiston asennuksen aikana, voit rekisteröidä sen osoitteessa <http://www.register.hp.com>.

# **Lisätakuuvaihtoehdot**

Lisämaksusta tulostimelle on saatavana laajennettu takuu. Siirry osoitteeseen [www.support.hp.com](https://h20180.www2.hp.com/apps/Nav?h_pagetype=s-001&h_product=18695926&h_client&s-h-e002-1&h_lang=en&h_cc=us) , valitse maasi/alueesi ja kielesi ja tutustu sitten tulostimellesi saatavissa oleviin laajennetun takuun vaihtoehtoihin.

# **A Tekniset tiedot**

Tämä osio sisältää tulostinta koskevia sääntely- ja ympäristötietoja sekä HP Companyn ilmoituksia. Tässä olevia tietoja voidaan muuttaa ilman erillistä ilmoitusta.

Saat käyttöoppaita, vianmääritysohjeita ja tuotetukea osoitteesta [www.support.hp.com.](https://h20180.www2.hp.com/apps/Nav?h_pagetype=s-001&h_product=18695926&h_client&s-h-e002-1&h_lang=en&h_cc=us)

- Käyttöoppaan teknisten tietojen osiossa voit tarkastella sääntely- ja ympäristötietoja (saatavilla on Euroopan unionin säädöksiä koskeva ilmoitus, Pohjois-Amerikkaa koskeva sähkömagneettisen yhteensopivuuden lausunto, langattomia yhteyksiä ja televiestintää koskevia lausuntoja sekä muita säännösten noudattamista koskevia lausuntoja).
- Saat ohjeita tavallisten tulostinongelmien korjaamiseen käyttöoppaan Ongelmanratkaisu-osiosta.

Tässä osassa käsitellään seuraavia aiheita:

- [Tekniset tiedot](#page-127-0)
- [Tietoja säännöksistä](#page-129-0)
- [Tuotteen ympäristönhoito-ohjelma](#page-133-0)

# <span id="page-127-0"></span>**Tekniset tiedot**

Lisätietoja on osoitteessa [www.support.hp.com](https://h20180.www2.hp.com/apps/Nav?h_pagetype=s-001&h_product=18695926&h_client&s-h-e002-1&h_lang=en&h_cc=us) .

#### **Järjestelmävaatimukset**

● Saat tietoja tulevista käyttöjärjestelmäjulkaisuista ja tukea täältä: [www.support.hp.com](https://h20180.www2.hp.com/apps/Nav?h_pagetype=s-001&h_product=18695926&h_client&s-h-e002-1&h_lang=en&h_cc=us) .

#### **Ympäristön vaatimukset**

- Suositeltu käyttölämpötila: 15–30 °C
- Käyttölämpötila: 5 °C 40 °C (41 °F 104 °F)
- Suositeltu käytönaikainen ilmankosteus: 20 % 80 % RH, ei tiivistyvä
- Käytönaikainen ilmankosteus: 15 % 80 % RH, ei tiivistyvä
- Lämpötila, kun laite ei käytössä (säilytys): -40℃ 60℃
- Voimakkaiden sähkömagneettisten kenttien läheisyydessä tulostimen tuottamat tulosteet voivat hieman vääristyä.
- HP suosittelee käyttämään USB-kaapelia, joka on enintään 3 metriäpitkä. Näin minimoidaan mahdolliset voimakkaiden sähkömagneettisten kenttien aiheuttamat häiriöt.

#### **Syöttölokeron kapasiteetti**

- Tavalliset paperiarkit (75 g/m² [20 lb]): enintään 100
- Kirjekuoret: enintään 10
- Arkistokortit: enintään 30
- Valokuvapaperiarkit: enintään 30

#### **Tulostelokeron kapasiteetti**

- Tavalliset paperiarkit (75 g/m² [20 lb]): enintään 30
- Kirjekuoret: enintään 10
- Arkistokortit: enintään 30
- Valokuvapaperiarkit: enintään 30

#### **Paperityyppi ja -koko**

● Täysi luettelo tuetusta tulostusmateriaalista on saatavilla tulostimen ohjelmistossa ja sisäisessä verkkopalvelimessa (EWS). Ohjeet EWS:n avaamiseen ovat kohdassa [Sisäisen verkkopalvelimen](#page-89-0)  [avaaminen sivulla 84.](#page-89-0)

#### **Paperin painot**

- **•** Tavallinen paperi:  $60-90$  g/m<sup>2</sup> (16-24 lb)
- Kirjekuoret: 75–90 g/m² (20–24 lb)
- <span id="page-128-0"></span>● Kortit: enintään 200 g/m² (arkistokortit enintään 110 lb)
- Valokuvapaperi: enintään 300 g/m² (80 lb)

#### **Tulostuksen tekniset tiedot**

- Tulostusnopeudet vaihtelevat asiakirjan monimutkaisuuden mukaan
- Menetelmä: epäjatkuva lämpömustesuihkutulostus
- Kieli: PCL3 GUI

#### **Kopioinnin tekniset tiedot**

- Tarkkuus: enintään 600 dpi
- Digitaalinen kuvankäsittely
- Kopiointinopeus vaihtelee mallin ja asiakirjan monimutkaisuuden mukaan

#### **Skannauksen tekniset tiedot**

● Tarkkuus: enintään 1200 x 1200 ppi optinen

Skannausohjelmistossa on lisätietoja dpi-tarkkuudesta.

- Väri: 24-bittinen väri, 8-bittinen harmaasävy (256 harmaan tasoa)
- Enimmäiskoko skannattaessa lasilta: 21,6 x 29,7 cm

#### **Tulostustarkkuus**

● Saat tietoja tuetuista tulostustarkkuuksista osoitteesta [www.support.hp.com.](https://h20180.www2.hp.com/apps/Nav?h_pagetype=s-001&h_product=18695926&h_client&s-h-e002-1&h_lang=en&h_cc=us)

#### **Äänitiedot**

· Jos käytössäsi on Internet-yhteys, voit hakea äänitietoja [HP:n verkkosivustolta](https://www.hp.com/embed/sfs/doc?client=IWS-eLP&lc=en&cc=us&ProductSeriesOID=26342881&TapasOnline=PRODUCT_SPECS)

# <span id="page-129-0"></span>**Tietoja säännöksistä**

Tulostin vastaa maasi tai alueesi viranomaisten asettamia tuotevaatimuksia.

Tässä osassa käsitellään seuraavia aiheita:

- Säännöksien mukainen mallinumero
- FCC-ilmoitus
- [Virtajohto-ohjeet](#page-130-0)
- [Saksan näyttöpäätetyöpisteitä koskeva ilmoitus](#page-130-0)
- [Melutasoa koskeva ilmoitus Saksaa varten](#page-130-0)
- [Euroopan unionin lainsäädäntöä koskeva ilmoitus](#page-130-0)
- [Vaatimustenmukaisuusvakuutus](#page-131-0)
- [Langattomia ja kiinteitä yhteyksiä koskevat säännökset](#page-131-0)

# **Säännöksien mukainen mallinumero**

Tuote on varustettu tunnistamista varten säädöstenmukaisella mallinumerolla. Tätä mallinumeroa ei pidä sekoittaa markkinointinimiin tai tuotenumeroihin.

# **FCC-ilmoitus**

The United States Federal Communications Commission (in 47 CFR 15.105) has specified that the following notice be brought to the attention of users of this product.

This equipment has been tested and found to comply with the limits for a Class B digital device, pursuant to Part 15 of the FCC Rules. These limits are designed to provide reasonable protection against harmful interference in a residential installation. This equipment generates, uses and can radiate radio frequency energy and, if not installed and used in accordance with the instructions, may cause harmful interference to radio communications. However, there is no guarantee that interference will not occur in a particular installation. If this equipment does cause harmful interference to radio or television reception, which can be determined by turning the equipment off and on, the user is encouraged to try to correct the interference by one or more of the following measures:

- Reorient or relocate the receiving antenna.
- Increase the separation between the equipment and the receiver.
- Connect the equipment into an outlet on a circuit different from that to which the receiver is connected.
- Consult the dealer or an experienced radio/TV technician for help.

**NOTE:** If the product has an Ethernet / LAN port with metallic casing then use of a shielded interface cable is required to comply with the Class B limits of Part 15 of FCC rules.

Modifications (part 15.21)

Any changes or modifications made to this device that are not expressly approved by HP may void the user's authority to operate the equipment.

<span id="page-130-0"></span>For further information, contact: Manager of Corporate Product Regulations, HP Inc. 1501 Page Mill Road, Palo Alto, CA 94304, U.S.A.

This device complies with Part 15 of the FCC Rules. Operation is subject to the following two conditions: (1) this device may not cause harmful interference, and (2) this device must accept any interference received, including interference that may cause undesired operation.

# **Virtajohto-ohjeet**

Tarkista, että virtalähteen jännite vastaa laitteelle sopivaa jännitettä. Sopiva jännite on merkitty laitteeseen. Laitteen käyttämä jännite on joko 100–240 V tai 200–240 V ja 50/60 Hz.

**HUOMIO:** Älä käytä muuta kuin laitteen mukana toimitettua virtajohtoa. Muutoin laite voi vahingoittua.

# **Saksan näyttöpäätetyöpisteitä koskeva ilmoitus**

#### **GS-Erklärung (Deutschland)**

Das Gerät ist nicht für die Benutzung im unmittelbaren Gesichtsfeld am Bildschirmarbeitsplatz vorgesehen. Um störende Reflexionen am Bildschirmarbeitsplatz zu vermeiden, darf dieses Produkt nicht im unmittelbaren Gesichtsfeld platziert werden.

## **Melutasoa koskeva ilmoitus Saksaa varten**

Geräuschemission

LpA < 70 dB am Arbeitsplatz im Normalbetrieb nach DIN 45635 T. 19

# **Euroopan unionin lainsäädäntöä koskeva ilmoitus**

 $\epsilon$ 

CE-merkillä varustetut tuotteet ovat sovellettavien EU-direktiivien ja niihin liittyvien yhdenmukaistettujen eurooppalaisten standardien mukaisia. Vaatimustenmukaisuusvakuutus on luettavissa kokonaisuudessaan osoitteessa:

[www.hp.eu/certificates](http://www.hp.eu/certificates) (Tee haku tuotteen mallin nimellä tai sen säädöstenmukaisella mallinumerolla (RMN), joka voi olla merkittynä säädöstenmukaisuustarraan.)

Säädöstenmukaisuutta koskevien asioiden suhteen voit ottaa yhteyttä osoitteeseen: HP Deutschland GmbH, HQ-TRE, 71025, Boeblingen, Saksa.

#### **Tuotteet, jotka voivat toimia langattomasti**

#### **Sähkömagneettinen kenttä**

● Tuote täyttää Kansainvälisen ionisoimattoman säteilyn toimikunnan (ICNIRP) suositukset altistumisesta radiotaajuiselle säteilylle.

Jos tuotteeseen sisältyy radiotaajuista säteilyä lähettävää ja vastaanottavaa tekniikkaa, on altistumistaso EU-säädösten mukainen, kun laitteesta pysytellään vähintään 20 cm:n etäisyydellä.

#### <span id="page-131-0"></span>**Langaton toiminnallisuus Euroopan alueella**

- Tuotteet, joissa käytetään 802.11 b/g/n- tai Bluetooth-radiota:
	- Tämä tuote toimii radiotaajuudella 2 400 2 483,5 MHz, ja sen lähetysteho on enintään 20 dBm (100 mW).
- Tuotteet, joissa käytetään 802.11 a/b/g/n -radiota:
	- Tämä tuote toimii radiotaajuuksilla 2 400 2 483,5 MHz ja 5 170 5 710 MHz, ja sen lähetysteho on enintään 20 dBm (100 mW).

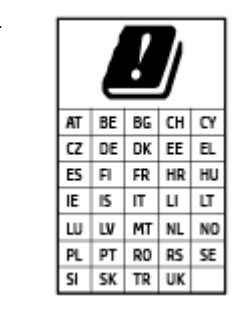

– **VAROITUS**: IEEE 802.11x ‑standardin mukaisen langattoman lähiverkon käyttö taajuusalueella 5,15–5,35 GHz on rajoitettu **ainoastaan sisätiloihin** kaikissa taulukossa mainituissa maissa. Tämän WLAN-sovelluksen käyttö ulkona voi aiheuttaa häiriöitä radiopalveluissa.

# **Vaatimustenmukaisuusvakuutus**

Vaatimustenmukaisuusvakuutus on osoitteessa [www.hp.eu/certificates](http://www.hp.eu/certificates).

# **Langattomia ja kiinteitä yhteyksiä koskevat säännökset**

Tämä osio sisältää tietoja säännöksistä, jotka koskevat langattomia ja kiinteitä yhteyksiä käyttäviä tuotteita:

- Ilmoitus Kanadassa asuville käyttäjille
- [Ilmoitus Kanadassa asuville käyttäjille \(5 GHz\)](#page-132-0)
- [Ilmoitus Serbiassa asuville käyttäjille \(5 GHz\)](#page-132-0)

#### **Ilmoitus Kanadassa asuville käyttäjille**

Under Innovation, Science and Economic Development Canada regulations, this radio transmitter may only operate using an antenna of a type and maximum (or lesser) gain approved for the transmitter by Innovation, Science and Economic Development Canada. To reduce potential radio interference to other users, the antenna type and its gain should be so chosen that the equivalent isotropically radiated power (e.i.r.p.) is not more than that necessary for successful communication.

This device complies with Innovation, Science and Economic Development Canada licence-exempt RSS standard(s). Operation is subject to the following two conditions: (1) this device may not cause interference, and (2) this device must accept any interference, including interference that may cause undesired operation of the device.

WARNING! Exposure to Radio Frequency Radiation. The radiated output power of this device is below the Innovation, Science and Economic Development Canada radio frequency exposure limits. Nevertheless, the device should be used in such a manner that the potential for human contact is minimized during normal operation.

<span id="page-132-0"></span>To avoid the possibility of exceeding the Innovation, Science and Economic Development Canada radio frequency exposure limits, human proximity to the antennas should not be less than 20 cm (8 inches).

Conformément au Règlement d'Innovation, Science et Développement Economique Canada, cet émetteur radioélectrique ne peut fonctionner qu'avec une antenne d'un type et d'un gain maximum (ou moindre) approuvé par Innovation, Science et Développement Economique Canada. Afin de réduire le brouillage radioélectrique potentiel pour d'autres utilisateurs, le type d'antenne et son gain doivent être choisis de manière à ce que la puissance isotrope rayonnée équivalente (p.i.r.e.) ne dépasse pas celle nécessaire à une communication réussie.

Cet appareil est conforme aux normes RSS exemptes de licence d'Innovation, Science et Développement Economique Canada. Son fonctionnement dépend des deux conditions suivantes : (1) cet appareil ne doit pas provoquer d'interférences nuisibles et (2) doit accepter toutes les interférences reçues, y compris des interférences pouvant provoquer un fonctionnement non souhaité de l'appareil.

AVERTISSEMENT relatif à l'exposition aux radiofréquences. La puissance de rayonnement de cet appareil se trouve sous les limites d'exposition de radiofréquences d'Innovation, Science et Développement Economique Canada. Néanmoins, cet appareil doit être utilisé de telle sorte qu'il doive être mis en contact le moins possible avec le corps humain.

Afin d'éviter le dépassement éventuel des limites d'exposition aux radiofréquences d'Innovation, Science et Développement Economique Canada, il est recommandé de maintenir une distance de plus de 20 cm entre les antennes et l'utilisateur.

## **Ilmoitus Kanadassa asuville käyttäjille (5 GHz)**

**A CAUTION:** When using IEEE 802.11a wireless LAN, this product is restricted to indoor use, due to its operation in the 5.15- to 5.25-GHz frequency range. The Innovation, Science and Economic Development Canada requires this product to be used indoors for the frequency range of 5.15 GHz to 5.25 GHz to reduce the potential for harmful interference to co-channel mobile satellite systems. High-power radar is allocated as the primary user of the 5.25- to 5.35-GHz and 5.65- to 5.85-GHz bands. These radar stations can cause interference with and/or damage to this device.

**A ATTENTION:** Lors de l'utilisation du réseau local sans fil IEEE 802.11a, ce produit se limite à une utilisation en intérieur à cause de son fonctionnement sur la plage de fréquences de 5,15 à 5,25 GHz. Innovation, Science et Développement Economique Canada stipule que ce produit doit être utilisé en intérieur dans la plage de fréquences de 5,15 à 5,25 GHz afin de réduire le risque d'interférences éventuellement dangereuses avec les systèmes mobiles par satellite via un canal adjacent. Le radar à haute puissance est alloué pour une utilisation principale dans une plage de fréquences de 5,25 à 5,35 GHz et de 5,65 à 5,85 GHz. Ces stations radar peuvent provoquer des interférences avec cet appareil et l'endommager.

#### **Ilmoitus Serbiassa asuville käyttäjille (5 GHz)**

Upotreba ovog uredjaja je ogranicna na zatvorene prostore u slucajevima koriscenja na frekvencijama od 5150-5350 MHz.

# <span id="page-133-0"></span>**Tuotteen ympäristönhoito-ohjelma**

HP sitoutuu tuottamaan laatutuotteita ympäristöä suojaavien periaatteiden mukaan. Tuote on suunniteltu kierrätystä ajatellen. Valmistuksessa on käytetty vain vähäisin mahdollinen määrä materiaaleja, kuitenkin niin, että samalla on säilytetty vaadittava toimivuus ja luotettavuustaso. Eri materiaalit on suunniteltu niin, että ne ovat helposti toisistaan erotettavissa. Kiinnikkeet ja muut liitännät on helppo paikantaa, ja niitä on helppo käyttää. Ne voidaan myös poistaa tavallisilla työkaluilla. Tärkeät osat on suunniteltu niin, että ne voidaan irrottaa ja korjata nopeasti.

Lisätietoja on HP:n ympäristövastuusivustossa, jonka osoite on

[www8.hp.com/us/en/hp-information/global-citizenship/index.html.](https://www8.hp.com/us/en/hp-information/global-citizenship/index.html)

- [Ympäristönsuojelua koskevia vinkkejä](#page-134-0)
- [Euroopan komission asetus 1275/2008](#page-134-0)
- [Paperi](#page-134-0)
- [Muovit](#page-134-0)
- [Käyttöturvallisuustiedotteet](#page-134-0)
- [Kierrätysohjelma](#page-134-0)
- [HP:n mustesuihkutulostimien tarvikkeiden kierrätysohjelma](#page-134-0)
- [Virrankulutus](#page-134-0)
- [Käytöstä poistetujen laitteiden hävittäminen](#page-135-0)
- [Jätteiden hävittäminen \(Brasilia\)](#page-135-0)
- [Kemialliset aineet](#page-135-0)
- [Taulukko vaarallisista aineista/alkuaineista ja niiden sisällöstä \(Kiina\)](#page-135-0)
- [Imoitus rajoitettujen aineiden merkintöjen nykyisestä tilasta \(Taiwan\)](#page-137-0)
- [Vaarallisia aineita koskeva rajoitus \(Intia\)](#page-138-0)
- [Elektroniikkajätteen ja sähkölaitteiden hävityssäädökset \(Turkki\)](#page-138-0)
- **[EPEAT](#page-138-0)**
- [SEPA Ecolabel: käyttäjän tiedot \(Kiina\)](#page-138-0)
- [China Energy Label -hyväksyntä tulostimille, fakseille ja kopiokoneille](#page-138-0)
- [Akkujen hävittäminen Taiwanissa](#page-139-0)
- [EU:n paristo- ja akkudirektiivi](#page-139-0)
- [Akkua koskeva huomautus Brasiliaa varten](#page-139-0)
- [Kalifornian osavaltion perkloraattimateriaalia koskeva huomautus](#page-139-0)

# <span id="page-134-0"></span>**Ympäristönsuojelua koskevia vinkkejä**

HP on sitoutunut auttamaan asiakkaitaan vähentämään ympäristölle aiheuttamaansa kuormitusta. Käy HP Eco Solutions -sivustolla, niin saat lisätietoja HP:n ympäristönsuojelutoiminnasta.

[www.hp.com/sustainableimpact](http://www.hp.com/sustainableimpact)

# **Euroopan komission asetus 1275/2008**

Tietoja laitteen virrankulutuksesta, mukaan lukien virrankulutus valmiustilassa verkkoon kytkettynä siten, että kaikki verkkoportit on kytketty ja kaikki langattoman verkon portit on aktivoitu, on tuotteen IT ECO -ilmoituksen osassa P15 Additional Information (Lisätiedot) osoitteessa [www.hp.com/hpinfo/](http://www.hp.com/hpinfo/globalcitizenship/environment/productdata/itecodesktop-pc.html) [globalcitizenship/environment/productdata/itecodesktop-pc.html](http://www.hp.com/hpinfo/globalcitizenship/environment/productdata/itecodesktop-pc.html).

## **Paperi**

Tässä laitteessa voi käyttää standardien DIN 19309 ja EN 12281:2002 mukaista uusiopaperia.

## **Muovit**

Yli 25 grammaa painavat muoviosat on merkitty kansainvälisten standardien mukaisesti, jotta kierrätettävät muoviosat olisi helppo tunnistaa tuotteen käyttöiän päätyttyä.

# **Käyttöturvallisuustiedotteet**

Käyttöturvallisuustiedotteet sekä tuoteturvallisuutta ja ympäristöä koskevat tiedot ovat saatavilla osoitteessa [www.hp.com/go/ecodata](http://www.hp.com/go/ecodata) tai pyynnöstä.

# **Kierrätysohjelma**

HP tarjoaa yhä enemmän tuotteiden palautus- ja kierrätysohjelmia eri maissa ja alueilla. HP toimii myös yhteistyössä suurimpien elektroniikan kierrätyskeskusten kanssa kaikkialla maailmassa. HP säästää luonnonvaroja myymällä suosituimpia tuotteitaan uudelleen. Lisätietoja HP-tuotteiden kierrätyksestä on osoitteessa

[www.hp.com/recycle](http://www.hp.com/recycle)

# **HP:n mustesuihkutulostimien tarvikkeiden kierrätysohjelma**

HP sitoutuu suojelemaan ympäristöä. HP:n Inkjet-tarvikkeiden kierrätysohjelma on käytettävissä monissa maissa ja eri alueilla. Sen avulla voit kierrättää käytetyt tulostus- ja mustekasetit maksutta. Lisätietoja on Web-sivustossa osoitteessa

[www.hp.com/recycle](http://www.hp.com/recycle)

## **Virrankulutus**

HP:n tulostin- ja kuvantamislaitteet, jotka on merkitty ENERGY STAR® -logolla, ovat saaneet Yhdysvaltain ympäristönsuojeluviranomaisen hyväksynnän. Seuraava merkki näkyy ENERGY STAR -hyväksynnän saaneissa kuvantamistuotteissa:

<span id="page-135-0"></span>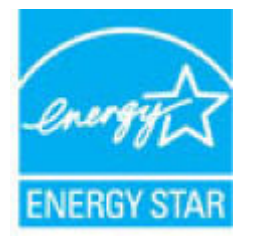

Lisätietoja ENERGY STAR -hyväksynnän saaneista kuvantamistuotemalleista on osoitteessa [www.hp.com/go/](http://www.hp.com/go/energystar) [energystar.](http://www.hp.com/go/energystar)

# **Käytöstä poistetujen laitteiden hävittäminen**

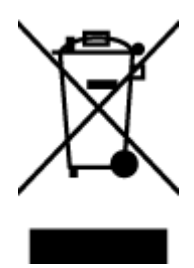

Tämä symboli tarkoittaa, että tuotetta ei saa hävittää tavallisen kotitalousjätteen mukana. Suojele ihmisten terveyttä ja ympäristöä viemällä käytöstä poistetut sähkö- ja elektroniikkalaitteet kunnan osoittamaan keräyspisteeseen. Saat lisätietoja ottamalla yhteyden jätehuoltoon tai käymällä sivustossa<http://www.hp.com/recycle>.

# **Jätteiden hävittäminen (Brasilia)**

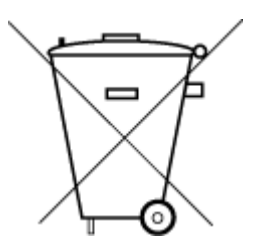

Não descarte o produto eletronico em

Este produto eletrônico e seus componentes não devem ser descartados no lixo comum, pois embora estejam em conformidade com padrões mundiais de restrição a substâncias nocivas, podem conter, ainda que em quantidades mínimas, substâncias impactantes ao meio ambiente. Ao final da vida útil deste produto, o usuário deverá entregá-lo à HP. A não observância dessa orientação sujeitará o infrator às sanções previstas em lei.

Após o uso, as pilhas e/ou baterias dos produtos HP deverão ser entregues ao estabelecimento comercial ou rede de assistência técnica autorizada pela HP.

Para maiores informações, inclusive sobre os pontos de recebimento, acesse:

[www.hp.com.br/reciclar](http://www.hp.com.br/reciclar)

# **Kemialliset aineet**

lixo comum

HP antaa asiakkailleen tietoja tuotteissaan käytetyistä kemiallisista aineista lain ja säädösten, kuten REACHasetuksen *(Euroopan parlamentin ja neuvoston asetus (EY) N:o 1907/2006)*, vaatimalla tavalla. Tässä tuotteessa käytettäviä kemiallisia aineita koskeva raportti on saatavissa osoitteesta [www.hp.com/go/reach](http://www.hp.com/go/reach).

# **Taulukko vaarallisista aineista/alkuaineista ja niiden sisällöstä (Kiina)**

#### 产品中有害物质或元素的名称及含量

根据中国《电器电子产品有害物质限制使用管理办法》

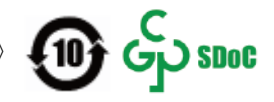

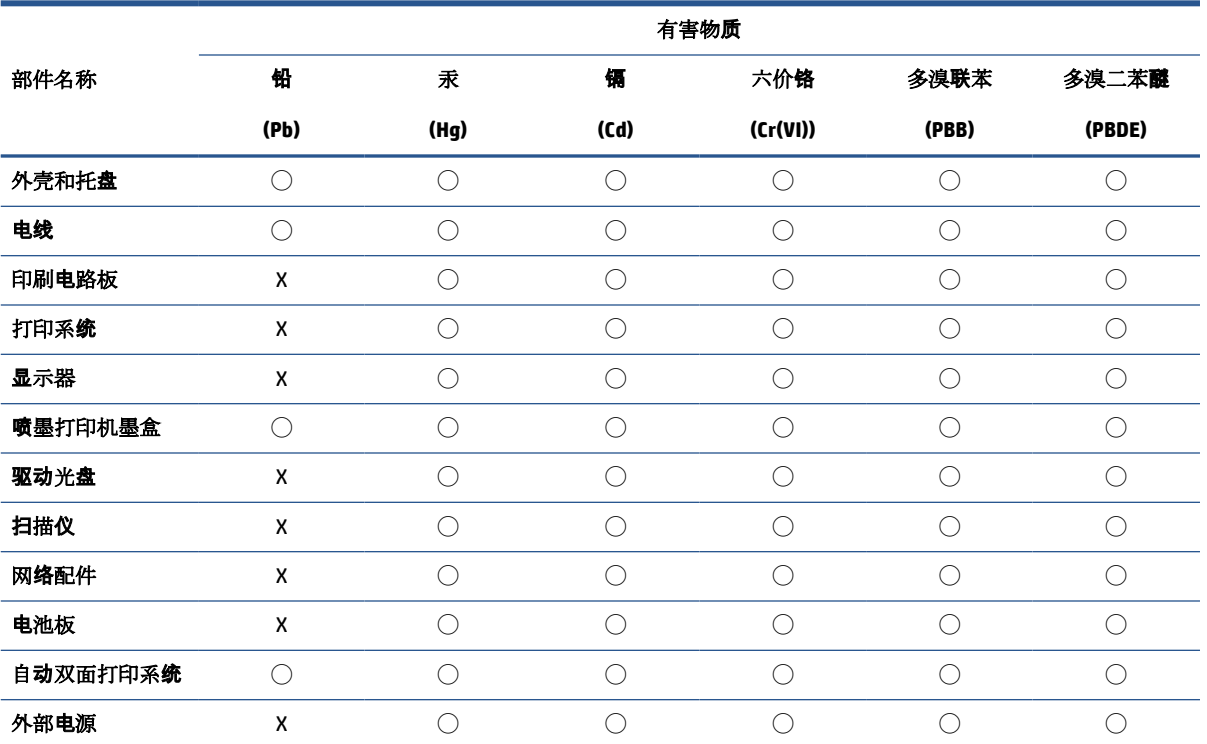

本表格依据 SJ/T 11364 的规定编制。

◯:表示该有害物质在该部件所有均质材料中的含量均在 GB/T 26572 规定的限量要求以下。

X:表示该有害物质至少在该部件的某一均质材料中的含量超出 GB/T 26572 规定的限量要求。

此表中所有名称中含 "X" 的部件均符合中国 RoHS 达标管理目录限用物质应用例外清单的豁免。

此表中所有名称中含 "X" 的部件均符合欧盟 RoHS 立法。

注:环保使用期限的参考标识取决于产品正常工作的温度和湿度等条件。

# <span id="page-137-0"></span>**Imoitus rajoitettujen aineiden merkintöjen nykyisestä tilasta (Taiwan)**

## 台灣 限用物質含有情況標示聲明書

**Taiwan Declaration of the Presence Condition of the Restricted Substances Marking**

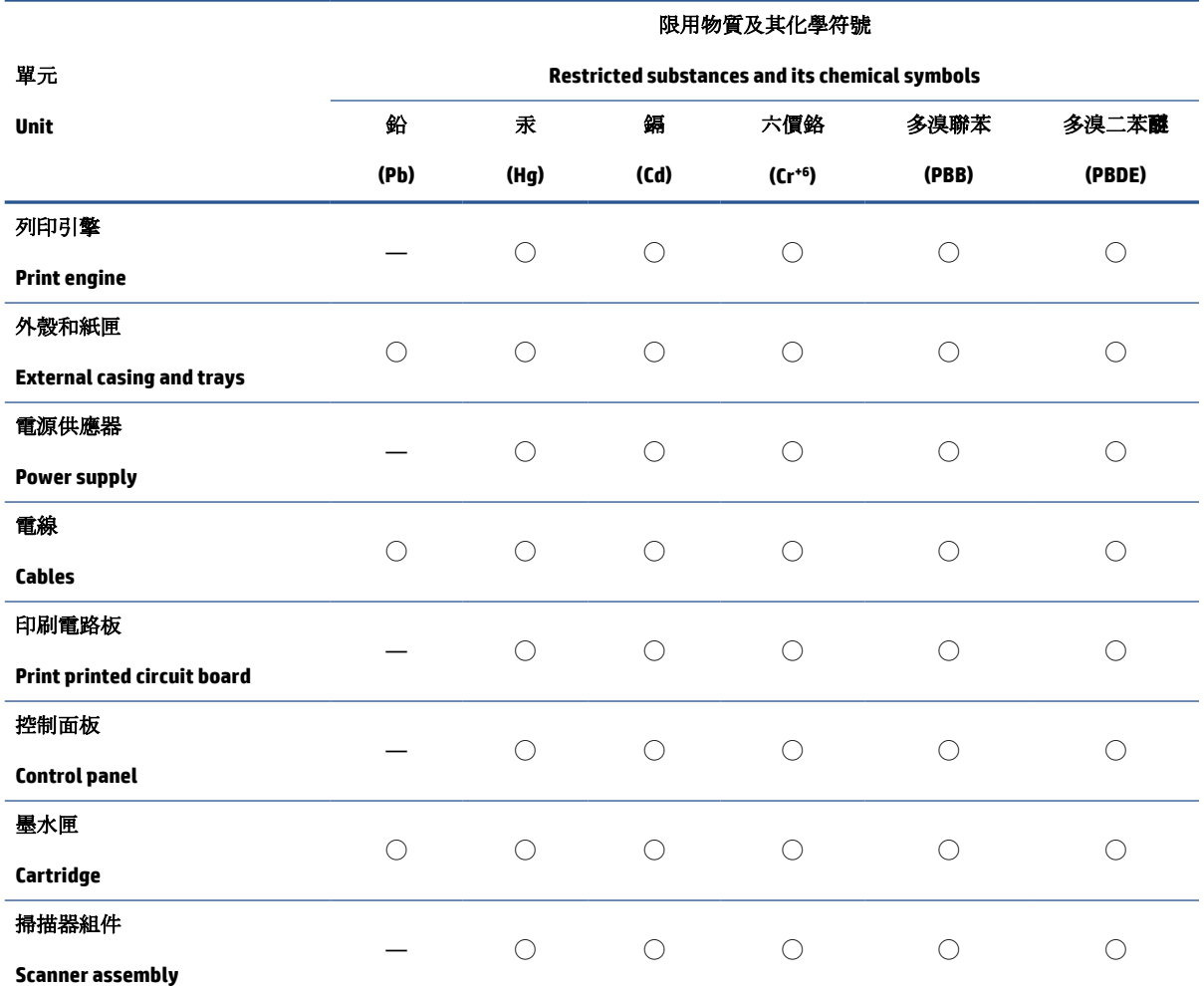

備考 1. 〝超出 0.1 wt %″及 〝超出 0.01 wt %″係指限用物質之百分比含量超出百分比含量基準值。

Note 1: "Exceeding 0.1 wt %" and "exceeding 0.01 wt %" indicate that the percentage content of the restricted substance exceeds the reference percentage value of presence condition.

備考 2. ℃/ 係指該項限用物質之百分比含量未超出百分比含量基準值。

Note 2: "◯" indicates that the percentage content of the restricted substance does not exceed the percentage of reference value of presence.

備考 3.〝—〞係指該項限用物質為排除項目。

Note 3: "—" indicates that the restricted substance corresponds to the exemption.

若要存取產品的最新使用指南或手冊,請前往 [www.support.hp.com](http://www.support.hp.com)。選取搜尋您的產品,然後依照 畫 面上的指示繼續執行。

To access the latest user guides or manuals for your product, go to [www.support.hp.com.](http://www.support.hp.com) Select **Find your product**, and then follow the onscreen instructions.

# <span id="page-138-0"></span>**Vaarallisia aineita koskeva rajoitus (Intia)**

This product, as well as its related consumables and spares, complies with the reduction in hazardous substances provisions of the "India E-waste Rule 2016." It does not contain lead, mercury, hexavalent chromium, polybrominated biphenyls or polybrominated diphenyl ethers in concentrations exceeding 0.1 weight % and 0.01 weight % for cadmium, except where allowed pursuant to the exemptions set in Schedule 2 of the Rule.

# **Elektroniikkajätteen ja sähkölaitteiden hävityssäädökset (Turkki)**

Türkiye Cumhuriyeti: AEEE Yönetmeliğine uygundur

## **EPEAT**

Most HP products are designed to meet EPEAT. EPEAT is a comprehensive environmental rating that helps identify greener electronics equipment. For more information on EPEAT go to [www.epeat.net.](http://www.epeat.net) For information on HP's EPEAT registered products go to [www.hp.com/hpinfo/globalcitizenship/environment/pdf/](http://www.hp.com/hpinfo/globalcitizenship/environment/pdf/epeat_printers.pdf) [epeat\\_printers.pdf](http://www.hp.com/hpinfo/globalcitizenship/environment/pdf/epeat_printers.pdf).

# **SEPA Ecolabel: käyttäjän tiedot (Kiina)**

#### 中国环境标识认证产品用户说明

噪声大于 63.0 dB(A) 的办公设备不宜放置于办公室内,请在独立的隔离区域使用。

如需长时间使用本产品或打印大量文件,请确保在通风良好的房间内使用。

如您需要确认本产品处于零能耗状态,请按下电源关闭按钮,并将插头从电源插座断开。

您可以使用再生纸,以减少资源耗费。

## **China Energy Label -hyväksyntä tulostimille, fakseille ja kopiokoneille**

#### 复印机、打印机和传真机能源效率标识实施规则

依据"复印机、打印机和传真机能源效率标识实施规则",该打印机具有中国能效标识。标识上显示的能 效等级和操作模式值根据"复印机、打印机和传真机能效限定值及能效等级"标准("GB 21521")来确定 和计算。

**1.** 能效等级

产品能效等级分 3 级,其中 1 级能效最高。能效限定值根据产品类型和打印速度由标准确定。能 效等级则根据基本功耗水平以及网络接口和内存等附加组件和功能的功率因子之和来计算。

**2.** 能效信息

喷墨打印机

– 操作模式功率

睡眠状态的能耗按照 GB 21521 的标准来衡量和计算。该数据以瓦特 (W) 表示。

– 待机功率

待机状态是产品连接到电网电源上功率最低的状态。该状态可以延续无限长时间,且使用者 无法改变此状态下产品的功率。对于"成像设备"产品,"待机"状态通常相当于"关闭"状态,但 也可能相当于"准备"状态或者"睡眠"状态。该数据以瓦特 (W) 表示。

<span id="page-139-0"></span>睡眠状态预设延迟时间

出厂前由制造商设置的时间决定了该产品在完成主功能后进入低耗模式(例如睡眠、自动关 机)的时间。该数据以分钟表示。

– 附加功能功率因子之和

网络接口和内存等附加功能的功率因子之和。该数据以瓦特 (W) 表示。

标识上显示的能耗数据是根据典型配置测量得出的数据,此类配置包含登记备案的打印机依据复印 机、打印机和传真机能源效率标识实施规则所选的所有配置。因此,该特定产品型号的实际能耗可能 与标识上显示的数据有所不同。

要了解规范的更多详情,请参考最新版的 GB 21521 标准。

# **Akkujen hävittäminen Taiwanissa**

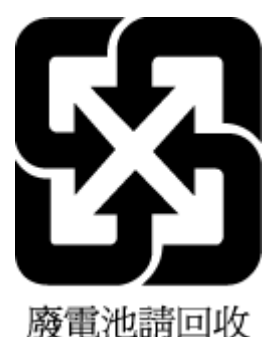

# **EU:n paristo- ja akkudirektiivi**

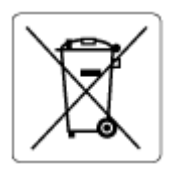

Tässä tuotteessa on akku, jonka avulla säilytetään tuotteen kellon oikea aika tai tuotteen asetukset ja se on suunniteltu kestämään koko tuotteen elinkaaren ajan. Tätä akkua saa huoltaa tai sen saa vaihtaa ainoastaan valtuutettu huoltoteknikko.

# **Akkua koskeva huomautus Brasiliaa varten**

A bateria deste equipamento nao foi projetada para ser removida pelo cliente.

## **Kalifornian osavaltion perkloraattimateriaalia koskeva huomautus**

Perchlorate material - special handling may apply. See: [www.dtsc.ca.gov/hazardouswaste/perchlorate](http://www.dtsc.ca.gov/hazardouswaste/perchlorate)

This product's real-time clock battery or coin cell battery may contain perchlorate and may require special handling when recycled or disposed of in California.

# **Hakemisto**

### **A**

asiakastuki takuu [120](#page-125-0)

#### **J**

järjestelmävaatimukset [122](#page-127-0)

#### **K**

kierrätys mustekasetit [129](#page-134-0) kopioiminen tekniset tiedot [123](#page-128-0) kunnossapito puhdistaminen [118](#page-123-0) käyttöjärjestelmät, tuetut [122](#page-127-0)

#### **L**

lainsäädäntöä koskevat huomautukset [124](#page-129-0) langattomia laitteita koskevat säännökset [126](#page-131-0) lasi, skanneri puhdistaminen [117](#page-122-0) lokerot paperin syötön vianmääritys [96](#page-101-0) paperitukosten poistaminen [92](#page-97-0)

#### **M**

monen sivun syötöt, vianmääritys [97](#page-102-0)

#### **O**

ohjauspaneeli painikkeet [5](#page-10-0) tilakuvakkeet [6](#page-11-0) toiminnot [5](#page-10-0) ohjelmisto Verkkoskannaus [56](#page-61-0)

#### **P**

painikkeet, ohjauspaneeli [5](#page-10-0) paperi HP, tilaus [18](#page-23-0) paperin syötön vianmääritys [96](#page-101-0) tukosten poistaminen [92](#page-97-0) vinoon menneet sivut [97](#page-102-0) paperin syöttöön liittyvät ongelmat, vianmääritys [96](#page-101-0) puhdistaminen skannerin lasi [117](#page-122-0) ulkopinnat [118](#page-123-0)

# **S**

sisäinen verkkopalvelin avaaminen [84](#page-89-0) Verkkoskannaus [56](#page-61-0) skannaus skannauksen tekniset tiedot [123](#page-128-0) Verkkoskannaus-toiminnosta [56](#page-61-0) skannerin lasi puhdistaminen [117](#page-122-0) säännökset säännöksien mukainen mallin tunnistenumero [124](#page-129-0)

#### **T**

takuu [120](#page-125-0) tarkasteleminen verkkoasetukset [81](#page-86-0) tekniset tiedot järjestelmävaatimukset [122](#page-127-0) kopioinnin tekniset tiedot [123](#page-128-0) skannauksen tekniset tiedot [123](#page-128-0) tulostuksen tekniset tiedot [123](#page-128-0) ympäristön vaatimukset [122](#page-127-0)

tilakuvakkeet [6](#page-11-0) tukokset poistaminen [92](#page-97-0) tuloste tekniset tiedot [123](#page-128-0) vianmääritys [114](#page-119-0) tulostinohjelmisto (Windows) avaaminen [19](#page-24-0)

#### **V**

verkkoliitäntä langaton yhteys [75](#page-80-0) Verkkoskannaus [56](#page-61-0) verkot asetusten tarkasteleminen ja tulostaminen [81](#page-86-0) vianmääritys laite ei ota paperia syöttölokerosta [96](#page-101-0) paperin syöttöön liittyvät ongelmat [96](#page-101-0) tuloste [114](#page-119-0) tulostin poimii useita sivuja [97](#page-102-0) vinoon menneet sivut [97](#page-102-0) virta [114](#page-119-0) vinoutuminen, vianmääritys tuloste [97](#page-102-0) virta vianmääritys [114](#page-119-0)

#### **W**

Windows järjestelmävaatimukset [122](#page-127-0)

#### **Y**

ympäristö Tuotteen ympäristönhoitoohjelma [128](#page-133-0) ympäristön vaatimukset [122](#page-127-0)

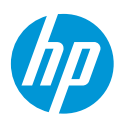